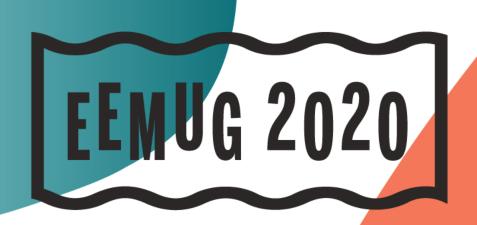

## #EEMUG2020

Y

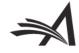

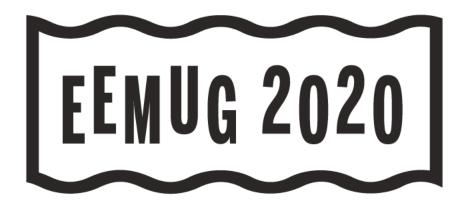

# **EM Boot Camp**

Editorial Manager basics, tips, and tricks

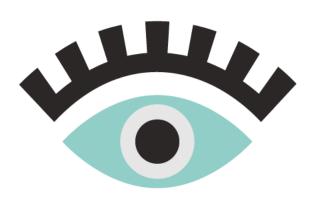

Anna Walton Account Manager awalton@ariessys.com

## **#EEMUG2020**

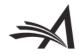

# Sampling of EM Features and Functionality

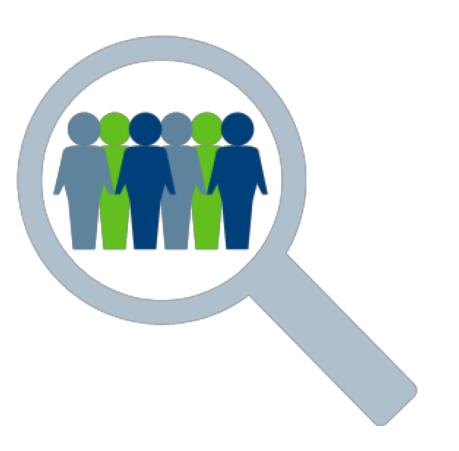

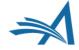

# Please ask questions as we go along!

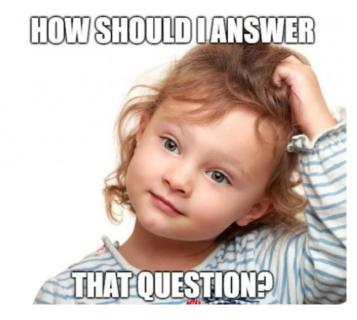

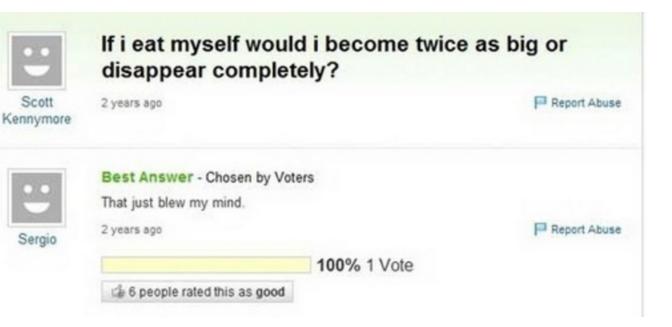

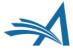

# **BOOTCAMP AGENDA:**

- Welcome
- Basic EM Structure
- A Brief Overview of System Administration
- ≻The Author Submission Process: a walkthrough.
- Editorial Functionality: editor chains, editor designations.
- ≻Reviewer Functionality: How to search for and invite reviewers.
- Communicating with your users
- Basic Reporting: Saved searches, creating custom reports, searching people and submissions.
- Resources: How to utilize the "Help" link and the Aries video tutorial library; contacting your account coordinator.

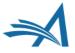

# Basic EM Structure

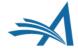

# How Editorial Manager is Organised

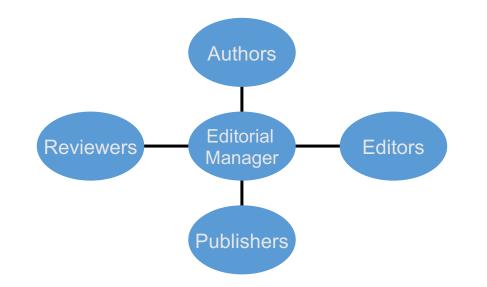

- There are 4 role families: Authors, Editors, Reviewers and Publishers.
- The author role is the default user role; one person can only be assigned one role from each of these role families.
- Roles are created and permissions assigned in RoleManager.

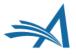

# How System Administration is Organized

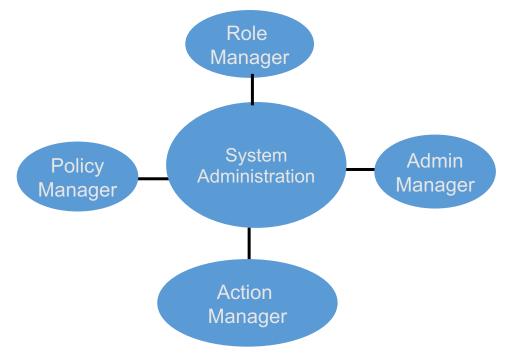

- RoleManager Roles are configured and permissions assigned.
- PolicyManager General Configurations.
- ActionManager Who gets what letter at what event.
- AdminManager Share data, Transfer submissions, Share letters.

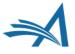

A Brief Overview of System Administration

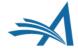

# How System Administration is Organized

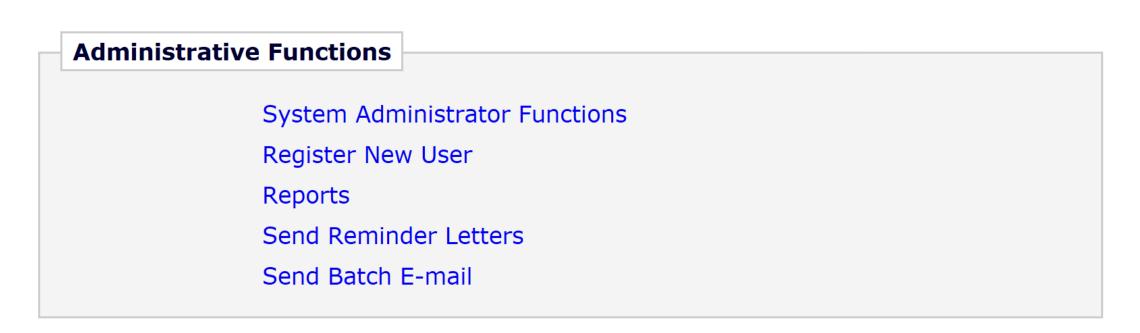

• The Administrative Functions section will appear at the bottom of the Editor main menu for those Editors with either full or restricted access to System Administration.

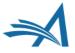

# Role Manager

### RoleManager

Author Role Reviewer Role Editor Role Publisher Role

| Managing Editor                       | Remove Edit Copy |
|---------------------------------------|------------------|
| Editor (by invitation)                | Remove Edit Copy |
| Editorial Assistant - with tech check | Remove Edit Copy |
| Super User (all access)               | Remove Edit Copy |
| Editor-in-Chief                       | Remove Edit Copy |

| rioc    |
|---------|
| 1105    |
| systems |

.....

### **Training and Demo Site**

### ROLEMANAGER • ACTIONMANAGER • POLICYMANAGER • ADMINMANAGER • ADMINISTRATION HELP

### **Edit Role Definition**

Role Name:\*

Managing Editor

Maximum Role name is 40 characters.

Check the functions that this role is permitted to perform. Note: in boxes with multiple rows displayed, you may select or deselect multiple terms by holding down the CTRL (PC) or CMD/Apple key (Mac) when clicking.

Expand All Collapse All

#### New Submissions

Receive New Submissions in 'New Submissions Requiring Assignment' Folder

Perform Technical Check (submission received in 'New Submissions' Folder)

Submit Early Decision on New Submissions

Receive New Transferred Submissions in 'Transferred Submissions' Folder

Submit Manuscript as an Editor

Restrict to 'Editor/Publisher Use Only' Article Types

Can set 'Accept on Submission' Final Disposition on 'Editor/Publisher Use Only' Types

#### Editor Assignment

Receive Assignments

Classic Method of Editor Assignment

Receive Assignments without Invitation

O Receive Invitations for Assignments

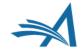

# Action Manager

### **Training and Demo Site**

ROLEMANAGER • ACTIONMANAGER • POLICYMANAGER • ADMINMANAGER • ADMINISTRATION HELP

ActionManager

ActionManager allows you to specify who receives letters when a document's status changes, based on all the events that are tracked by Editorial Manager®. All the roles that have been defined in RoleManager are listed below.

Document Status Author Letters Test Reviewer Letters Reviewer Letters Managing Editor Letters Editor (by invitation) Letters

- There are a fixed set of events that can trigger a letter.
- Each role can have its own letters configured.

### Action Manager Events Quick Reference Guide

https://www.editorialmanager.com/robohelp/16.0/index.htm#t=ActionManager er\_Events\_Quick\_Reference\_Guide.htm&rhsearch=actionmanager&rhhlter m=actionmanager&rhsyns=%20

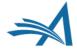

## **Action Manager**

### Author Letters

### ActionManager

#### Registration

| Event                       | Author Letters                          |  |  |
|-----------------------------|-----------------------------------------|--|--|
| New User Registers          | Welcome                                 |  |  |
| Forgot Username or Password | Send Username and Password              |  |  |
| Forced Username Change      | NONE                                    |  |  |
| Merged Duplicate Users      | Merge Duplicate User Notice             |  |  |
| User is Made Inactive       | NONE                                    |  |  |
| Proxy Register New User     | Proxy Registration Notice to Registrant |  |  |

#### Author Submission

| Event                           | Author Letters                  |  |  |
|---------------------------------|---------------------------------|--|--|
| Incomplete Submission by Author | NONE                            |  |  |
| Author Removes Submission       | NONE                            |  |  |
| Building PDF for Author         | NONE                            |  |  |
| Author PDF Build Error          | Author PDF Build Error          |  |  |
| Original PDF Built by Author    | PDF Built and Requires Approval |  |  |
| Revised PDF Built by Author     | PDF Built and Requires Approval |  |  |

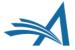

# Action Manager

#### Reviewer Assigned

| Event Reviewer Letters                        |                          |                                                 |  |  |
|-----------------------------------------------|--------------------------|-------------------------------------------------|--|--|
| Request Unregistered Reviewer                 | NONE                     | Ŧ                                               |  |  |
|                                               | Original Submission:     | Reviewer Invitation                             |  |  |
|                                               | Revision - Re-Invite:    | Reviewer Invitation on<br>Revision              |  |  |
| Reviewer Invited                              | Revision – First Invite: | Reviewer Invitation -<br>Revision: First Invite |  |  |
|                                               |                          | Select Letters                                  |  |  |
|                                               | Original Submission:     | Reviewer Assignment Letter                      |  |  |
|                                               | Revision - Re-Invite:    | Reviewer Assignment Letter                      |  |  |
| Reviewer Assigned (Not Invited)               | Revision – First Invite: | Reviewer Assignment Letter                      |  |  |
|                                               |                          | Select Letters                                  |  |  |
|                                               | Original Submission:     | NONE                                            |  |  |
|                                               | Revision - Re-Invite:    | NONE                                            |  |  |
| Reviewer Agree                                | Revision – First Invite: | NONE                                            |  |  |
|                                               |                          | Select Letters                                  |  |  |
| Reviewer Decline                              | NONE                     | v                                               |  |  |
| Review Due Date Changed                       | Reviewer Instructions a  | and Due Date 🗸 👻                                |  |  |
| Un-invite Reviewers Before Agreeing to Review | NONE                     | *                                               |  |  |
| Un-assign Reviewers After Agreeing to Review  | NONE                     |                                                 |  |  |
| on-assign Reviewers Arter Agreeing to Review  | NONE                     | *                                               |  |  |

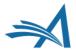

# Policy Manager

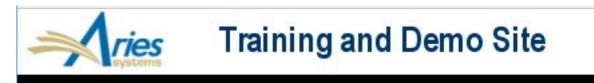

ROLEMANAGER • ACTIONMANAGER • POLICYMANAGER • ADMINMANAGER • ADMINISTRATION HELP

### PolicyManager Main Menu

Expand All Collapse All

Registration and Login Policies

Status Policies

Submission Policies

Questionnaire Policies

Additional Data Policies

Editor Assignment Policies

Suggest Editor Policies

Reviewer and Editor Form Policies

E-mail and Letter Policies

General Policies

Discussion Forums

Linked Submissions Policies

Conference Submission Policies

Transmittal Policies

OProduXion Manager

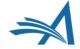

## Policy Manager – Submission Policies – Edit Article Types

### PolicyManager Main Menu

| Expand All                                                                                                    | Collapse All                                                                                                    |
|----------------------------------------------------------------------------------------------------|----------------------------------------------------------------------------------------------------|
| <ul> <li>Registration and Login Policies</li> <li>Status Policies</li> <li>Submission Policies</li> <li>Questionnaire Policies</li> <li>Additional Data Policies</li> <li>Editor Assignment Policies</li> <li>Suggest Editor Policies</li> <li>Reviewer and Editor Form Policies</li> <li>E-mail and Letter Policies</li> <li>General Policies</li> <li>Discussion Forums</li> </ul> | PolicyManager Main Menu         Expand All       Collapse All         Registration and Login Policies         Status Policies         Submission Policies         Edit Article Types         Edit Submission Items         Configure Color Codes for Companion Files         Edit Sections/Categories                                                                                                    |
| <ul> <li>➡ Linked Submissions Policies</li> <li>➡ Conference Submission Policies</li> <li>➡ Transmittal Policies</li> <li>➡ <sup>O</sup>ProduXion Manager</li> </ul>                                                                                                    | Set Edit Edit Edit Listed below are the Article Types available for manuscript submission, conference submissions, proposal creation, invited submissions, commentaries and submissions by an Editor. (more) Cor Sele Corder Article Type Article Type Family Invited Use Only Editor/Publish Set 1 Quick Submission Regular Remove Edit Copy 2 Original Study Regular Remove Edit Copy 3 Editorial Regular Remove Edit Copy |

## Policy Manager – Email and Letter Policies – Edit Letters

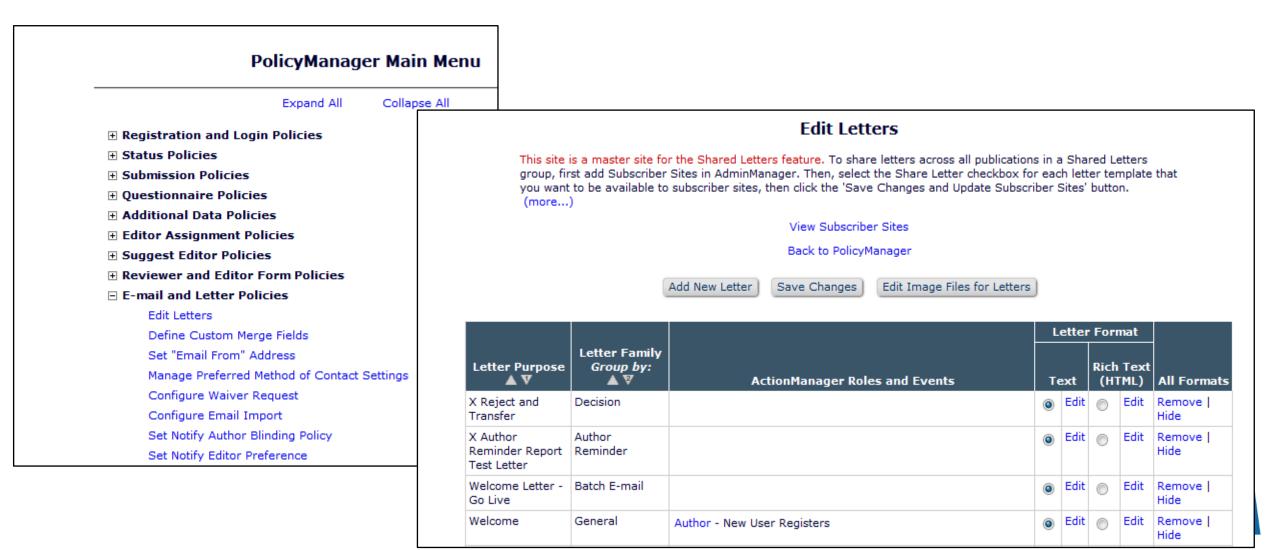

# Admin Manager

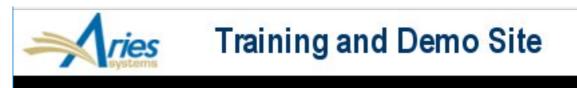

ROLEMANAGER • ACTIONMANAGER • POLICYMANAGER • ADMINMANAGER • ADMINISTRATION HELP

### AdminManager Main Menu

Set Live Journal Flag

Configure Enterprise Analytics Reporting Menus

Set Default Target FTP Site for Extract of Conference Submissions

Share People

Configure Shared Letters Management

Configure Cross-Publication Submission Transfer

View File Transfer Statistics

Configure Restricted System Administration Access Rights

Configure Manuscript Service Providers for Ingest Service

- Set your site live
- Configure transfers
- Share people (portal functionality)
- Share Letters
- Configure Restricted System
   Administration Access

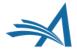

# The Author Submission Process

A walkthrough

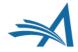

## **Author Main Menu**

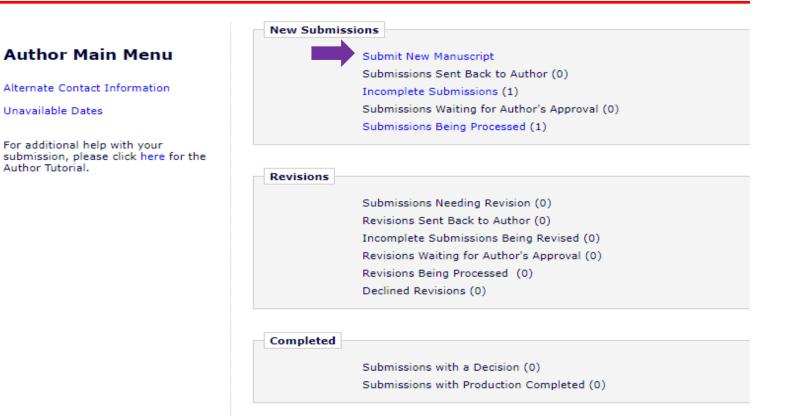

 After logging in as an author, the user can begin the new submission process by clicking "Submit New Manuscript" in the Author Main Menu

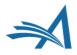

## **Author Main Menu**

| Are you submitting one of the following?           |             |                   |
|----------------------------------------------------|-------------|-------------------|
| Incomplete Submission:                             | Due:        | Select & Continue |
| (Title not yet Supplied)                           | N/A         |                   |
| Incomplete Submission:<br>(Title not yet Supplied) | Due:<br>N/A | Select & Continue |
| No, Start New Manuscript                           |             |                   |
| Incomplete Submissions Being Revised (0)           |             |                   |

 If the author goes to submit a new manuscript when they still have a submission that hasn't been completed yet, they will be asked via pop-up message if they're trying to submit a previously un-completed submission.

# **The Author Submission**

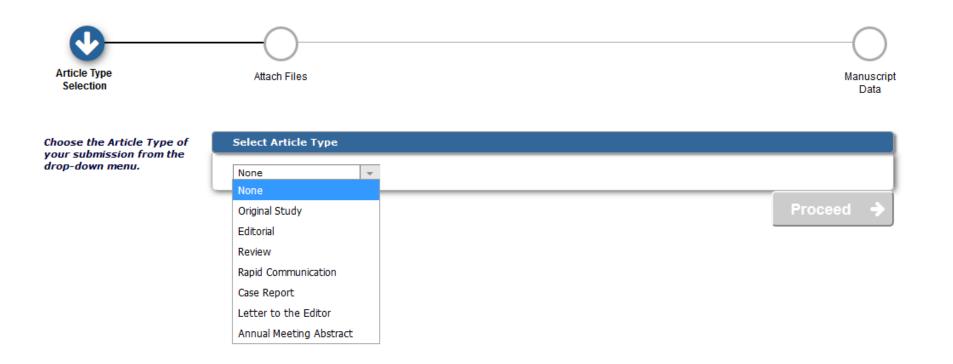

- Each step of the submission process has customizable submission instructions.
- The list of available article types is configured by the publication.
- Each article type can have differently configured submission steps/items.

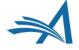

# **Article Type**

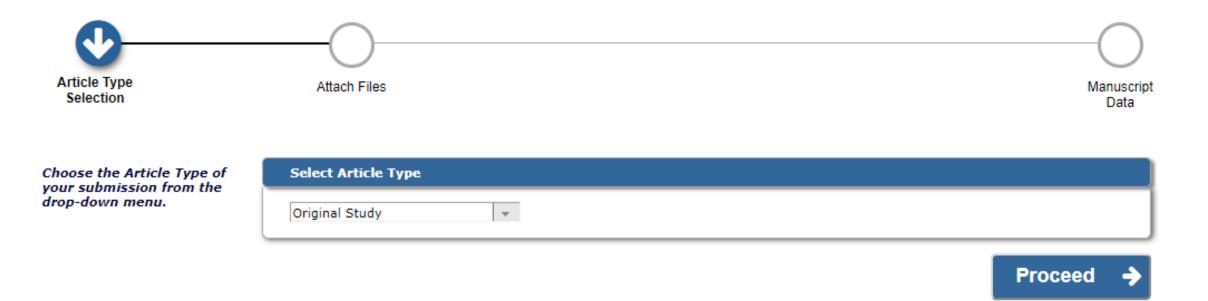

- Authors Can Select an Article Type from this dropdown menu, then upload their source files by clicking "Proceed".
- Article types will always be a required submission step; this is nonconfigurable.

# **Attach Files**

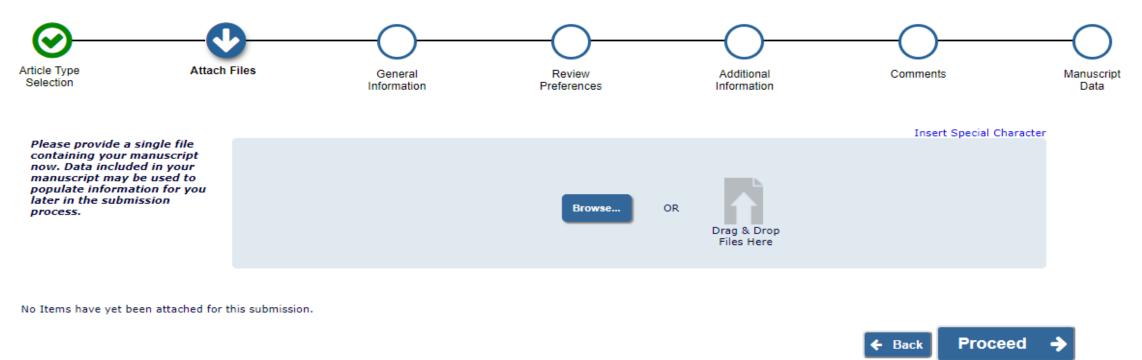

- Notice that completed submission steps are highlighted with a green checkmark.
- Authors may upload files by browsing their computer or dragging and dropping them onto the page.

# **Uploading And Naming Source Files**

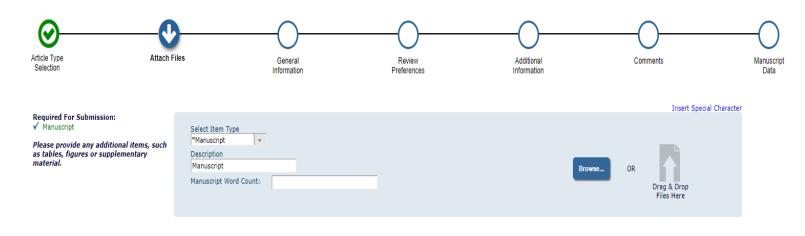

The order in which the attached items appear is the order established by this publication. You may re-order any items of the same type manually if necessary

| Order     | Item          | Description | File Name                   | Size    | Last Modified | Actions               | Select              |
|-----------|---------------|-------------|-----------------------------|---------|---------------|-----------------------|---------------------|
| 1         | *Manuscript 👻 | Manuscript  | Author Submission Demo.docx | 11.4 KB | Apr 27, 2018  | Edit Data<br>Download |                     |
| Update Fi | e Order       |             |                             |         |               |                       | Remove              |
|           |               |             |                             |         |               |                       | Check All Clear All |
|           |               |             |                             |         |               |                       |                     |
|           |               |             |                             |         |               | _                     |                     |

- The author must upload one manuscript file. While the author moves through the submission process, EM attempts to extract :
- Manuscript title
- List of authors
- Abstract
- Key words
- Note: If you want to use the Extract feature, you must upload your manuscript as a Word file.
- Authors can upload
- Zip files We can unpack or not
- ➤ URLs

Proceed

🗲 Back

- Supplemental material (movies)
- You can restrict the types of files that authors upload at submission.

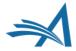

# **General Information**

| Article Type<br>Selection       | Attach Files | General                           | Review<br>Preferences          | Additional<br>Information | Comments            | Manuscript<br>Data |
|---------------------------------|--------------|-----------------------------------|--------------------------------|---------------------------|---------------------|--------------------|
| Please provide the information. |              | Of Origin                         |                                |                           | Insert Special Char | racter             |
|                                 | Select       | the Region of Origin related to y | our submission from the drop-o | lown menu below.          |                     |                    |
|                                 | UNITED       | STATES                            | *                              |                           | <b>↓</b> Next       |                    |
|                                 | + Section    | /Category                         |                                |                           |                     |                    |
|                                 | + Keywo      |                                   |                                |                           |                     |                    |
|                                 | + Classifi   | cations                           |                                |                           |                     |                    |
|                                 |              |                                   |                                |                           | ← Back Proceed      | →                  |

 General Information" is where region of origin, section/category, keywords and classifications for the submission are collected. The new collapsible menu enables authors to view either one section at a time or all sections at once. You can expand each new section by clicking the + sign or "Next".

### **Compressed "General Information" Menu vs. Uncompressed "General Information" Menu**

|                                                                                       | – Region Of Origin                                                                                                    |
|---------------------------------------------------------------------------------------|----------------------------------------------------------------------------------------------------|
| Region Of Origin                                                                      | Select the Region of Origin related to your submission from the drop-down menu below.                                          |
| Select the Region of Origin related to your submission from the drop-down menu below. | UNITED STATES + Next                                                                                                    |
|                                                                                       | – Section/Category                                                                                                    |
| UNITED STATES                                                                         | Select the Section or Category related to your manuscript from the drop-down menu below.                                       |
| + Keywords                                                                            | <b>↓</b> Next                                                                                                    |
|                                                                                       | – Keywords                                                                                                    |
| + Classifications                                                                     |                                                                                                    |
| ← Back Proceed →                                                                      | Please enter keywords separated by semicolons. Each individual keyword may be up to 256 characters in length. Limit 3 Keywords |

Insert Special Character

# **Additional Information**

| + Region Of Origin         |                                                                |               |
|----------------------------|----------------------------------------------------------------|---------------|
| - Section/Category         |                                                                |               |
|                            |                                                                |               |
| Select the Section or Cate | gory related to your manuscript from the drop-down menu below. |               |
|                            |                                                                |               |
| None 👻                     |                                                                |               |
| None                       |                                                                | <b>↓</b> Next |
| Basic Science Section      |                                                                |               |
| + Clinical Section         |                                                                |               |
| Fpidemiology Section       |                                                                |               |
|                            | 🗲 Back                                                         | Proceed 🔶     |

**Incert Special Character** 

- Selecting a section or category for a submission allows the editorial office to group submissions with similar topics or structures together.
- The Section/Category submission step can also be used in conjunction with Editorial Manager's Direct-to-Editor functionality.
- Direct to editor functionality allows the submission to be directly assigned to a specific editor bypassing the need for manual editor assignment.

# Keywords

|                                                                                                    | moere opeciar character |
|----------------------------------------------------------------------------------------------------|-------------------------|
| + Region Of Origin                                                                                            |                         |
| + Section/Category                                                                                            |                         |
| - Keywords                                                                                                    |                         |
|                                                                                                    |                         |
| Please enter keywords separated by semicolons. Each individual keyword may be up to 256 characters in length. |                         |
| Limit 3 Keywords                                                                                              | Keyword Count:3         |
| Editorial; Manager; EMUG                                                                                      |                         |
|                                                                                                    |                         |
|                                                                                                    | <b>↓</b> Next           |
| + Classifications                                                                                             |                         |
|                                                                                                    | Durante                 |

Incert Special Character

- Keywords are free form terms that can be used to identify the area(s) of study found in the submission.
- You can restrict the number of keywords an author is allowed to enter.
- Keywords are searchable, and can be used by the editorial office to match submissions with qualified reviewers.

# Classifications

#### **Edit Classifications**

| Insert Special Charact     Region Of Origin                                                                      | number, for example 10.100.020.001 for a fourth-level classification. Click a Classification's description to view the full list of classifications above it in the hierarchy.Note that 'Expand All' and 'Collapse All' navigation links |
|----------------------------------------------------------------------------------------------------|----------------------------------------------------------------------------------------------------|
| + Section/Category                                                                                               | are initially provided for smaller classification lists, but if your list exceeds 1000 terms these will not display.           View Selection and Display Policies                                                                       |
| + Keywords                                                                                                    |                                                                                                    |
| - Classifications                                                                                                | Add Classification                                                                                                    |
| Please identify your submission's areas of interest and specialization by selecting one or more classifications. | Search Search Clear Matching terms display in red text Active Classifications                                                                                                    |
| Select up to 2 Classification(s)                                                                                 | Expand All Collapse All<br>III-Remove Edit 10:First Major Term                                                                                                    |
| (None Selected)                                                                                                  | Remove Edit 20:Second Major Term                                                                                                    |
| Add Classifications                                                                                              | -Remove Edit 30:Third Major Term                                                                                                    |
| ◆ Next<br>← Back Proceed →                                                                                       | Image: Remove Edit 40:Tea         Image: Remove Edit 40.10:Ceylon         Image: Remove Edit 40.20:Darjeeling         Image: Remove Edit 40.30:Colong         Image: Remove Edit 40.40:Puerh                                             |

- Classifications are terms from the journal's taxonomy that can be associated with the submission.
- Searching for reviewers by classifications can match submission content with reviewer expertise.
- Removes the risk of typos etc.
- A classifications list can be hierarchical, with a major term (e.g. "Tea") being followed up with a subset of minor terms (e.g. "Darjeeling", "Ceylon")

# **Reviewer Preferences**

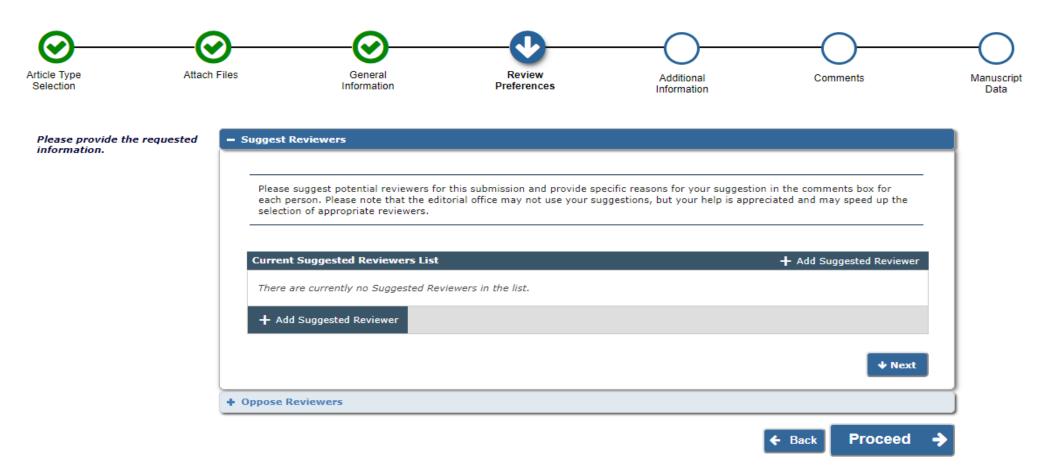

The publication can allow authors to suggest reviewers for their submission.

### **Reviewer Preferences**

- Suggest Reviewers

Please suggest potential reviewers for this submission and provide specific reasons for your suggestion in the comments box for each person. Please note that the editorial office may not use your suggestions, but your help is appreciated and may speed up the selection of appropriate reviewers.

| Current Suggested Review     | Enter S | Sugg       | este | d Reviewer Details |                      | ×                 |
|------------------------------|---------|------------|------|--------------------|----------------------|-------------------|
| There are currently no Sugge | 88      | <b>+</b> ⋔ | i 🖨  |                    | Insert 9             | pecial Characters |
|                              |         |            |      | Given/First Name * | Claire               |                   |
| + Add Suggested Reviewer     |         |            |      | Middle Name        |                      |                   |
|                              |         |            |      | Family/Last Name * | Commentator          |                   |
|                              |         |            |      | Degree             |                      |                   |
|                              |         |            |      | Position           |                      |                   |
| ppose Reviewers              |         |            |      | Institution        |                      |                   |
|                              |         |            |      | Department         |                      | -                 |
|                              |         |            |      | E-mail *           | trash14@ariessco.com |                   |
|                              |         |            |      | Reason             |                      |                   |
|                              |         |            |      |                    |                      |                   |
|                              |         |            |      |                    |                      |                   |
|                              |         |            |      |                    |                      |                   |
|                              |         |            |      |                    |                      | 11                |

- The required fields for this step can be configured by the editorial office.
- Note that this does not register this reviewer into EM; it's merely a suggestion to the publication.
- The editor does not have to use the recommendations.

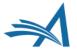

### Reviewer Preferences

Suggest Reviewers

Please suggest potential reviewers for this submission and provide specific reasons for your suggestion in the comments box for each person. Please note that the editorial office may not use your suggestions, but your help is appreciated and may speed up the selection of appropriate reviewers.

| Add Suggested Reviewer                                          |                  |                    |                           |
|-----------------------------------------------------------------|------------------|--------------------|---------------------------|
|                                                                 | Enter Opposed R  | eviewer Details    | E                         |
|                                                                 | 19 19 m <b>4</b> | Given/First Name * | Insert Special Characters |
| ppose Reviewers                                                 |                  | Middle Name        |                           |
|                                                                 |                  | Family/Last Name * |                           |
|                                                                 |                  | Degree             |                           |
| Please identify anyone who y                                    |                  | Position           |                           |
| possible to allow us to identit<br>review your submission in th |                  | Institution        |                           |
| here, but will try to accommo                                   |                  | Department         | ~                         |
|                                                                 |                  | E-mail *           |                           |
| Currently Opposed Review                                        |                  | Reason *           |                           |
| There are currently no Oppo                                     |                  |                    |                           |
| + Add Opposed Reviewer                                          |                  |                    |                           |

- Authors can also suggest reviewers who should <u>not</u> review their submission. The same information fields are available as for suggesting a reviewer.
- This does not prevent an editor from using this person it's at their discretion.

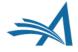

# Additional Information

| Questionnaire       |                                                                  |
|---------------------|------------------------------------------------------------------|
|                     |                                                                  |
| Please confirm      | you have approval from all Co-authors to submit this manuscript? |
| Answer<br>Required: | Yes 💌                                                            |
| Please enter the    | e Word Count of your manuscript                                  |
|                     | 567                                                              |

### On a scale of 1-5, how would you rate this submission, 5 being the best, 1 being the worst?

| Answer<br>Required: | O Please select a response |
|---------------------|----------------------------|
|                     | 01                         |
|                     | 0 2                        |
|                     | 0 3                        |
|                     | 0 4                        |
|                     | ® 5                        |

Why do you think your submission is perfect?

Answer Character Count: 13 Required Limit 200 characters because it is

Ans

Questions and questionnaires are configured in PolicyManager.

- Question responses can be configured in a variety of formats, from text boxes, to numerical ratings systems, to checkboxes with pre-written responses.
- Questions can be configured to be required or optional.
- Question responses can be associated with submission flags.

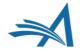

# Comments

| rticle Type<br>Selection          | Attach Files              | General<br>Information                                | Review<br>Preferences          | Additional<br>Information     | Comments                 | Manuscrip<br>Data |
|-----------------------------------|---------------------------|-------------------------------------------------------|--------------------------------|-------------------------------|--------------------------|-------------------|
| Please provide<br>requested infor | the<br>mation. – Enter Co | omments                                               |                                |                               | Insert Special Char      | acter             |
|                                   |                           | e enter any additional comm<br>ly in your submission. | ents you would like to send to | the publication office. These | comments will not appear |                   |
|                                   | Submit                    | tting with EM has been fanta                          | stic!                          |                               |                          |                   |
|                                   |                           |                                                       |                                |                               |                          | 2                 |

- Comments that authors have for the editorial office can be entered here.
- Many use it to enter a cover letter.
- It can also be used to enter any additional information.

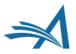

# **Missing Required Information**

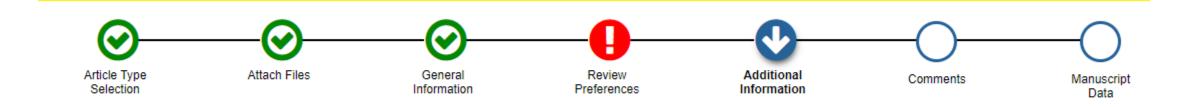

 When an author doesn't submit information into a required field, the step missing the required entry will glow red with a white exclamation mark. If this reminder isn't heeded, a window will pop up instructing the author to go back if they try to build the PDF in the last step.

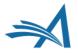

### **Manuscript Data**

| - Title                                                                                                    |                      |
|----------------------------------------------------------------------------------------------------|----------------------|
| Full Title (required)                                                                                                    | Character Count: 22  |
| Limit 300 characters Author Submission Demo                                                                                       | Character Count: 22  |
|                                                                                                    |                      |
| Secondary Full Title                                                                                                    | h                    |
|                                                                                                    |                      |
|                                                                                                    |                      |
| Short Title                                                                                                    | //                   |
| Limit 20 words                                                                                                    |                      |
|                                                                                                    |                      |
|                                                                                                    | ĥ                    |
|                                                                                                    | <b>↓</b> Next        |
| Abstract                                                                                                    |                      |
|                                                                                                    |                      |
| Abstract (required) ✓                                                                                                    | West Courts          |
| Limit 100 words                                                                                                    | Word Count: 1        |
| This paper demonstrates how to submit a manuscript to Editorial Manager.                                                          |                      |
|                                                                                                    |                      |
|                                                                                                    |                      |
|                                                                                                    |                      |
| Secondary Abstract                                                                                                    |                      |
|                                                                                                    |                      |
|                                                                                                    |                      |
| – Authors                                                                                                    |                      |
|                                                                                                    |                      |
|                                                                                                    |                      |
| You may reorder the authors by dragging and dropping an Author's summary line to the correct position in the Current Author List. |                      |
|                                                                                                    |                      |
| Current Author List - // Mr. Zdeno Chara [Corresponding Author] [First Author] [You]                                              | + Add Another Author |
| Smithsonian Institution                                                                                                    |                      |
| + Add Another Author                                                                                                    |                      |
|                                                                                                    |                      |
|                                                                                                    |                      |

- EM has been able to extract article info from the manuscript doc, such as title, abstract and author list.
- If this information wasn't able to be extracted, it can still be entered manually.
- Authors have the ability to add co-authors here, and even promote them to first author or make them the corresponding author.

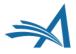

### **Manuscript Data**

|                                                                                       | -                                                   |
|---------------------------------------------------------------------------------------|-----------------------------------------------------|
| • Authors                                                                             |                                                     |
|                                                                                       |                                                     |
| You may reorder the authors by dragging and dropping an Author's summary line         | to the correct position in the Current Author List. |
|                                                                                       |                                                     |
| Current Author List                                                                   | + Add Another Autho                                 |
| Mr. Zdeno Chara [Corresponding Author] [First Author] [You<br>Smithsonian Institution | u]                                                  |
| + Add Another Author                                                                  |                                                     |
|                                                                                       |                                                     |
| Enter Author Details                                                                  |                                                     |
| Enter Author Details                                                                  | ↓ Next                                              |
| 💾 💾 🗮 🛍<br>Given/First Name*                                                          | Insert Special Characters                           |
| Middle Name                                                                           |                                                     |
| Family/Last Name*                                                                     | Commentator                                         |
| Academic Degree(s)                                                                    |                                                     |
| Affiliation                                                                           |                                                     |
|                                                                                       |                                                     |
| - 1                                                                                   | //                                                  |
|                                                                                       | trash14@ariessco.com<br>Fetch                       |
| ORCID                                                                                 | What is ORCID?                                      |
| HILL D DIGLE                                                                          |                                                     |
| Contributor Roles 💾 🗮                                                                 | Instructions                                        |
| Conceptual                                                                            | lization Select degree -                            |
| Data curat                                                                            | Select degree                                       |
| Formal ana                                                                            | Lead                                                |
| Funding ac                                                                            | Edda                                                |
| 🗹 Investigati                                                                         |                                                     |
| Methodolog                                                                            | gy                                                  |
| 🗖 Project adr                                                                         | ministration                                        |
| Resources                                                                             |                                                     |

- Co-authors can also be added and promoted to first and/or corresponding author from the Manuscript Data step.
- To promote to first author, you can use the blue bars to drag and drop the co-author's name to the top of the author list.
- The corresponding author of a submission must register/be registered in EM.
- You can configure the option to list a co-author's contribution role to the submission, which is driven by CRediT Taxonomy.
- You can even list the degrees of each contribution, be it Supporting, Equal or Lead.

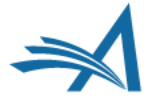

### **Manuscript Data**

- Funding Information

Please choose a funding source from the list that displays as you start to enter the funder's name. If you are unable to make a selection from the list you can continue to enter the entire funder's name. Then enter the award number and select the award recipient.

| Required <b>*</b>                     |                  |                           |
|---------------------------------------|------------------|---------------------------|
| Funding information is not availa     | ble.             |                           |
| Current Funding Sources List          |                  | + Add a Funding So        |
| There are currently no Funding Source | s in the list    |                           |
| + Add a Funding Source                |                  |                           |
|                                       |                  |                           |
|                                       |                  |                           |
| Enter Funding                         | Source Details   | ×                         |
| 8 B m +                               |                  | Insert Special Characters |
|                                       | Find a Funder:   |                           |
|                                       | Award Number:    |                           |
|                                       | Grant Recipient: |                           |
|                                       |                  |                           |

- Funding information can be added as a required or optional step.
- Users can enter the funding institution, award number and grant recipient, or simply click "Funding Information is Not Available"

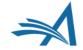

### **Building the PDF**

### Build PDF for Approval 🔶

### Warning

You cannot complete your submission until the following requirements are met (click on the bold text to be navigated to the appropriate step):

| The <b>Abstract</b> is missing. |                                       |  |
|---------------------------------|---------------------------------------|--|
| Required information is mis     | ng from the Funding Information step. |  |
|                                 |                                       |  |
|                                 | OK                                    |  |

- Once all manuscript data steps have been filled out, you can build your submission's PDF.
- Two PDFs are built hereone for Authors and Editors, and another for Reviewers.
- The Reviewer PDF will have less information than the Author/Editor PDF- it just has the essentials.
- EM will not build the submission's PDF if there are required fields that are missing information. You'll receive a reminder pop-up that specifies what information is missing.

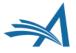

### **Approving the PDF**

Submissions Waiting for Approval by Author Zdeno Chara

If no Actions appear for your submission, please wait a few minutes for your PDF to be built. The Actions appear automatically when your PDF is available.

The 'Edit Submission' link allows you to fix or alter your submission. Please use Edit Submission to make changes to the meta-data and to remove and upload new files that make up your submission.

The 'Remove Submission' link removes your submission from the system. Please use this ONLY if you would like to permanently remove this submission from the system.

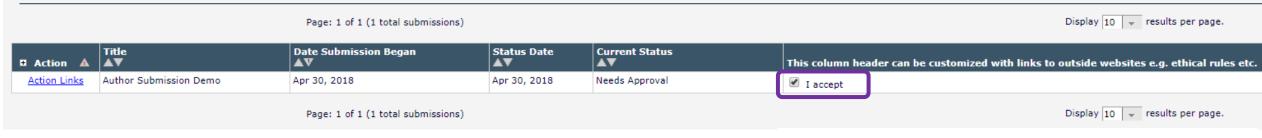

- Once the PDF has been built, the author will need to view the submission and check the "I Accept" box. This will allow them to approve the submission, sending it to the editorial office.
- The "I Accept" Box can be configured to host resource links that the author can use for assistance.
- The Author PDF contains all the metadata captured during the submission process, as well as the source files placed in the order in which they were uploaded or sorted by the author.

| Manuscript Number:                               |                                                         |
|--------------------------------------------------|---------------------------------------------------------|
| Full Title:                                      | Author Submission Demo                                  |
| Short Title:                                     |                                                         |
| Article Type:                                    | Original Study                                          |
| Section/Category:                                | Basic Science Section                                   |
| Keywords:                                        | Hockey                                                  |
| Corresponding Author:                            | Zdeno Chara<br>Smithsonian Institution<br>UNITED STATES |
| Corresponding Author Secondary<br>Information:   |                                                         |
| Corresponding Author's Institution:              | Smithsonian Institution                                 |
| Corresponding Author's Secondary<br>Institution: |                                                         |
| First Author:                                    | Zdeno Chara                                             |
| First Author Secondary Information:              |                                                         |
| Order of Authors:                                | Zdeno Chara                                             |
| Order of Authors Secondary Information:          |                                                         |
| Manuscript Region of Origin:                     | UNITED STATES                                           |
| Abstract:                                        | This is a test abstract                                 |
| Suggested Reviewers:                             | Kenny Chesney                                           |
|                                                  |                                                         |

JC Demo 14.1

Author Submission Demo --Manuscript Draft--

### Author/Editor PDF vs. Reviewer/Editor PDF

### JC Demo 14.1 Author Submission Demo --Manuscript Draft--

| Manuscript Number:                               |                                                         |
|--------------------------------------------------|---------------------------------------------------------|
| Full Title:                                      | Author Submission Demo                                  |
| Short Title:                                     |                                                         |
| Article Type:                                    | Original Study                                          |
| Section/Category:                                | Basic Science Section                                   |
| Keywords:                                        | Hockey                                                  |
| Corresponding Author:                            | Zdeno Chara<br>Smithsonian Institution<br>UNITED STATES |
| Corresponding Author Secondary<br>Information:   |                                                         |
| Corresponding Author's Institution:              | Smithsonian Institution                                 |
| Corresponding Author's Secondary<br>Institution: |                                                         |
| First Author:                                    | Zdeno Chara                                             |
| First Author Secondary Information:              |                                                         |
| Order of Authors:                                | Zdeno Chara                                             |
| Order of Authors Secondary Information:          |                                                         |
| Manuscript Region of Origin:                     | UNITED STATES                                           |
| Abstract:                                        | This is a test abstract                                 |
| Suggested Reviewers:                             | Kenny Chesney                                           |

### JC Demo 14.1

Author Submission Demo --Manuscript Draft--

| Manuscript Number:           | DEMOJC141-D-18-00029    |
|------------------------------|-------------------------|
| Full Title:                  | Author Submission Demo  |
| Article Type:                | Original Study          |
| Section/Category:            | Basic Science Section   |
| Keywords:                    | Hockey                  |
| Manuscript Region of Origin: | UNITED STATES           |
| Abstract:                    | This is a test abstract |

- Both authors and reviewers receive separate PDFs.
- PDF cover pages are configurable.
- Editors can have access to both PDFs.
- You can configure what submission items are visible on both PDFs.

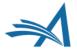

### **Submissions Being Processed Folder**

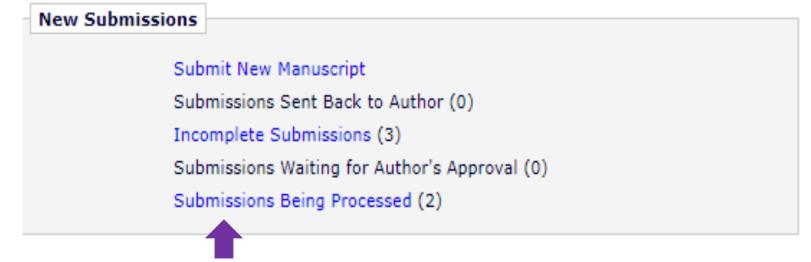

 Once approved, the submission will now be visible to the author in the "Submissions Being Processed" folder in the author main menu.

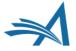

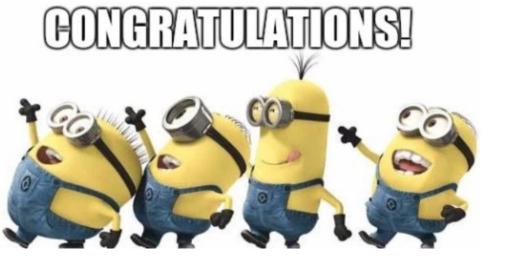

### **CONGRATULATIONS!**

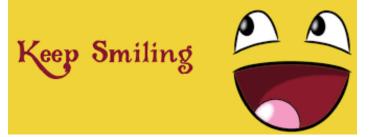

You've successfully submitted a manuscript in Editorial Manager!

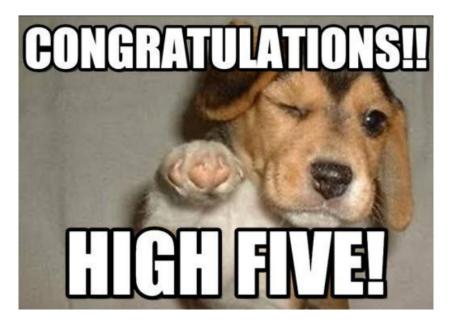

Now, let's take a break.

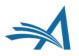

# Editorial Functionality

Early Decision, Assigning an Editor, Making a Decision

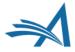

## **Editor Main Menu**

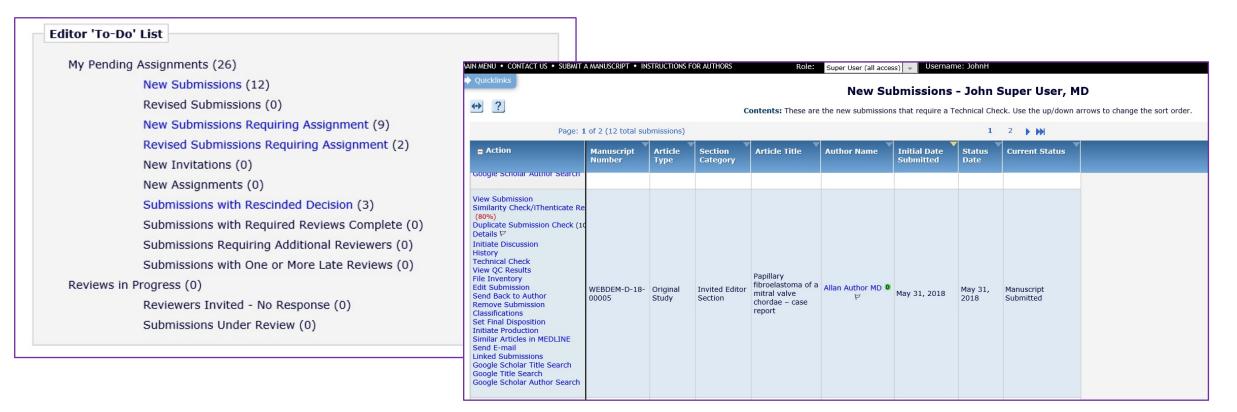

- The submission is now in the Editor's Main Menu in the To Do List: either in *New Submissions* or *New Submissions Requiring Assignment*.
- Clicking on either of these links will take the Editor to the Action Grid.

Version 15.0

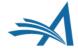

| View Submission<br>Duplicate Submission Check (56%)<br>Details 🏹 😳                                                                                                    |               |                |                          |                                              |                 |              |                 |                         |
|----------------------------------------------------------------------------------------------------|---------------|----------------|--------------------------|----------------------------------------------|-----------------|--------------|-----------------|-------------------------|
| Initiate Discussion<br>History<br>Submit Early Decision<br>Technical Check<br>File Inventory<br>Edit Submission<br>Send Back to Author<br>Remove Submission<br>Classifications<br>Set Final Disposition<br>Initiate Production<br>Send E-mail<br>Linked Submissions<br>Search Publons Reviewer Finder | DEMOAW.2018.0 | Original Study | Basic Science<br>Section | Research<br>Proposal - EEMUG<br>Submission 1 | Anna Walton 🔍 ヤ | Dec 06, 2018 | Dec 06,<br>2018 | Manuscript<br>Submitted |

- This allows Editors/editorial staff (with permission) to submit early decisions on new submissions without assigning an Editor.
- This can be configured for any (or all) decision terms, not only the Reject decision, also Accept, Revise, and Reject and Transfer.

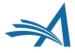

Submit Early Decision Manuscript Number: DEMOAW.2018.0023 "Research Proposal - EEMUG Submission 1"

|          |                                                                                                | O Assign to Me                                                                                                    |
|----------|------------------------------------------------------------------------------------------------|----------------------------------------------------------------------------------------------------|
|          |                                                                                                | All Editor Roles     Select Editor: Eddie Editor                                                                                                    |
|          |                                                                                                |                                                                                                    |
| Editor I | Decision Phrases                                                                               | Decision: Please Select<br>Accept                                                                                                    |
|          | Jeelsion Philases                                                                              | Minor Revision                                                                                                    |
|          | Editor                                                                                         | Defect                                                                                                    |
|          | Luitoi                                                                                         |                                                                                                    |
| Select   | Phrase                                                                                         | Decision Phrases available for inclusion in the Decision Phrases available for include.<br>Immediate Reject<br>Reject and Transfer                                                                                          |
| Select   |                                                                                                | Immediate Reject<br>Reject and Transfer                                                                                                    |
| Select   | <b>Phrase</b><br>This is a good pape<br>The reviewers hav                                      | Immediate Reject<br>Reject and Transfer                                                                                                    |
| Select   | Phrase<br>This is a good pape<br>The reviewers hav<br>detailed by the rev                      | Immediate Reject<br>Reject and Transfer<br>er reviewed your work and generally their reviews are positive. We are pleased to tell you we will accept your submission once the changes                                       |
| Select   | Phrase<br>This is a good pape<br>The reviewers hav<br>detailed by the rev<br>The reviewers hav | Immediate Reject<br>Reject and Transfer<br>er reviewed your work and generally their reviews are positive. We are pleased to tell you we will accept your submission once the changes<br>iewers and editors have been made. |

- The Admin or Editor needs to select an Editor to be associated with the decision they can "Assign to Me" or select another editor.
- If using Editor Decision Phrases these can be incorporated.

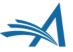

|       | Decision: Revise                                                                                                    | As with             |
|-------|----------------------------------------------------------------------------------------------------|---------------------|
| Edi   | itor Decision Phrases                                                                                                    |                     |
| Sel   | Editor Decision Phrases available for inclusion in the Decision Letter are displayed below. Select the phrases you wish to include.                                                                              | normal<br>decisions |
|       | This is a good paper.                                                                                                    | "Comments           |
|       | The reviewers have reviewed your work and generally their reviews are positive. We are pleased to tell you we will accept your submission once the changes detailed by the reviewers and editors have been made. | to Author"          |
|       | The reviewers have evaluated your paper and have recommended some changes.                                                                                                    | can be              |
|       | I am sorry to tell you that your submission has not been successful.                                                                                                    | added.              |
|       | Your submission to our journal has not been successful. The reason for this is                                                                                                    |                     |
| Cor   | mments to Author                                                                                                    |                     |
|       | Insert Special Character Open in New Window                                                                                                    |                     |
| Pleas | se make the following changes and submit your revised paper:                                                                                                    |                     |
| 1. 0  | in page 4 line 3                                                                                                    |                     |
| 2. 0  | n page 7, line 17                                                                                                    |                     |
| I loo | ok forward to seeing a revision of this submission                                                                                                    |                     |
|       |                                                                                                    |                     |
|       |                                                                                                    |                     |

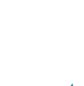

Cancel Proceed

**Notify Author** 

Manuscript Number: DEMOAW.2018.0023

Title: Research Proposal -EEMUG Submission 1

To notify the author of the Final Editor's Decision, use the 'Send Now' button.

If permitted, you may reject this decision and send the assignment back to the previous Editor, by using the Return to (Editor) link.

| Flevi                                                                                 | ew Letter Save Save and Close Send Now                                                                                               |  |
|---------------------------------------------------------------------------------------|----------------------------------------------------------------------------------------------------|--|
|                                                                                       |                                                                                                    |  |
| Date Revision Due:                                                                    | 01/05/2019 (mm/dd/yyyy)                                                                                                    |  |
| Editor Decision:                                                                      | Revise                                                                                                    |  |
| Modify Decision:                                                                      | Revise -                                                                                                    |  |
| Rescind Decision:                                                                     | Return to Editor                                                                                                    |  |
| From: "Anna Demo 15.0 Site" <awalton@ariessys.com></awalton@ariessys.com>             |                                                                                                    |  |
| To:                                                                                   | Anna Walton                                                                                                    |  |
| Letter Purpose:                                                                       | Editor Decision - Revise                                                                                                    |  |
| Letter Subject:                                                                       | Your Submission                                                                                                    |  |
| The Editors assigned to the current                                                   | t version of the submission are shown below. Additional recipients can be copied o                                                   |  |
|                                                                                       |                                                                                                    |  |
| blind copied by typing their e-mail                                                   |                                                                                                    |  |
| blind copied by typing their e-mail<br>can be included, separated by semi             | addresses into the blank boxes next to cc: or bcc: below. Multiple e-mail addresse<br>icolons (;).<br>Editors Assigned to Manuscript |  |
| blind copied by typing their e-mail<br>can be included, separated by semi             | icolons (;).                                                                                                    |  |
| blind copied by typing their e-mail<br>can be included, separated by semi             | Editors Assigned to Manuscript                                                                                                    |  |
| blind copied by typing their e-mail<br>can be included, separated by semi<br>cc: bcc: | Editors Assigned to Manuscript                                                                                                    |  |

To submit a revision, go to https://demoaw.editorialmanager.com/ and log in as an Author. You will see a menu

The following files can be made available to the Author. If the 'Allow Author Access' checkbox is selected, the file will be available to the Author. If the 'Allow Author Access' checkbox is NOT selected, the file will not be available to the

item call Submission Needing Revision. You will find your submission record there.

Please make the following changes and submit your revised paper:

I look forward to seeing a revision of this submission

Cancel

 The Editor or Admin can then draft and send the decision letter in the usual way.

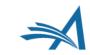

Attachments:

Author.

Yours sincerely Eddie Editor

Editors' comments:

On page 4 line 3...
 On page 7, line 17....

Editor DEMO AW Site

Your revision is due by %DATE\_REVISION\_DUE%.

| Notify Author | The Author Notification Letter 'Your Submission' has been e-mailed to: |
|---------------|------------------------------------------------------------------------|
| Confirmation  | Anna Walton awalton@edmgr.com                                          |
|               | Close                                                                  |

- The decision has been set and the author notified.
- Saves time as for submissions which are out of scope or need immediate revision before peer review as the Admin or Editor can set the decision without the additional steps of assigning an editor.

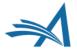

### **Early Decision - Configuration**

| Editor Decision Term:                            | Minor Revis          | ion            |                                                                                       |                          |
|--------------------------------------------------|----------------------|----------------|---------------------------------------------------------------------------------------|--------------------------|
| Author Notification Letter Options:              | Default              | Optional       | Letter Purpose                                                                        |                          |
|                                                  | 0                    |                | None Selected                                                                         |                          |
|                                                  | 0                    |                | Editor Decision - Accept                                                              |                          |
|                                                  | 0                    |                | Editor Decision - Reject                                                              |                          |
|                                                  | ۲                    | $\checkmark$   | Editor Decision - Revise                                                              |                          |
| Reviewer Notification Letter:                    | Reviewer             | Notification o | f Revise Decision 👻                                                                   |                          |
| Document Status                                  | Revise               |                | Ψ                                                                                     |                          |
| Decision Family:                                 | Revise               |                | Ŧ                                                                                     |                          |
| Allow Early Decision When you select Allow Early | Decision, the Editor | Decision Te    | rm will be available on the Submit Early Decision page.                               |                          |
| (hidden) When you Hide an Editor Decision Term   |                      | -              | able to Editors making a decision on new or revised man<br>ear in historical reports. | uscripts. Decisions that |
|                                                  |                      | Cancal         | tuborit )                                                                             |                          |

- In System Administrator Functions > Policy Manager > Editor Decision Policies > Edit Editor Decision Terms
- Click the "Edit" link next to the decision term(s) to be included in the early decision options.
- On the Add/Edit Editor Decision Term page, check the box next to "Allow Early Decision".
- When finished, click Submit to save.

### **Early Decision - Configuration**

#### **Editor Decision Terms**

Listed below are the terms used for Editor Decisions. You may Add new terms, Remove, Edit or Hide existing terms. Note that the New Document Status will not take effect until the Author is notified of the Editor Decision. After this, Editors, Publishers and Reviewers with permission to view the current Status will see the New Document Status term; Authors will see the Alternative Text for Authors where one exists, otherwise they will also see the New Document Status Term.

#### Cancel Add New Term

#### Update Order

| Order        | Editor<br>Decision<br>Term | Author<br>Notification<br>Letter | Reviewer<br>Notification Letter             | New<br>Document<br>Status | Alternative Text for<br>Authors | Decision<br>Family     | Allow Early<br>Decision |        |      |
|--------------|----------------------------|----------------------------------|---------------------------------------------|---------------------------|---------------------------------|------------------------|-------------------------|--------|------|
| 1            | Accept                     | Editor Decision -<br>Accept      | None                                        | Accept                    |                                 | Accept                 |                         | Remove | Edit |
| 2            | Minor Revision             | Editor Decision -<br>Revise      | Reviewer Notification of<br>Revise Decision | Revise                    |                                 | Revise                 | 1                       | Remove | Edit |
| 3            | Revise                     | Editor Decision -<br>Revise      | None                                        | Revise                    |                                 | Revise                 | ~                       | Remove | Edit |
| 4            | Reject                     | Editor Decision -<br>Reject      | None                                        | Reject                    |                                 | Reject                 |                         | Remove | Edit |
| 5            | Immediate<br>Reject        | Editor Decision -<br>Reject      | None                                        | Reject                    |                                 | Reject                 | ~                       | Remove | Edit |
| 6            | Reject and<br>Transfer     | Editor Decision -<br>Reject      | None                                        | Transfer<br>Pending       |                                 | Reject and<br>Transfer | *                       | Remove | Edit |
| Update Order |                            |                                  |                                             |                           |                                 |                        |                         | I      |      |

Cancel Add New Term

- On the main Editor Decision Terms page, all terms that have been designated for use with this feature have a checkmark in the "Allow Early Decision" column.
- These terms will appear in the drop-down menu on the Submit Early Decision page.

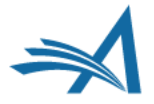

### **Early Decision - Configuration**

### **Edit Role Definition**

Role Name:\*

Managing Editor

Maximum Role name is 40 characters.

Check the functions that this role is permitted to perform. Note: in boxes with multiple rows displayed, you may select or deselect multiple terms by holding down the CTRL (PC) or CMD/Apple key (Mac) when clicking.

Expand All Collapse All

### New Submissions

Receive New Submissions in 'New Submissions Requiring Assignment' Folder

Perform Technical Check (submission received in 'New Submissions' Folder)

Submit Early Decision on New Submissions

☑ Receive New Transferred Submissions in 'Transferred Submissions' Folder

Submit Manuscript as an Editor

Restrict to 'Editor/Publisher Use Only' Article Types

Can set 'Accept on Submission' Final Disposition on 'Editor/Publisher Use Only' Types

### Editor Assignment

Receive Assignments in 'New Assignments' Folder

- In System Administrator Functions
   > Role Manager > Editor Roles
- Select the appropriate Editor role and click Edit.
- On the Edit Role Definition page, in the New Submissions section, check the box for:
- 1. The permission: *Receive New Submissions in "New Submissions Requiring Assignment Folder"*
- 2. The sub-permission: Submit Early Decision on New Submissions
- When finished, click Submit to save.

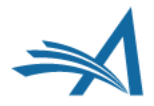

# **Assigning an Editor**

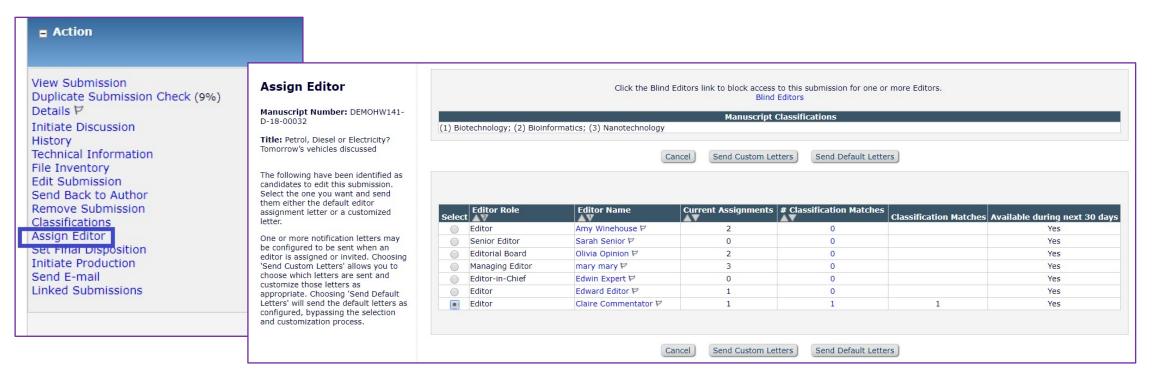

- If not setting an Early Decision, when you have a submission that's ready to go, you can assign an Editor.
- Use the Action Link: this will open the Assign Editor Page.
- Your options for assigning are shown to you: from there, choose your candidate.
- You can also blind Editors from here.
- Clicking on either of these links will take the Editor to the Action Grid.

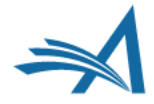

## **Editor Chain**

|                 | Editors                      |
|-----------------|------------------------------|
| Name:           | mary mary 🔛 [Proxy]          |
| Role:           | Managing Editor              |
| Date Assigned:  | 06-06-2018                   |
| Date Completed: |                              |
| Elapsed Days:   | 0                            |
| Recommendation: |                              |
| Name:           | Claire Commentator 🌾 [Proxy] |
| Role:           | Editor                       |
| Date Assigned:  | 06-06-2018                   |
| Date Completed: |                              |
| Elapsed Days:   | 0                            |
| Recommendation: |                              |
| Name:           | Edwin Expert P [Proxy]       |
| Role:           | Editor-in-Chief              |
| Date Assigned:  | 06-06-2018                   |
| Date Completed: |                              |
| Elapsed Days:   | 0                            |
| Recommendation: |                              |

- Here's an example of an Editor Chain on a Details page of a paper.
- Edwin Expert is currently the Handling Editor.

# **Editor Terminology**

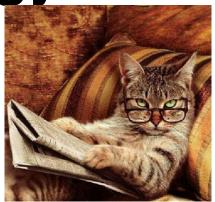

- An 'Attached Editor' is the Editor who picks up a new or revised submission and assigns the first Editor. Generally a editorial office person. They have a 'Special Relationship' with the submission, although they are not assigned to it.
- 'Handling Editor' is the Editor with current responsibility for the submission.
- 'First Editor' is the Editor who was first assigned to the submission and may or may not also be the Handling Editor.
- 'Assigned Editor' is any Editor who is assigned to the submission and is in the list of Editors on the Details page. The Assigned Editor can be the First Editor, the Handling Editor, or any other Editor in the Editor Chain.
- **'Corresponding Editor**' is the First Editor, unless the 'Corresponding Editor' setting is changed on a submission's Details page.

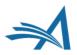

## **Details**, **Details**

Details for Manuscript Number: WEBDEM-D-18-00009 "Standing by Your Man: it's Overrated"

Cancel Save Save and Close

|                                     | Abstract Manuscript Notes Production Notes Editors Reviewers Alternate Reviewers Reviewers Proposed by Editors Additional Information |
|-------------------------------------|----------------------------------------------------------------------------------------------------|
|                                     |                                                                                                    |
| Corresponding Author:               | Tammy Wynette                                                                                                    |
| Corresponding Author E-Mail:        | trash1@ariessys.com                                                                                                    |
| Author Comments:                    |                                                                                                    |
| Global MS ID:                       | EM_WEBDEM_556                                                                                                    |
| Short Title:                        |                                                                                                    |
| Article Type:                       | Original Study                                                                                                    |
| Section/Category:                   | Clinincal Section                                                                                                    |
| Keywords:                           |                                                                                                    |
| Classifications:                    | Vermont Mountains; Mount Hunger                                                                                                    |
| Requested Editor:                   |                                                                                                    |
| echnical Check:                     | Technical Check Information                                                                                                    |
| initial Date Submitted:             | Jun 05, 2018                                                                                                    |
| ditorial Status Date:               | Jun 06, 2018                                                                                                    |
| Current Editorial Status:           | Under Review                                                                                                    |
| Submission Target Publication Date: | (mm/dd/yyyy)                                                                                                    |
| Submission Target Volume:           |                                                                                                    |
| Submission Target Issue:            |                                                                                                    |
| Fransmittal Form:                   | Link to Transmittal Form                                                                                                    |
| Author Days To Revise:              | 30                                                                                                    |
| Final Disposition Term:             |                                                                                                    |
| Corresponding Editor:               | ☑ Ellen Editor, PHD, Editor 본 [Proxy]                                                                                                 |
| Abstract:                           |                                                                                                    |
| After all, he's just a man.         |                                                                                                    |

- This is the Details page, which is accessible via the submission's Action Links.
- It compiles all the key pieces of information about the submission.
- It is configurable: you can show the information that is important to your workflow.

# Reviewer Functionality

How to search for and invite reviewers

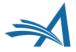

## **Invite or Assign?**

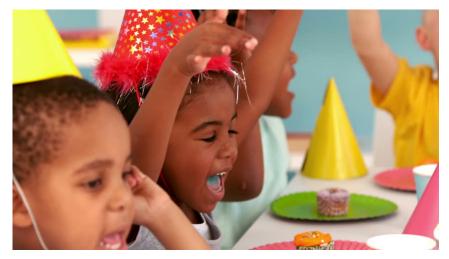

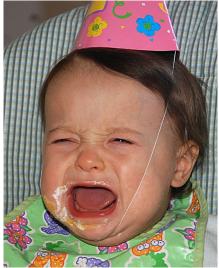

- In EM, there is the option to either INVITE or ASSIGN Editors and Reviewers. What's the difference?
- Inviting an Editor or Reviewer allows them to accept or decline an invitation to participate.
- Assigning an Editor or Reviewer assumes the participant's agreement!
- Just as you can un-invite someone, you can also un-assign them.
- Whether you are invited or assigned depends on your role permissions.

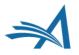

# **Reviewer Selection Summary Page**

| Return to View All Assigned<br>Submissions              | Reviewer Selection Summary - Submission DEMOHW141-D-18-00029                                                                                                    |  |  |  |  |  |  |
|---------------------------------------------------------|----------------------------------------------------------------------------------------------------|--|--|--|--|--|--|
| Return to Main Menu                                     | Frankie Hollywood<br>The Sights and Sounds of Cambridge                                                                                                    |  |  |  |  |  |  |
| View Submission Information<br>Manuscript Details 🖓 🞯 🔀 | • Search My Publication         Search for Reviewers         •           • from         All Reviewers         •         •         Go                                                                                             |  |  |  |  |  |  |
| History                                                 |                                                                                                    |  |  |  |  |  |  |
| Classifications                                         | E Review Settings                                                                                                    |  |  |  |  |  |  |
| View Submission                                         | This Submission will move to the 'Submissions with Required Reviews Complete' folder as soon as 2 [Change] review(s) have been                                                                                                   |  |  |  |  |  |  |
| Author's Reviewer Preferences                           | completed.                                                                                                    |  |  |  |  |  |  |
| Quick Action Links<br>Send E-mail                       | Automatically un-invite Reviewers who do not respond to an invitation within 5 [Change] day(s). (more)<br>Automatically un-assign Reviewers who do not complete a review within 0 [Change] day(s) of the review due date. (more) |  |  |  |  |  |  |
| Register and Select New Reviewer                        |                                                                                                    |  |  |  |  |  |  |
| Set Preferences<br>My Suggest Reviewer Preferences      | Selected Reviewers                                                                                                    |  |  |  |  |  |  |
| My Reviewer Display Preferences                         |                                                                                                    |  |  |  |  |  |  |

- This is a useful page that allows you to manage everything Reviewer-related in one place.
- In the Review Settings section, you can override the default article type settings.
- You can conduct all your searches for Reviewers from the Reviewer Search box.

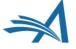

# Reviewer Search and Selection: is it me you're looking for?

| Reviewer Search       |                                             |                                         |                         |
|-----------------------|---------------------------------------------|-----------------------------------------|-------------------------|
| Search My Publication | Search for Reviewers 🔹 f                    | rom All Reviewers - Go                  |                         |
|                       |                                             |                                         |                         |
|                       | Reviewer Search                             |                                         |                         |
|                       | Search My Publication     Search by Classif | fication Matches 👻 from All Reviewers 👻 | Go                      |
|                       |                                             |                                         |                         |
|                       | Reviewer                                    | Search                                  |                         |
|                       | • Search I                                  | My Publication Suggested by Author      | from All Reviewers 🕞 Go |
|                       | o ocaran                                    |                                         |                         |

- There are a number of ways to search for reviewers using EM:
- Standard search plug in first/last name, email address. Great if you know who you're looking for...
- Suggested by Author
- Search by Classification Matches
- Search by Personal Classifications
- Search the Entire Database everyone who is AND isn't a Reviewer.

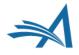

### **Options for Inviting Reviewers**

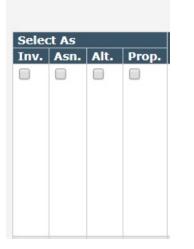

| Arnold Appraiser (Reviewer) 🖻    | Agreed to Review<br>16-05-2018 | <u>Un-assign</u> |
|----------------------------------|--------------------------------|------------------|
| Claire Commentator (Reviewer) ゼ  | Agreed to Review<br>16-05-2018 | <u>Un-assign</u> |
| Charles Critic (Reviewer) ア      | Reviewer Invited               | <u>Un-invite</u> |
| Cressida Darwin (Reviewer) 🏱     | Reviewer Invited               | <u>Un-invite</u> |
| Garah Conacher (Reviewer) 🏱      | Reviewer Invited               | <u>Un-invite</u> |
| Nternate Reviewers               |                                |                  |
| たっ P 🗴 Mimi Dolphin (Reviewer) ビ |                                |                  |

| Pro | posed Reviewers            |             |               |       |                    |                |
|-----|----------------------------|-------------|---------------|-------|--------------------|----------------|
|     |                            |             |               | ۲ 🗹   | Display Proposed R | eviewer Flag 🕨 |
|     | Name                       | Proposed By | Date Proposed | Notes | Invite             | Alternate      |
| 1   | Edwin Expert<br>(Reviewer) | mary mary   | 16-05-2018    |       |                    |                |

- There are plenty of options:
- **Assigning**: assumes the Reviewer has already agreed to complete a review.
- Alternate Reviewers: allows you to automatically promote Reviewers if others decline.

Alternate Reviewers can be linked to specific invited Reviewers.

 Proposed Reviewers: Allows an Editor to create a list of potential Reviewers who can be invited later.

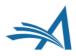

### **Reviewers suggested by Author**

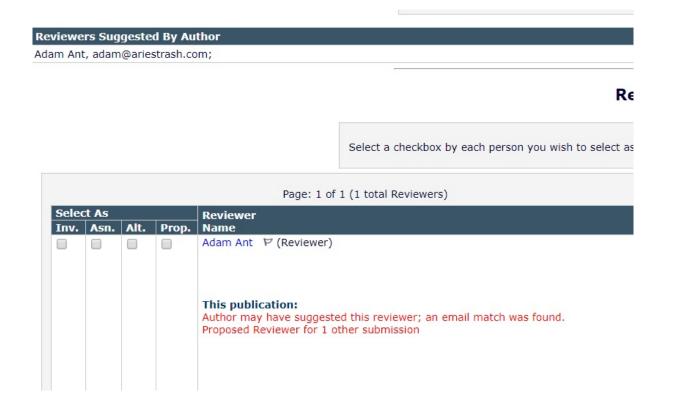

- EM locates existing Users/ Reviewers suggested by the author in the journal database.
- Allows you to Register and Select New Reviewer from scratch if the person is not already in the system.

### **Reviewer Search and Selection: Classification Matches**

| Clas | sification |                     | Number of<br>Reviewers |  |
|------|------------|---------------------|------------------------|--|
|      | 1          | EMUG Presentations  | 5                      |  |
|      | 1.01       | Introduction to EAR | 3                      |  |
|      | 1.02       | EM Bootcamp         | 5                      |  |

| nv. A  | Asn. | Alt. | Prop. | Name                                                | Member                | Classifications             | (Agreed Invitations)       |                             | Invitation Statistics           |                    |   |
|--------|------|------|-------|-----------------------------------------------------|-----------------------|-----------------------------|----------------------------|-----------------------------|---------------------------------|--------------------|---|
|        |      |      |       | Abby Olivia Author (Reviewer)                       | No                    | 2 Class match with MS       | Reviews in Progress:       | 0                           | Date Last Invited:              | -                  |   |
|        |      |      |       |                                                     |                       | * 1: EMUG Presentations     | <b>Completed Reviews:</b>  | 0                           | <b>Outstanding Invitations:</b> | 0                  |   |
|        |      |      |       |                                                     |                       | * 1.02: EM Bootcamp         | Un-assigned After          | 0                           | Agreed:                         | 0                  |   |
|        |      |      |       |                                                     |                       |                             | Agreeing:                  |                             | Declined:                       | 0                  |   |
|        |      |      |       |                                                     |                       |                             | Terminated After Agreeing: | 0                           | Un-invited Before               | 0                  |   |
|        |      |      |       |                                                     |                       |                             | Last Review Agreed:        | -                           | Agreeing:                       |                    |   |
|        |      |      |       |                                                     |                       | Last Review Completed:      | -                          | Terminated:                 | 0                               |                    |   |
|        |      |      |       |                                                     |                       | Last Review Declined:       | -                          | Total Invitations:          | 0                               |                    |   |
|        |      |      |       |                                                     | Avg Days Outstanding: | 0                           |                            |                             |                                 |                    |   |
|        |      |      |       |                                                     |                       | Manuscript Rating:          | 0                          |                             |                                 |                    |   |
|        |      |      |       |                                                     |                       | Avg Review Rating:          | 0.0                        |                             |                                 |                    |   |
| iv. As | sn.  | Alt. | Prop. | Charles Critic (Reviewer)                           |                       | No                          | 3 Class match with MS      | <b>Reviews in Progress:</b> | 0                               | Date Last Invited: | - |
|        |      |      |       |                                                     |                       | * 1: EMUG Presentations     | Completed Reviews:         | 0                           | <b>Outstanding Invitations:</b> | 0                  |   |
|        |      |      |       |                                                     |                       | * 1.01: Introduction to EAR | Un-assigned After          | 0                           | Agreed:                         | 0                  |   |
|        |      |      |       |                                                     |                       | * 1.02: EM Bootcamp         | Agreeing:                  |                             | Declined:                       | 0                  |   |
|        |      |      |       | This publication:                                   |                       |                             | Terminated After Agreeing: | 0                           | Un-invited Before               | 0                  |   |
|        |      |      |       | Author may have suggested this reviewer; a match on |                       |                             | Last Review Agreed:        | -                           | Agreeing:                       |                    |   |
|        |      |      |       | first and last name was found.                      |                       |                             | Last Review Completed:     | -                           | Terminated:                     | 0                  |   |
|        |      |      |       |                                                     |                       |                             | Last Review Declined:      | -                           | Total Invitations:              | 0                  |   |
|        |      |      |       |                                                     |                       |                             | Avg Days Outstanding:      | 0                           |                                 |                    |   |
|        |      |      |       |                                                     |                       |                             | Manuscript Rating:         | 0                           |                                 |                    |   |
|        |      |      |       |                                                     |                       |                             | Avg Review Rating:         | 0.0                         |                                 |                    |   |

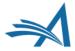

### **Reviewer Search and Selection: Classification Matches**

| Clas | sification |                     | Number of<br>Reviewers |  |
|------|------------|---------------------|------------------------|--|
|      | 1          | EMUG Presentations  | 5                      |  |
|      | 1.01       | Introduction to EAR | 3                      |  |
|      | 1.02       | EM Bootcamp         | 5                      |  |

| nv. A  | Asn. | Alt. | Prop. | Name                                                | Member                | Classifications             | (Agreed Invitations)       |                             | Invitation Statistics           |                    |   |
|--------|------|------|-------|-----------------------------------------------------|-----------------------|-----------------------------|----------------------------|-----------------------------|---------------------------------|--------------------|---|
|        |      |      |       | Abby Olivia Author (Reviewer)                       | No                    | 2 Class match with MS       | Reviews in Progress:       | 0                           | Date Last Invited:              | -                  |   |
|        |      |      |       |                                                     |                       | * 1: EMUG Presentations     | <b>Completed Reviews:</b>  | 0                           | <b>Outstanding Invitations:</b> | 0                  |   |
|        |      |      |       |                                                     |                       | * 1.02: EM Bootcamp         | Un-assigned After          | 0                           | Agreed:                         | 0                  |   |
|        |      |      |       |                                                     |                       |                             | Agreeing:                  |                             | Declined:                       | 0                  |   |
|        |      |      |       |                                                     |                       |                             | Terminated After Agreeing: | 0                           | Un-invited Before               | 0                  |   |
|        |      |      |       |                                                     |                       |                             | Last Review Agreed:        | -                           | Agreeing:                       |                    |   |
|        |      |      |       |                                                     |                       | Last Review Completed:      | -                          | Terminated:                 | 0                               |                    |   |
|        |      |      |       |                                                     |                       | Last Review Declined:       | -                          | Total Invitations:          | 0                               |                    |   |
|        |      |      |       |                                                     | Avg Days Outstanding: | 0                           |                            |                             |                                 |                    |   |
|        |      |      |       |                                                     |                       | Manuscript Rating:          | 0                          |                             |                                 |                    |   |
|        |      |      |       |                                                     |                       | Avg Review Rating:          | 0.0                        |                             |                                 |                    |   |
| iv. As | sn.  | Alt. | Prop. | Charles Critic (Reviewer)                           |                       | No                          | 3 Class match with MS      | <b>Reviews in Progress:</b> | 0                               | Date Last Invited: | - |
|        |      |      |       |                                                     |                       | * 1: EMUG Presentations     | Completed Reviews:         | 0                           | <b>Outstanding Invitations:</b> | 0                  |   |
|        |      |      |       |                                                     |                       | * 1.01: Introduction to EAR | Un-assigned After          | 0                           | Agreed:                         | 0                  |   |
|        |      |      |       |                                                     |                       | * 1.02: EM Bootcamp         | Agreeing:                  |                             | Declined:                       | 0                  |   |
|        |      |      |       | This publication:                                   |                       |                             | Terminated After Agreeing: | 0                           | Un-invited Before               | 0                  |   |
|        |      |      |       | Author may have suggested this reviewer; a match on |                       |                             | Last Review Agreed:        | -                           | Agreeing:                       |                    |   |
|        |      |      |       | first and last name was found.                      |                       |                             | Last Review Completed:     | -                           | Terminated:                     | 0                  |   |
|        |      |      |       |                                                     |                       |                             | Last Review Declined:      | -                           | Total Invitations:              | 0                  |   |
|        |      |      |       |                                                     |                       |                             | Avg Days Outstanding:      | 0                           |                                 |                    |   |
|        |      |      |       |                                                     |                       |                             | Manuscript Rating:         | 0                           |                                 |                    |   |
|        |      |      |       |                                                     |                       |                             | Avg Review Rating:         | 0.0                         |                                 |                    |   |

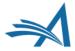

Increase your Reviewer Pool!

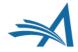

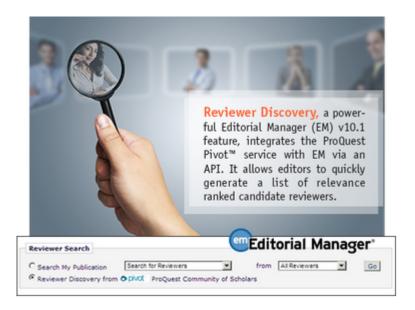

#### **Reviewer Selection Summary - Submission DEMO.2017.0007**

| Andy Author<br>Tea is Essential to Life! |                                  |                         |  |  |  |  |  |  |
|------------------------------------------|----------------------------------|-------------------------|--|--|--|--|--|--|
| Reviewer Search                          |                                  |                         |  |  |  |  |  |  |
| O Search My Publication                  | Search for Reviewers             | from All Reviewers - Go |  |  |  |  |  |  |
| Reviewer Discovery from                  | o produest community of Scholars | 5                       |  |  |  |  |  |  |

- A journal's reviewer pool is often overburdened and journals can spend a lot of time searching outside of the reviewer pool.
- RD uses ProQuest, a well-curated database of biographic and bibliographic profiles on approximately 3.5 million scholars and researchers (including email addresses).
- RD allows these profiles to be matched against the title and abstract of a submission, based on how closely the topics reflected in the title/ abstract correlate with the PQ scholar profiles.
- Increases and refreshes the journal's reviewer pool and also helps to find reviewers for more niche submissions.

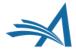

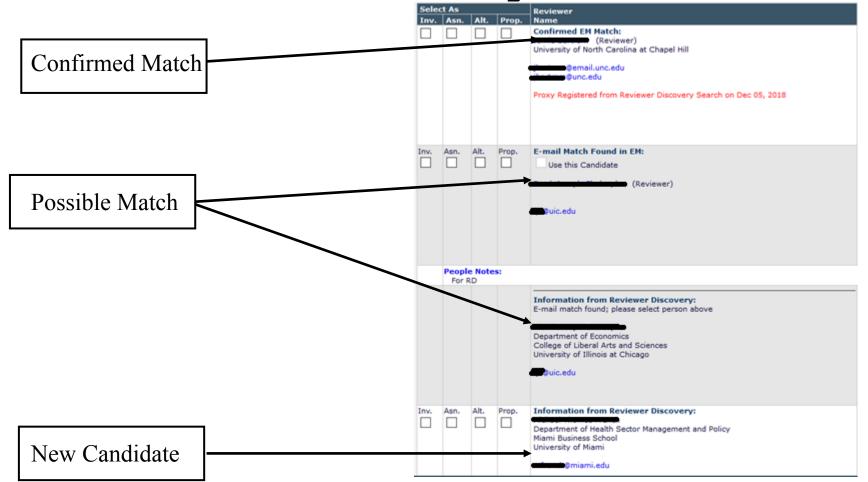

- Using an API, candidate reviewers are automatically identified based on submitted manuscript "fingerprint" (title, authors, abstract, etc.).
- Workflow integration makes it easy to evaluate, select and invite candidate reviewers without copy and pasting.

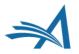

| Inv. | Asn. | Alt. | Prop. | Information from Reviewer Discovery:<br>Department of Health Sector Management and Policy<br>Miami Business School<br>University of Miami<br>@miami.edu                               | No | 1 Reviewer Discovery Keyword(s)<br>Found<br>Health Services Administration                | View Researcher Profile and Publications |
|------|------|------|-------|----------------------------------------------------------------------------------------------------|----|-------------------------------------------------------------------------------------------|------------------------------------------|
| Inv. | Asn. | Alt. | Prop. | Information from Reviewer Discovery:<br>School of Public Health and Health Systems<br>Faculty of Applied Health Sciences<br>University of Waterloo<br>University of Waterloo.ca       | No | 3 Reviewer Discovery Keyword(s)<br>Found<br>Gerontology<br>Public Health<br>Allied Health | View Researcher Profile and Publications |
| Inv. | Asn. | Alt. | Prop. | Information from Reviewer Discovery:<br>Department of Behavioral and Social Sciences<br>School of Public Health<br>Division of Life Sciences<br>Brown University<br>@brown.edu<br>edu | No | 1 Reviewer Discovery Keyword(s)<br>Found<br>Social Sciences                               | View Researcher Profile and Publications |
| Inv. | Asn. | Alt. | Prop. | Information from Reviewer Discovery:<br>Survey Research Center<br>Institute for Social Research<br>University of Michigan                                                             | No | (Keywords unavailable)                                                                    | View Researcher Profile and Publications |

 Clicking on "View Researcher Profile and Publications" allows you to drill down and see more information about each possible match.

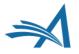

### **Reviewer Discovery from ProQuest Community of Scholars**

- Drill down data available: ➢Past Affiliations
- Qualifications: degree, discipline, institution
- Honors and Awards
- >Memberships
- ≻Languages
- ➢Personal Keywords
- ➤Expertise
- ➢Grants
- ➢Patents
- Most Recent Publications

|                                         |            |                                                                                                    |                                  | Close                                   |        |                   |                                                                                                    |                                                                                                    |  |  |
|-----------------------------------------|------------|----------------------------------------------------------------------------------------------------|----------------------------------|-----------------------------------------|--------|-------------------|----------------------------------------------------------------------------------------------------|----------------------------------------------------------------------------------------------------|--|--|
| Profile                                 |            |                                                                                                    |                                  |                                         |        |                   |                                                                                                    |                                                                                                    |  |  |
| Past Affiliations:                      |            |                                                                                                    |                                  |                                         |        |                   |                                                                                                    |                                                                                                    |  |  |
| Qualifications:                         | MA, Eco    | conomics, Boston College<br>onomics, Boston College                                                                                                    |                                  |                                         |        |                   |                                                                                                    |                                                                                                    |  |  |
| Honors and Awards                       |            | nonnes, zann                                                                                                    | nomics, James Madison University |                                         |        |                   |                                                                                                    |                                                                                                    |  |  |
| Memberships:                            | ~          |                                                                                                    |                                  |                                         |        |                   |                                                                                                    |                                                                                                    |  |  |
| Languages:                              |            |                                                                                                    |                                  |                                         |        |                   |                                                                                                    |                                                                                                    |  |  |
| Personal Keywords                       | : Health S | Services Adm                                                                                                    | inistration                      |                                         |        |                   |                                                                                                    |                                                                                                    |  |  |
| Expertise:                              | My inter   | Health economics; health policy; alternative health care delivery systems; and human resource economics<br>My interests and experience includes health economics, health policy, program evaluation, substance abuse research,<br>alternative health care delivery systems, pharmaco-economics, human resource economics, and the economics of crime. |                                  |                                         |        |                   |                                                                                                    |                                                                                                    |  |  |
| Patents & Grants                        |            | Summarize                                                                                                    | ed Publications                  |                                         |        |                   |                                                                                                    |                                                                                                    |  |  |
|                                         |            | Total Articl                                                                                                    | es                               | 70                                      |        |                   |                                                                                                    |                                                                                                    |  |  |
| Patents:                                |            | Total Book                                                                                                    | Chapters                         | 0                                       |        |                   |                                                                                                    |                                                                                                    |  |  |
| Grants:                                 |            |                                                                                                    | erence Papers                    | 0                                       |        |                   |                                                                                                    |                                                                                                    |  |  |
|                                         |            | Total Other                                                                                                    | •                                | 0                                       |        |                   |                                                                                                    |                                                                                                    |  |  |
| Summarized Pub                          | lications  | Most Rece                                                                                                    | nt Publications                  |                                         |        |                   |                                                                                                    |                                                                                                    |  |  |
| Total Articles                          |            | Publication                                                                                                    |                                  |                                         |        | Externa           | 1                                                                                                    |                                                                                                    |  |  |
| Total Book Chapt                        | ers        | Date                                                                                                    | Туре                             | Name                                    | Volume | Issue Link        | Title                                                                                                    | Abstract                                                                                                    |  |  |
| Total Conference                        | Papers     | September                                                                                                    | ARTICLE                          | Social science & medicine               | 216    | CrossRe           | Watch for motorcycles! The                                                                                     | Motorcyclists account for a                                                                                                    |  |  |
| Total Other<br>Most Recent Publications |            | 24, 2018                                                                                                    |                                  | (1982)                                  |        | PubMed            | effects of texting and handheld<br>bans on motorcyclist fatalities.                                            | much higher proportion of<br>traffic fatalities relative to<br>the share of motorcycles<br>among all motor vehicles<br>and vehicle miles driven in<br>the U.S. In this paper, we<br>posit (more)                                   |  |  |
|                                         |            | August<br>2017                                                                                                    | ARTICLE                          | Journal of substance abuse<br>treatment | 79     | CrossRe<br>PubMed | f Benefit-cost analysis of SBIRT<br>interventions for substance<br>using patients in emergency<br>departments. | Screening, brief<br>intervention, and referral<br>to treatment (SBIRT) has<br>been widely implemented<br>as a method to address<br>substance use disorders in<br>general medical settings,<br>and some evidence<br>suggests (more) |  |  |
|                                         |            | August 24,<br>2016                                                                                                    | ARTICLE                          | Social science & medicine<br>(1982)     | 167    | CrossRe<br>PubMed |                                                                                                    | Although excessive alcohol                                                                                                    |  |  |
|                                         |            |                                                                                                    | ARTICLE                          | The Journal of Behavioral               | 41     | 2 CrossRe         | f Cannabis Use, Employment,                                                                                    |                                                                                                    |  |  |

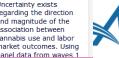

### **Reviewer Discovery**

Benefits:

- Reviewer Discovery identifies new reviewers and expands your Reviewer Pool!
- Selected new candidates are proxy-registered in the background at selection, then invited (or assigned, or selected as alternates/proposed) using existing reviewer invitation/assignment process.
- Selected new candidates are registered in your system for future use when identifying reviewers.

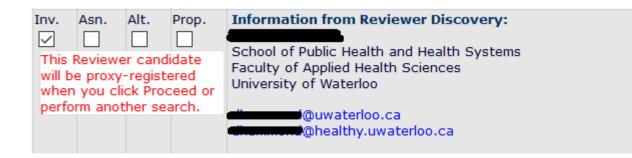

#### **Assign Reviewer Role**

All Reviewer candidates must be assigned a Reviewer Role before being invited to review. Please assign a Reviewer Role to the people who do not yet have roles. You can also check 'Do not use this Person' if you decide not to invite them.

| Name | Selected As | Reviewer Role | Do not use<br>this Person |
|------|-------------|---------------|---------------------------|
|      | Invited     | Reviewer 👻    |                           |
|      | Invited     | Reviewer 👻    |                           |

Cancel Assign Reviewer Roles

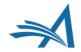

# **Reviewer Discovery – Configuration**

- Enabled by Aries Account Coordinator.
- Once this feature is enabled, the new "Reviewer Discovery from ProQuest Community of Scholars" search option is available for Editors with permission to Invite/Assign/Propose/select Alternate Reviewers (in Role Manager).

| Reviewer Invitations               |
|------------------------------------|
| ☑ Invite Reviewers                 |
| Un-Invite Reviewers                |
| Assign Reviewers                   |
| Search Reviewers in Other Journals |
| Override Reviewer Due Date         |
| Propose Reviewers                  |
| Remove Proposed Reviewers          |
| Select Alternate Reviewers         |
| Promote Alternate Reviewers        |
| Link/Un-link Alternate Reviewers   |
| Remove Alternate Reviewers         |

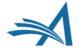

## External Reviewer Database

Version 15.1

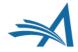

## **External Reviewer Database**

Reviewer Selection Summary - Submission DEMO-D-16-00015

Return to New Editor Assignments

Return to Main Menu

Manuscript Details Classifications

View Submission

Set Preferences

Comments Send E-mail

Quick Action Links Submit Editor's Decision and

Request Unregistered Reviewer

#### Elizabeth Mary Webber, MD Very Important Research Article View Submission Information Reviewer Search Search My Publication Search for Reviewers from All Reviewers Go Choose Publication mode Search for Reviewers Search Another Publication ٠ Reviewer Discovery from Opiot ProQuest Community of Scholars Register and Select New Reviewer Review Settings This Submission will move to the 'Submissions with Required Reviews Complete' folder as soon as 0 [Change] review(s) have been completed. Search Similar Articles in MEDLINE Automatically un-invite Reviewers who do not respond to an invitation within 7 [Change] day(s). (more...) Automatically un-assign Reviewers who do not complete a review within 0 [Change] day(s) of the review due My Suggest Reviewer Preferences date. (more...) My Reviewer Display Preferences Selected Reviewers Invited Reviewers and Linked Alternate Reviewers Caroline Webber (Reviewer-NON-OPH) Un-invited Before Agreeing to Review Dec 20 2016 02:35AM David Myles Waitzman (Reviewer-OPH) Un-invited Before Agreeing to Review Feb 14 2017 02:37AM Alternate Reviewers There are currently no Alternate Reviewers selected for this submission. Alternate Reviewers will be promoted automatically. (more...) Proposed Reviewers Request External Reviewer No Reviewers have been proposed by any Editor for this submission. These reviewers have been chosen as potential reviewers by your colleagues. (more...) Return to New Editor Assignments Return to Main Menu

- An additional method of finding qualified Reviewers by allowing Editors to send a request from EM to an External Reviewer Database.
- The candidates identified in the external system are imported into EM and presented as Proposed Reviewers on the *Reviewer Selection Summary* page, making the external candidates available to the Editor for selection in EM.
- There is a new permission in Role Manager "Request External Reviewers".

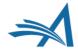

### **External Reviewer Database**

| <b>Request External Reviewers</b>              |                                                                                 |
|------------------------------------------------|---------------------------------------------------------------------------------|
| Please select the desired number your request. | of Reviewers for each Reviewer Role and (optionally) enter any notes related to |
| 0 ▼ Regular Reviewer                           |                                                                                 |
| 0 ▼ Tech Reviewer                              |                                                                                 |
| 0 ▼ Stats Reviewer                             |                                                                                 |

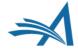

### **External Reviewer Database**

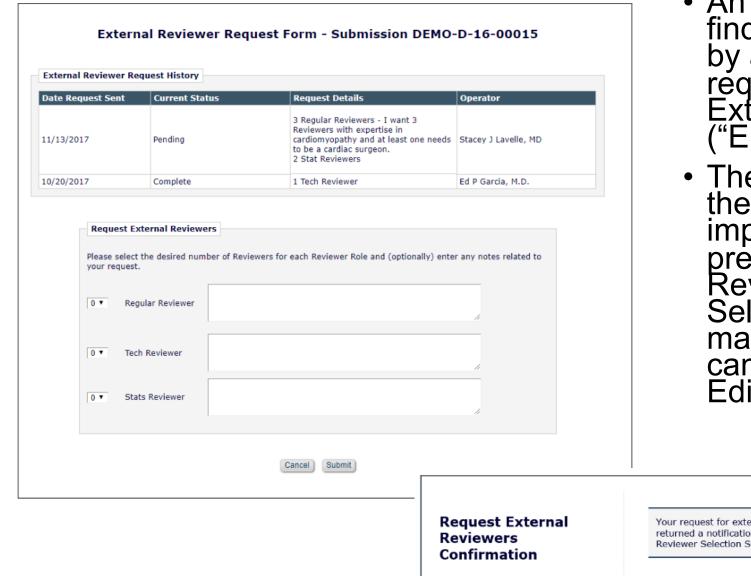

- An additional method of finding qualified Reviewers by allowing Editors to send a request from EM to an External Reviewer Database ("ERD").
- The candidates identified in the external system are imported into EM and presented as Proposed Reviewers on the Reviewer Selection Summary page, making the external candidates available to the Editor for selection in EM.

Your request for external reviewers has been submitted. When the results have been returned a notification will be sent and the Proposed Reviewers will be displayed on the Reviewer Selection Summary page.

Return to Reviewer Selection Summary

#### **Reviewer Recommendation Forms**

| Reviewer Recommendation     | n and Comments for Manuscri          | Number WEBDEM-D-18-00009                                                     |  |
|-----------------------------|--------------------------------------|------------------------------------------------------------------------------|--|
|                             |                                      | Standing by Your Man: it's Overrated                                         |  |
|                             |                                      | Original Submission<br>Remy Reviewer (Reviewer 3)                            |  |
|                             |                                      | Recommendation: Major Revision Voerall Manuscript Rating (1-100): 54         |  |
|                             |                                      | Cancel Save & Submit Later Upload Reviewer Attachments Proof & Print Proceed |  |
| View Reviewer Comments      |                                      |                                                                              |  |
| Manuscript Rating           |                                      |                                                                              |  |
| Please rate your answers 1- | 5 where 1 is excellent and 5 is po   | r.                                                                           |  |
| *The subject addressed ir   | this article is worthy of investigat | on.                                                                          |  |
| 0 0 0                       | ۲                                    |                                                                              |  |
| N/A 1 2                     | 3                                    |                                                                              |  |
| The information presented   | was new.                             |                                                                              |  |
| 0 0 0                       | • • •                                |                                                                              |  |
| N/A 1 2                     | 3 4 5                                |                                                                              |  |
| The conclusions were sup    | orted by the data.                   |                                                                              |  |
| 0 0 0                       | $\circ$ $\circ$ $\bullet$ $\circ$    |                                                                              |  |
| N/A 1 2                     | 3 4 5 6                              | 7 8 9 10                                                                     |  |
|                             |                                      |                                                                              |  |

- Reviewer Recommendation Forms allow you to collect information from Reviewers about the paper.
- Rating Questions are available on a scale of 1-3, 1-5, 1-10.
- Add custom questions with various response types (dates, digit, note, nested).
- Comments to Author are automatically pulled through to your decision letter. Don't worry! You
  can edit these to improve sense or remove anything defamatory.

### **Review Questions and Responses Grid**

# **Review Questions and Responses Grid on Decision Page**

#### **Editor Decision Phrases**

Editor Decision Phrases available for inclusion in the Decision Letter are displayed below. Select the phrases you wish to include.

#### Select Phrase

This is a good paper.

The reviewers have reviewed your work and generally their reviews are positive. We are pleased to tell you we will accept your submission once the changes detailed by the reviewers and editors have been made.

The reviewers have evaluated your paper and have recommended some changes.

I am sorry to tell you that your submission has not been successful.

Your submission to our journal has not been successful. The reason for this is....

#### Review Questions and Responses

| Yes       |
|-----------|
| Yes       |
|           |
|           |
| Yes       |
|           |
| Excellent |
|           |
| Yes       |
|           |

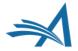

Preview Selected Phrases

# **Review Questions and Responses Grid – Configuration**

| Current E | Editor Decision Phrase List + Add                                                                                                    | Editor Decision Phrase |  |  |  |  |  |  |  |
|-----------|----------------------------------------------------------------------------------------------------|------------------------|--|--|--|--|--|--|--|
| = 🗰       | This is a good paper.                                                                                                    |                        |  |  |  |  |  |  |  |
| ≡ 🟛       | The reviewers have reviewed your work and generally their reviews are positive. We are pleased to tell yo submission once the changes detailed by the reviewers and editors have been made. | u we will accept your  |  |  |  |  |  |  |  |
| = 🗰       | The reviewers have evaluated your paper and have recommended some changes.                                                                                                    |                        |  |  |  |  |  |  |  |
| ≡ 🟛       | I am sorry to tell you that your submission has not been successful.                                                                                                    |                        |  |  |  |  |  |  |  |
| ≡ @       | Your submission to our journal has not been successful. The reason for this is                                                                                                    |                        |  |  |  |  |  |  |  |
| 🕂 Add E   | Editor Decision Phrase                                                                                                    |                        |  |  |  |  |  |  |  |
| 🗹 Display | y Custom Review Questions and Responses Grid                                                                                                    |                        |  |  |  |  |  |  |  |
| Order     |                                                                                                    |                        |  |  |  |  |  |  |  |
| 1         | 'Confidential Comments to Editor/Author' textboxes                                                                                                    |                        |  |  |  |  |  |  |  |
| 2         | Manuscript Rating Questions (when displayed)                                                                                                    |                        |  |  |  |  |  |  |  |
| 3         | Custom Review Questions and Responses (when displayed)                                                                                                    |                        |  |  |  |  |  |  |  |
| 4         | Editor Decision Phrases (when displayed)                                                                                                    |                        |  |  |  |  |  |  |  |
| Update Or | Drder                                                                                                    |                        |  |  |  |  |  |  |  |
|           |                                                                                                    |                        |  |  |  |  |  |  |  |

 Policy Manager > Reviewer and Editor Form Policies > Editor Decision Policies > Create Editor Forms

- Edit Editor Form.
- Check "Display Custom Review Questions and Responses Grid".

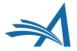

Configure Editor Decision Phrases

Submit

Cancel

#### **View Reviews and Comments**

#### Action

View Submission Similarity Check/iThenticate Results (31%) Duplicate Submission Check (0%) Details P History Classifications Unassign Editor File Inventory Edit Submission Invite Reviewers Solicit Commentary Notify Editor View Reviews and Comments Set Final Disposition

| View Reviews and Comment<br>WEBDEM-D-18-00009<br>"Standing by Your Man: it's<br>Original Submission |                                                                                           |                                        |        |        |
|----------------------------------------------------------------------------------------------------|-------------------------------------------------------------------------------------------|----------------------------------------|--------|--------|
| Click the recommendation term to view the                                                           | e comments for the submission.                                                            |                                        |        |        |
|                                                                                                    | Attachments (1) View Manuscript Rating Card V                                             | iew Review Question Responses          |        |        |
|                                                                                                    |                                                                                           | Cancel Re-open Review Save and Close   |        |        |
| Constantin F. Aliferis (Reviewer 1)                                                                 |                                                                                           |                                        |        |        |
| Oliver Bennett (Reviewer 2)                                                                         | WEBDEM-D-18-00009<br>"Standing by Your Man: it's Overrated"                               |                                        |        |        |
|                                                                                                    | Original Submission                                                                       |                                        |        |        |
| Ellen Editor, PHD (Editor)                                                                          |                                                                                           |                                        |        |        |
| Author Decision Letter                                                                              | Oliver Bennett (Reviewer 2)<br>Edit Reviewer Comments                                     |                                        |        |        |
| Tammy Wynette (Author)                                                                              | Reviewer Recommendation Term:                                                             | Minor Revision                         |        |        |
|                                                                                                    | Overall Reviewer Manuscript Rating:                                                       | N/A                                    |        |        |
|                                                                                                    | Rate Review:                                                                              | Please enter a number from 1-100       |        |        |
|                                                                                                    | Manuscript Rating Question(s):                                                            |                                        | Scale  | Rating |
|                                                                                                    | The subject addressed in this article is worthy of investigation.                         |                                        | [1-3]  | 2      |
|                                                                                                    | The information presented was new.                                                        |                                        | [1-5]  | 3      |
|                                                                                                    | The conclusions were supported by the data.                                               |                                        | [1-10] | 6      |
|                                                                                                    | Custom Review Question(s)                                                                 | Response                               |        |        |
|                                                                                                    | Is there a financial or other conflict of interest between your work and that of the auth |                                        |        |        |
|                                                                                                    | Would you be willing to review a revision of this manuscript?                             | No                                     |        |        |
|                                                                                                    | Which of the following categories do you feel this submission fits into?                  | ם Education<br>ם Emerging Technologies |        |        |
|                                                                                                    | Comments to Editor:                                                                       |                                        |        |        |
|                                                                                                    | Terrible author. SAD                                                                      |                                        |        |        |

- When all Reviews are completed, the Editor is notified via a letter. ٠
- They can then use the View Reviews and Comments action link to look at the responses.
- All recommendations, comments, ratings, and attachments from Reviewers are collected together in ٠ one place.

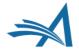

| <b>Action</b>                                                                                                    | Manuscript Number | Article Type   | Section<br>Category  | Article Title                                  | Author Name     | Initial Date<br>Submitted | Status<br>Date  | Current Status          |
|----------------------------------------------------------------------------------------------------|-------------------|----------------|----------------------|------------------------------------------------|-----------------|---------------------------|-----------------|-------------------------|
| View Submission<br>Duplicate Submission Check (61%)<br>Details V<br>Initiate Discussion<br>History<br>Submit Early Decision<br>Technical Check<br>View QC Results<br>File Inventory<br>Edit Submission<br>Send Back to Author<br>Remove Submission<br>Classifications<br>Set Final Disposition<br>Initiate Production<br>Send E-mail<br>Linked Submissions<br>Search Publons Reviewer Finder | DEMOAW.2018.0030  | Original Study | Clinincal<br>Section | Diabetes Mellitus<br>- EEMUG Demo<br>Duplicate | Doctor Worm 🖲 ヤ | Dec 12, 2018              | Dec 12,<br>2018 | Manuscript<br>Submitted |

- Provides a means for Editors to solicit informal opinions, feedback or an editorial consultation regarding a submission from other Editors.
- Supports collaborative Editorial workflows.
- Discussions can be initiated at any point in the workflow and can run concurrently to Peer Review.
- Multiple discussion topics can be created for a submission.

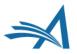

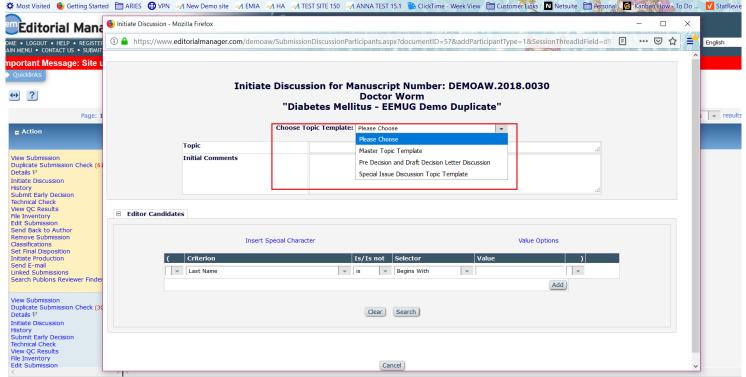

• If more than one Topic Template has been created, the editor/admin can choose from the drop down template list or (if configured) users can type in a Topic and Initial Comment.

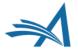

|                  | te Discussion for Manuscript Number: DEMOAW.2018.0021<br>Doctor Worm<br>inking Tea Makes You Happy and is Good for your Health!" |     |
|------------------|----------------------------------------------------------------------------------------------------|-----|
| Торіс            | This submission - what do you think?                                                                                             | u u |
| Initial Comments | I like this submission and think we should publish it, what do you think?                                                        |     |
|                  |                                                                                                    |     |

| 🗉 Edit       | or Candidates                                                                                                    |                              |   |              |              |  |                                  |  |     |
|--------------|----------------------------------------------------------------------------------------------------|------------------------------|---|--------------|--------------|--|----------------------------------|--|-----|
|              | Search Again                                                                                                    |                              |   |              |              |  |                                  |  |     |
|              | Page: 1 of 1 (6 total candidates) Display 10 👻 results per page.                                                                                                    |                              |   |              |              |  |                                  |  |     |
| Selec        | Lect A v A v A v A v A v A v A v A v A v A                                                                                                    |                              |   |              |              |  | Available during next<br>30 days |  |     |
| $\checkmark$ | Associate Editor                                                                                                    | Alison Associate-Editor<br>₽ | 0 | $\checkmark$ | $\checkmark$ |  | 0                                |  | Yes |
| $\checkmark$ | Editor<br>(This editor is already assigned to the current<br>submission)                                                                                                    | Eddie Editor 🖻               | 6 | $\checkmark$ | $\checkmark$ |  | 0                                |  | Yes |
|              | Managing Editor                                                                                                    | Alison Admin 🕅               | 0 |              |              |  | 0                                |  | Yes |
| ✓            | Managing Editor                                                                                                    | Anna Anna 🕅                  | 0 |              |              |  | 0                                |  | Yes |
|              | Managing Editor<br>(Possible author of the submission)                                                                                                    | Amie Author 🖻                | 0 |              |              |  | 0                                |  | Yes |
| $\checkmark$ | Managing Editor                                                                                                    | mary mary ₽                  | 0 | $\checkmark$ | $\checkmark$ |  | 0                                |  | Yes |
|              | Managing Editor     mary mary P     0     Image: 1 of 1 (6 total candidates)     Image: 1 of 1 (6 total candidates)         Page: 1 of 1 (6 total candidates)     Display 10 - results per page.   Search Again |                              |   |              |              |  |                                  |  |     |

Proceed To Customize Letters

Start Discussion without Sending Letters

Cancel

#### **Discussion Participants - Confirm Selections and Customize Letters**

You have selected the following people to participate in this discussion. To change the letter sent, click the Letter drop-down box next to that person's name and select a different letter. Note: if you personalize a letter, and then select a new letter, your personalized text will be lost.

Click 'Customize' if you want to personalize a particular letter. Once you have customized a letter, an asterisk is displayed next to the person's name. If you do not explicitly customize the letter for a particular person, the default letter will be sent.

If there is a person in the list whom you do not want to participate in this discussion, check the Do Not Ask Editor to Participate box next to that person's name. When you click Send All Letters, that person will not be asked to participate in this discussion.

#### **Editor Candidates**

| Name                                       | Letter                        |           | Do Not Ask Editor To Participate |
|--------------------------------------------|-------------------------------|-----------|----------------------------------|
| Alison Associate-Editor (Associate Editor) | Discussion Forum Invitation   | Customize |                                  |
| Eddie Editor (Editor)                      | Discussion Forum Invitation 👻 | Customize |                                  |
| mary mary (Managing Editor)                | Discussion Forum Invitation   | Customize |                                  |

Cancel Confirm Selections and Send Letters

#### Discussion Participants Confirmation

An E-mail has been sent to the following Editors asking them to participate in the discussion:

Alison Associate-Editor (Associate Editor) Eddie Editor (Editor) mary mary (Managing Editor)

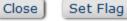

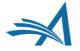

Discussion for Manuscript Number: DEMOAW.2018.0021 Doctor Worm "Drinking Tea Makes You Happy and is Good for your Health!"

Conclude Discussion Save and Close Cancel Details 🖻 🙂 Participant Summary View Submission View Reviews and Comments File Inventory Add/Edit Submission Flags Topic: This submission - what do you think? View/Print All Comments: Participant ▲▼ Date ۸V Comments mary mary I agree! Dec 05, 2018 Eddie Editor • I like this submission and think it would be good in our Special Issue Dec 05, 2018 Anna Anna I like this submission and think we should publish it, what do you think? Dec 05, 2018 Post Add Participants

#### Editor Participants

| Editor Participant                   | Role<br>▲▼       | # Posts | Latest Post  | Participant Status<br>▲ ▼ | View Reviews and Comments | Download Files | View Draft Decision Letter |             |
|--------------------------------------|------------------|---------|--------------|---------------------------|---------------------------|----------------|----------------------------|-------------|
| Anna Anna 🖻                          | Managing Editor  | 1       | Dec 05, 2018 | Active                    | ✓                         | ✓              | ✓                          | Send E-mail |
| Alison Associate-Editor $\heartsuit$ | Associate Editor | 0       |              | Active                    | $\checkmark$              |                |                            | Send E-mail |
| Eddie Editor 🖻                       | Editor           | 1       | Dec 05, 2018 | Active                    | $\checkmark$              | $\checkmark$   |                            | Send E-mail |
| mary mary $P$                        | Managing Editor  | 1       | Dec 05, 2018 | Active                    | $\checkmark$              | $\checkmark$   |                            | Send E-mail |

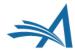

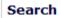

Search Submissions | Search People

#### Editor 'To-Do' List

My Pending Assignments (7)

Transferred Submissions (2)

New Submissions (0)

Revised Submissions (0)

New Submissions Requiring Assignment (0)

Revised Submissions Requiring Assignment (0)

Submissions Needing Approval by Editor (2)

New Invitations (0)

New Assignments (0)

```
Submissions with Required Reviews Complete (0)
```

```
Submissions Requiring Additional Reviewers (0)
```

```
Submissions with One or More Late Reviews (0)
```

Submissions with Active Discussions (3) 1

```
Reviews in Progress (0)
```

```
Reviewers Invited - No Response (0)
Submissions Under Review (0)
```

- An indicator showing the number of unread posts may be configured to display.
- On the Editor's Main Menu, next to the Submissions with Active Discussions folder, the indicator shows the number of unread posts for all discussions.
- Within the Submissions with Active Discussions folder, an indicator shows the number of unread posts for each discussion topic.

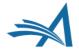

#### PolicyManager Main Menu

Collapse All Expand All Registration and Login Policies Status Policies E Submission Policies Questionnaire Policies Additional Data Policies Editor Assignment Policies Suggest Editor Policies Reviewer and Editor Form Policies E-mail and Letter Policies General Policies Discussion Forums Configure Discussion Forum Settings Configure Discussion Topic Templates **Configure Automatic Discussion Initiation** 

- Linked Submissions Policies
- Conference Submission Policies
- Transmittal Policies
- 🗄 🞯 ProduXion Manager

 In System Administrator Functions > Policy Manager > Discussion Forums

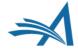

#### **Configure Discussion Forum Settings**

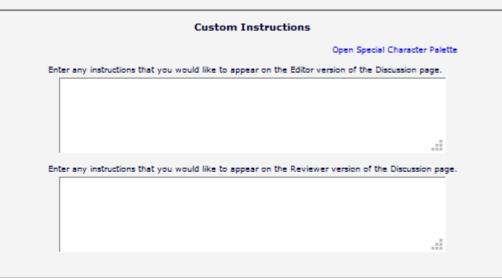

#### Deep Link Expirations

Please specify how long the Discussion Deep Links (%DISCUSSION\_DEEP\_LINK% and %REVIEWER\_DISCUSSION\_DEEP\_LINK%) remain active. To keep the links active indefinitely, do not check any of the boxes. If all boxes are checked, each link expires when the first criterion is met.

| Expire link after 5       | clicks    |
|---------------------------|-----------|
| Expire link after         | days      |
| Expire when discussion is | concluded |

#### **Discussion Indicators**

If the checkbox below is selected, discussion badges (e.g. (1)) are displayed to alert a user when new comments have been posted to discussions. Also, on the Discussion page, a blue dot is displayed at the beginning of each new comment to indicate at a glance which comments are new.

Cancel

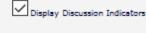

Submit

- In System Administrator Functions > Policy Manager > Discussion Forums > Configure Discussion Forum Settings
- Custom instructions can be added.
- Deep Link Expirations can be set.
- Discussion Indicators can be enabled.

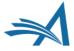

- In System Administrator Functions > Policy Manager > Discussion Forums > Configure Discussion Topic Templates
- To force the editor/admin to choose a topic template from the list on "Initiate Discussion" (rather than typing in a Topic and Initial comment) check the "*Require*" box below.

#### Configure Discussion Topic Templates

Listed below are the Discussion Topic Templates configured for your publication. To create a new template, click the 'Add' button. (more...)

igsquare Editors to choose a Discussion Topic Template on the Initiate Discussion page for an Editor Consultation discussion. If this checkbox is not selected, users can either type in a Topic and Initial Comment, or select a Topic template to pre-populate the Topic and Initial Comments boxes.

#### Save Changes

Upd

|             |                        | Add                                                  |         |      |          |
|-------------|------------------------|------------------------------------------------------|---------|------|----------|
| Order       | Туре                   | Description                                          | Actions | ;    |          |
| 1           | Editor<br>Consultation | Master Topic Template                                |         | Edit | (Master) |
| 2           | Editor<br>Consultation | Pre Decision and Draft Decision Letter<br>Discussion | Remove  | Edit |          |
| 3           | Editor<br>Consultation | Special Issue Discussion Topic Template              | Remove  | Edit |          |
| odate Order | )                      |                                                      |         |      |          |

Add Configure Discussion Forum Settings

Configure Automatic Discussion Initiation

| Add Discussion To | opic Template |
|-------------------|---------------|
|-------------------|---------------|

There are two types of discussions: Editor Consultation and Reviewer Consultation. The set of configuration options differs slightly for the two types. (more...) \_

Discussion Topic Template Type Editor Consultation

|                                                   | Open Special Character Palette                                                                                                    |
|---------------------------------------------------|----------------------------------------------------------------------------------------------------|
| Discussion Topic Template Name                    | i                                                                                                    |
| 'Initiate Discussion' Page Custom<br>Instructions |                                                                                                    |
| Ti-                                               |                                                                                                    |
| Торіс                                             |                                                                                                    |
|                                                   | Allow user to modify Topic name when initiating a discussion                                                                                                    |
| Initial Comments                                  |                                                                                                    |
|                                                   |                                                                                                    |
|                                                   |                                                                                                    |
|                                                   | Allow user to modify Initial Comments when initiating a discussion                                                                                                    |
| Default Editor Participant<br>Permissions         | View Reviews and Comments                                                                                                    |
|                                                   | Download Files (source and companion)                                                                                                    |
|                                                   | View Draft Decision Letter                                                                                                    |
| Editor Access to 'Details' Link                   | Display 'Details' link in Submissions with Active Discussions folder and on Discussion page.                                                                                                    |
|                                                   | Select the Details Page Layout that participants should see if they are not in the Editor<br>chain and do not have RoleManager permission to 'View All Submissions' or 'Search All<br>Manuscripts.' |
|                                                   | Editorial Details Layout Confgured for the Editor's Role                                                                                                    |
| Editor Discussion Letters                         | Select the Letter to send asking Editors to participate:                                                                                                    |
|                                                   | None                                                                                                    |
|                                                   | Select the notification letter to send to Editors when comments are posted:                                                                                                    |
|                                                   | None                                                                                                    |
|                                                   | O Notify discussion initiator only                                                                                                    |
|                                                   | O Notify all active Editor participants                                                                                                    |

- In System Administrator Functions > Role Manager > Editor Role
- Edit the role(s).
- The permissions are in the Discussion Forums Section.
- Permission to "View All Discussions".
- "Initiate and Manage Discussions" with sub-setting:
- $\,\circ\,$  My Discussions Only or
- All Discussions

| Edit Other Author E-mail Add          | fress     |
|---------------------------------------|-----------|
| 🗹 Bypass 'Restricted File Types' Requ | uirements |
| Edit Global MS ID                     |           |
| Edit Early Proof URL                  |           |
| Discussion Forums                     |           |
| ✓ View All Discussions                |           |
| ✓ Initiate and Manage Discussions     |           |
| O My Discussions Only                 |           |
| All Discussions                       |           |
|                                       | •         |

#### Transmittal Form

- ☑ View Transmittal Form
- ☑ Edit Transmittal Form Fields

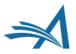

# **Discussion Forum – Benefits**

Benefits:

- Saves time as can run concurrently to peer review.
- If the issue is a showstopper the Discussion can take place before Editor assignment and peer review.
- Keeps a record of the Editors' discussions about the submissions.
- Can be used for some papers (for example submissions where there is an issue or special issue papers) or all submissions.

Use Cases:

- Collaborative Editor workflows editors can all discuss the submission and the assigned Editor can then set the decision and the author can be notified.
- Editors and Admins can discuss any or all submissions and/or key issues about certain submissions.
- Allows Editors to pose questions and post comments without delaying the editorial (or production) process in any way.
- However, if a publication wants to effectively freeze the editorial process on a submission while a discussion takes place, this can be done by not assigning Editors or inviting Reviewers until the discussion topic is closed.
- Can give guest editors access to the submission PDF, Reviews and Draft Decision Letter and to give their feedback, while the Editor in Chief or Main Editor invites reviewers and makes the decision.

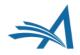

# Making a Decision

To accept or not to accept...?

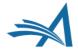

# **Decision Permissions – who does what?**

- Decisions, the decision making process and decision permissions are highly configurable.
- This allows for different decision workflows.
- Flexible.
- Different editor roles can have different permissions.
- It is also possible to allow for different permissions based on the decision term – for example if a journal has AEs and EiCs then it could be configured that for certain decisions an AE can make the decision, draft and send the letter but for others only a recommendation is allowed and the Senior Editor makes the decision.
- This also allows for journals where the Editor makes the decision and the ME drafts and sends the notification letter.
- This does not prevent a simple one editor does all workflow!

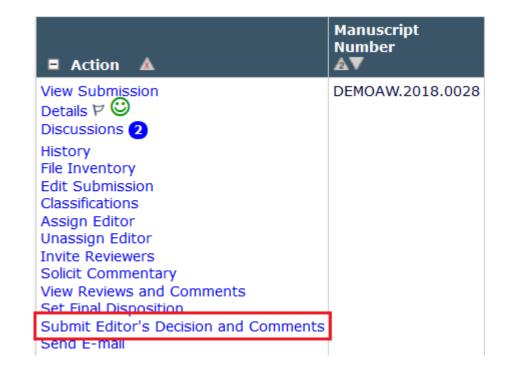

### Making a Decision

| Editor Decision and Co             | mments for Manu       | scrint Numb      | er DEMOHW1  | 41-D-18-000 | 129             |                 |              |                                                             |
|------------------------------------|-----------------------|------------------|-------------|-------------|-----------------|-----------------|--------------|-------------------------------------------------------------|
|                                    |                       | iscript Nullib   | er bemonwi  | 41 0 10 000 | 529             | The Sig         | hts and So   | ounds of Cambridge                                          |
|                                    |                       |                  |             |             |                 | C               |              | Submission<br>ientator (Editor)                             |
|                                    |                       |                  |             |             | Decision: R     | evise 🔻         | Overall Edi  | ditor Manuscript Rating (1-100):                            |
|                                    |                       |                  |             |             | Canc            | el Save &       | Submit Late  | ter Proof & Print Proceed                                   |
|                                    |                       |                  | Details 🖓 🕼 | Histo       | ry Attachm      | nents (0)       | Assign Edito | or Invite Reviewers View Manuscript Rating Card Send E-mail |
|                                    |                       |                  |             |             |                 |                 |              | Original Submission                                         |
| Claire Commentator (Edit           | or)                   |                  |             |             |                 |                 |              | Assigned - No Decision                                      |
| mary mary (Managing Edi            | tor)                  |                  |             |             |                 |                 |              | Assigned - No Decision                                      |
| Author Decision Letter             |                       |                  |             |             |                 |                 |              |                                                             |
| Frankie Hollywood (Autho           | r)                    |                  |             |             |                 |                 |              |                                                             |
|                                    |                       |                  |             |             | If the decisior | n is Revise, th | e author has | as 30 days to revise this submission.                       |
|                                    |                       |                  |             |             |                 |                 | Editor In    | nstructions                                                 |
| Please rate the article as a       | ppropriate.           |                  |             |             |                 |                 |              |                                                             |
| The subject addressed in t         | his article is worthy | y of investigati | ion.        |             |                 |                 |              |                                                             |
| The information presented          |                       |                  |             |             |                 |                 |              |                                                             |
| 0 0                                | 0 0                   | ۲                | $\bigcirc$  |             |                 |                 |              |                                                             |
| N/A 1<br>The conclusions were supp | 2 3                   | 4                | 5           |             |                 |                 |              |                                                             |
|                                    |                       | 0                | 0           | •           | $\bigcirc$      | 0               | $\bigcirc$   |                                                             |
| N/A 1                              | 2 3                   | 4                |             | 6 7         | 8               | 9               | 10           |                                                             |

- An assigned Editor with the correct permissions can make a decision at any time.
- Editors with permission can terminate outstanding Editor or Reviewer assignments to proceed with the decision.
- There are two parts to making a decision in EM: the decision, and notifying the author.
- The ability to notify the author of a decision is an Editor permission.

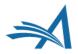

### **Editor Decision Page**

| Editor Decision and Comments for Ma      | anuscript Number DEMOAW.2018.0021                                                                                                    |
|------------------------------------------|----------------------------------------------------------------------------------------------------|
|                                          |                                                                                                    |
|                                          | Drinking Tea Makes You Happy and is Good for your Health!                                                                                 |
|                                          | Original Submission<br>Eddie Editor (Editor)                                                                                              |
|                                          | Decision: No Decision Vorrall Editor Manuscript Rating (1-100):                                                                           |
|                                          | Cancel     Save & Submit Later     Proof & Print     Proceed                                                                              |
|                                          | Details 🕫 🕲 History Attachments (0) Assign Editor Invite Reviewers View Manuscript Rating Card View Review Question Responses Send E-mail |
|                                          | Original Submission                                                                                                    |
| Karen Little ₽ (Reviewer 1)              | Accept                                                                                                    |
| Becky Reviewer ₽ (Reviewer 2)            | Minor Revision                                                                                                    |
| Numair Salmalin ♥ (Reviewer 3)           | Accept                                                                                                    |
| Eddie Editor 77 (Editor)                 | Assigned - No Decision                                                                                                    |
| Author Decision Letter                   |                                                                                                    |
| Doctor Worm ♥ (Author)                   |                                                                                                    |
|                                          | If the decision is Revise, the author has 30 days to revise this submission.                                                              |
|                                          | Editor Instructions                                                                                                    |
| Confidential Comments to Editor          |                                                                                                    |
|                                          | Insert Special Character Open in New Window                                                                                               |
| Please give a frank account of the strer |                                                                                                    |
|                                          |                                                                                                    |
|                                          |                                                                                                    |

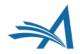

### Editor Decision Page – Reviewer Comments Merged In

| Confidential Comments to Editor                                                                                  |                                             |
|----------------------------------------------------------------------------------------------------|---------------------------------------------|
|                                                                                                    | Insert Special Character Open in New Window |
| Please give a frank account of the strengths and weaknesses of the article:                                      | ^                                           |
|                                                                                                    |                                             |
|                                                                                                    |                                             |
| Reviewer, Karen Little: Good submission, I recommend acceptance                                                  |                                             |
|                                                                                                    |                                             |
|                                                                                                    |                                             |
| Reviewer, Becky Reviewer:                                                                                        |                                             |
| Please give a frank account of the strengths and weaknesses of the article:                                      |                                             |
| This is a good submission and there is original research                                                         | ×<br>                                       |
|                                                                                                    | ***                                         |
| Comments to Author                                                                                               |                                             |
|                                                                                                    | Insert Special Character Open in New Window |
| Reviewer #1: This is a very good paper.                                                                          | ^                                           |
| Please expand on point 4 on page 5 line 27                                                                       |                                             |
| There is a typo on page 14                                                                                       |                                             |
|                                                                                                    |                                             |
| Reviewer #2: I like this paper and I think you make a good point.                                                |                                             |
|                                                                                                    |                                             |
| Recommend publish                                                                                                |                                             |
|                                                                                                    | ¥                                           |
| Reviewer #3: This is a very good submission, and I recommend publication especially because Tea is so important. |                                             |
|                                                                                                    |                                             |

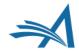

### **Editor Decision Page – Reviewer**

#### Commonte Concrete

Reviewer, Reggie Reviewer: Reviewer 1 comments to Editor - this is a good submission and although it needs a few changes it would be a good publication

Reviewer, Rosie Reviewer: Reviewer 2 comment to editor - I recommend publishing this paper

Please expand on conclusions

Reviewer, Rapunzel Reviewer: Reviewer 3 comment to editor - I have attached my review. I think this is a good submission and the ideas are original. I would like to see the authors expand on their conclusions more Then I would recommend publication

**Comments to Author** 

Editor comments to author

Insert Special Character Open in New Window

Insert Special Character Open in New Window

Insert Special Character Open in New Window

Individual Reviewer Comments to Author (Editor's Copy)

Select comments for inclusion in the Decision Letter sent to the Author. \* indicates a comment modified from the original.

| Reggie Reviewer<br>Reviewer 1 | Reviewer 1 Comments to Author                                  |
|-------------------------------|----------------------------------------------------------------|
| Reviewer 1                    | I like this paper and recommend acceptance after a few changes |
|                               |                                                                |
|                               |                                                                |
|                               |                                                                |
|                               |                                                                |
|                               |                                                                |
|                               | Insert Special Character Open in New Window                    |
|                               |                                                                |
| Rosie Reviewer                | Reviewer 2 Comments to Author                                  |
| Reviewer 2                    |                                                                |
|                               |                                                                |
|                               |                                                                |
|                               |                                                                |
|                               |                                                                |
|                               |                                                                |
|                               |                                                                |
|                               | Insert Special Character Open in New Window                    |
| Rapunzel Reviewer             | Reviewer 3 - please see attached comments                      |
| Reviewer 3                    | original ideas, well presented                                 |

### Editor Decision Page – Reviewer Comments – Merged or Separate?

- Reviewer comments can be merged in or separated out.
- For both options the reviewers' comments to Editor are in the "Confidential comments to Editor" box.
- Set in System Administrator Functions > Policy Manager > Reviewer and Editor Form Policies > Reviewer Recommendation Policies > Create/Edit Review Forms > Edit Form – select "Keep separate from Editor Comments in Decision Chain" under "Display Comments to Author text box".
- If using separate comments the merge field to insert these separate comments into the decision letter is %INDIVIDUAL\_REVIEWER\_COMMENTS\_TO\_AUTHOR%

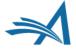

### **Editor Decision Page**

| Editor   | Decision Phrases                                                                                                    |                          |
|----------|----------------------------------------------------------------------------------------------------|--------------------------|
|          | ecision Phrases available for inclusion in the Decision Letter are displayed below. Select the phrases you wish to include.<br>Phrase                                                                            | Preview Selected Phrases |
|          | This is a good paper.                                                                                                    |                          |
|          | The reviewers have reviewed your work and generally their reviews are positive. We are pleased to tell you we will accept your submission once the changes detailed by the reviewers and editors have been made. |                          |
|          | The reviewers have evaluated your paper and have recommended some changes.                                                                                                    |                          |
|          | I am sorry to tell you that your submission has not been successful.                                                                                                    |                          |
|          | Your submission to our journal has not been successful. The reason for this is                                                                                                    |                          |
| 🗆 🗆 Revi | ew Questions and Responses                                                                                                    |                          |

| Yes                                                  | Yes              |  |  |  |
|------------------------------------------------------|------------------|--|--|--|
|                                                      |                  |  |  |  |
| Yes                                                  | Yes              |  |  |  |
| Please rate the research:                            |                  |  |  |  |
| Very Good                                            | Excellent        |  |  |  |
| Would you recommend that we publish this manuscript? |                  |  |  |  |
| Yes                                                  | Yes              |  |  |  |
|                                                      | Yes<br>Very Good |  |  |  |

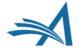

# **Editor Questionnaires**

Version 16.0

### **Editor Questionnaires**

- Extends the Custom Review Question functionality to the Editor Form.
- Allows publications to collect specific information from their Editors as part of the peer review process during all revisions of a submission.
- Similar to current functionality, a Custom Review Question can be added to multiple Editor and/or Review Forms.
- Allows you to ask your Editors the same questions as your reviewers, different questions or both.
- Available for Decision Letter merging (using 2 new merge fields).

| ditor Review Questions                                |                      |
|-------------------------------------------------------|----------------------|
| o you have a pet? [Instructions]                      | Insert Special Chara |
| No ×                                                  |                      |
|                                                       |                      |
| ditor Question #1 (Limit 2000 Characters)             |                      |
| This is Sally Editor's response to Editor Question #1 |                      |
|                                                       |                      |
| Character Count: 53                                   |                      |
|                                                       |                      |
| ditor Question #2 (Limit 2000 Characters)             |                      |
| This is Sally Editor's response to Editor Question #2 |                      |
|                                                       |                      |
| Character Count: 53                                   |                      |
|                                                       |                      |

| Cindy Reviewer<br>Reviewer 1                 | Roger Rabbit<br>Reviewer 3                                                                                                    | Karen Reviewer<br>Reviewer 2 |  |
|----------------------------------------------|----------------------------------------------------------------------------------------------------|------------------------------|--|
| Do you have a pet?                           |                                                                                                    |                              |  |
| ✓<br>Yes:I still have two cats.              | ✔<br>Yes:I have a Norwegian Elkhound                                                                                                    | ✓<br>No                      |  |
| Where did you go on vacation?                |                                                                                                    |                              |  |
| ✔<br>I went to Dublin and London             | ✓ France                                                                                                    | ✓<br>I stayed home           |  |
| This is a large Notes response-type question |                                                                                                    |                              |  |
|                                              | At vero eos et accusamus et lusto odio dignissimos<br>ducimos qui bianditis praesentim voluptatum deleniti<br>atque corrupti quos dolores et quas molestias excepturi<br>sint occacacti cupiditate non provident, similicue sunt in<br>cuipa qui officia deserunt mollitia animi, id est laborum et<br>dolorum fuga. Et harum quidem rerum facilis est et<br>expedita distinctio. Nam libero tempore, cum soluta nobis<br>est eligendi optic cumque en limi impedit quo minus id quod<br>maxime placeat facere possimus, onnis voluptas<br>assumenda est, onnis dolor repellendus. Temporibus<br>autem quibusdam et aut officiis debitis aut rerum<br>necessitatibus sape eveniet ut et voluptates<br>repudiandae sint et molestiae non recusandae. Itaque<br>earum rerum hic tenetur a sapiente delectus, ut aut<br>reliciendis voluptatibus maiores alias consequatur aut<br>perferendis doloribus asperieros repellatifus. |                              |  |

| Michael Editor<br>Section Editor                        | Another Editor<br>Section Editor                        |  |
|---------------------------------------------------------|---------------------------------------------------------|--|
| Do you have a pet?                                      |                                                         |  |
|                                                         |                                                         |  |
| No                                                      | No Response                                             |  |
| Editor Question #1                                      |                                                         |  |
|                                                         |                                                         |  |
| This is Michael Editor's response to Editor Question #1 | This is Another Editor's response to Editor Question #1 |  |
| Editor Question #2                                      |                                                         |  |
|                                                         |                                                         |  |
| This is Michael Editor's response to Editor Question #2 |                                                         |  |

# Drafting the Decision Letter

Good News or Bad News?

### **Drafting the Decision Letter – Drafting the** Letter Only

| otify Author                                              | Cancel Submit Decision with Draft Letter                                                                                                    |
|-----------------------------------------------------------|----------------------------------------------------------------------------------------------------|
| anuscript Number:<br>EMOAW.2018.0028                      | Preview Letter Save Save and Close                                                                                                    |
| tle: EEMUG Demo<br>Ibmission                              |                                                                                                    |
| finalize your decision and                                | Date Revision Due: 01/05/2019 (mm/dd/yyyy)                                                                                                    |
| ss this draft notification<br>ter to the next Editor, use | Editor Decision: Minor Revision                                                                                                    |
| e 'Submit Decision with Draft<br>tter' button.            | Modify Decision:                                                                                                    |
|                                                           | From: "Anna Demo 15.0 Site" <awalton@ariessys.com></awalton@ariessys.com>                                                                                                    |
|                                                           | To: Harry Potter                                                                                                    |
|                                                           | Letter Purpose: Editor Decision - Revise                                                                                                    |
|                                                           | Letter Subject: Your Submission                                                                                                    |
|                                                           | The Editors assigned to the current version of the submission are shown below. Additional recipients can be copied or blind copied by typing their e-mail addresses into the blank boxes next to cc: or bcc: below. Multiple e-mail addresses can be included, separated by semicolons (;). |
|                                                           | cc: bcc:                                                                                                    |
|                                                           | Editors Assigned to Manuscript                                                                                                    |
|                                                           | Eddie Editor (Editor)                                                                                                    |
|                                                           | Alison Associate-Editor (Associate Editor)                                                                                                    |
|                                                           | cc:                                                                                                    |
|                                                           | bcc:                                                                                                    |
|                                                           | Letter Body: Insert Special Character   Insert Custom Merge Field Open in New Window                                                                                                    |
|                                                           | Ref.: Ms. No. DEMOAW.2018.0028<br>EEMUG Demo Submission<br>DEMO AW Site                                                                                                    |
|                                                           | Dear %TITLE% %LAST_NAME%,<br>Reviewers have now commented on your paper. You will see that they are advising that you revise your                                                                                                    |

- Depending on permissions the Decision Letter Draft can be done by a lower editor and passed back up the chain or drafted and Sent by the EiC or Managing Editor.
- If the lower level Editor can only draft (but not send) the letter they will "Submit Decision with Draft Letter" and then their assignment is finished.
- When drafting the Decision Letter the editor can Preview the letter to see how it will look and also has the option to Save or Save and Close.
- If there is a middle level editor (and they have permission) they can review the draft from the lower Editor and add their comments in.

# Drafting the Decision Letter – Drafted Letter passes up the Editor Chain

#### **Notify Author**

Manuscript Number: DEMOAW.2018.0028

Title: EEMUG Demo Submission

#### This draft was last saved by another editor.

If you agree with the previous editor's decision, you may continue with this draft notification.

To reject this decision and send the assignment back to the previous Editor, use the Return to (Editor) link.

To override this decision by submitting your own decision and comments, use the 'Submit New Decision' button.

|          |                                | Submit Decision without Notifying Author Submit New Decision                   |  |  |  |
|----------|--------------------------------|--------------------------------------------------------------------------------|--|--|--|
|          |                                |                                                                                |  |  |  |
| ssion    |                                |                                                                                |  |  |  |
| d by     | Date Revision Due:             | 01/05/2019 (mm/dd/yyyy)                                                        |  |  |  |
| /ious    | Editor Decision:               | Minor Revision                                                                 |  |  |  |
|          | Rescind Decision:              | Return to Associate Editor                                                     |  |  |  |
|          | From:                          | "Anna Demo 15.0 Site" <awalton@ariessys.com></awalton@ariessys.com>            |  |  |  |
| to       | То:                            | Harry Potter                                                                   |  |  |  |
| ne       | Letter Purpose:                | Editor Decision - Revise                                                       |  |  |  |
|          | Letter Subject:                | Your Submission                                                                |  |  |  |
| y<br>ion | The Editors assigned to the cu | irrent version of the submission are shown below. Additional recipients can be |  |  |  |

The Editors assigned to the current version of the submission are shown below. Additional recipients can be copied or blind copied by typing their e-mail addresses into the blank boxes next to cc: or bcc: below. Multiple e-mail addresses can be included, separated by semicolons (;).

|                                                             | cc: | bcc:   |                                                                         |
|-------------------------------------------------------------|-----|--------|-------------------------------------------------------------------------|
|                                                             |     |        | Editors Assigned to Manuscript                                          |
|                                                             |     |        | Eddie Editor (Editor)                                                   |
|                                                             |     |        | Alison Associate-Editor (Associate Editor)                              |
|                                                             |     | cc:    |                                                                         |
|                                                             |     | bcc:   |                                                                         |
| Letter Body:                                                |     |        | Insert Special Character   Insert Custom Merge Field Open in New Window |
| Ref.: Ms. No. DEMOAV<br>EEMUG Demo Submissi<br>DEMO AW Site |     | 18.002 | 3                                                                       |

- If the Decision Letter was drafted by another editor a warning will show: "This draft was last saved by another editor".
- The next level of editor can review the letter and edit it as desired.
- If the higher editor does not agree with the lower editor's decision they can change it (with permission).
- The editor who has permission to "Notify Author" will see the Send Now link to send the decision letter and set the decision.

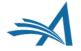

# Drafting the Decision Letter – Draft and Send Letter

#### **Notify Author**

Manuscript Number: DEMOAW.2018.0021

Title: Drinking Tea Makes You Happy and is Good for your Health!

To finalize your decision and notify the author, use the 'Send Now' button.

If you wish to submit your decision to the next editor for review before the author is notified, use the 'Submit Decision without Notifying Author' button.

| _                                   | Submit Decision without Notifying Author       ww Letter     Save       Save     Save and Close   Send Now |
|-------------------------------------|----------------------------------------------------------------------------------------------------|
|                                     |                                                                                                    |
|                                     |                                                                                                    |
| Date Revision Due:                  | 01/09/2019 🔲 (mm/dd/yyyy)                                                                                  |
| Editor Decision:                    | Minor Revision                                                                                             |
| Modify Decision:                    | Minor Revision                                                                                             |
|                                     |                                                                                                    |
| From:                               | "Anna Demo 15.0 Site" <awalton@ariessys.com></awalton@ariessys.com>                                        |
| То:                                 | Doctor Worm                                                                                                |
| Letter Purpose:                     | Editor Decision - Revise                                                                                   |
| Letter Subject:                     | Your Submission                                                                                            |
| The Editors assigned to the current | nt version of the submission are shown below. Additional recipients can be                                 |

The Editors assigned to the current version of the submission are shown below. Additional recipients can be copied or blind copied by typing their e-mail addresses into the blank boxes next to cc: or bcc: below. Multiple e-mail addresses can be included, separated by semicolons (;).

|                                                              | cc: bcc:    |                                                                         |
|--------------------------------------------------------------|-------------|-------------------------------------------------------------------------|
|                                                              |             | Editors Assigned to Manuscript                                          |
|                                                              |             | Eddie Editor (Editor)                                                   |
|                                                              | cc:         |                                                                         |
|                                                              | bcc:        |                                                                         |
| Letter Body:                                                 |             | Insert Special Character   Insert Custom Merge Field Open in New Window |
| Ref.: Ms. No. DEMOA<br>Drinking Tea Makes Yo<br>DEMO AW Site |             | 1 A d is Good for your Health!                                          |
| Dear %TITLE% %LAS                                            | T_NAME%,    |                                                                         |
| Reviewers have now o                                         | commented ( | on your paper. You will see that they are advising that you revise your |

- For workflows where one person drafts and sends the decision letter they will be able to view, edit and send the decision letter.
- They will also be able to Preview, Save and Save and Close the decision letter draft.
- Until the Decision Letter is sent to the author the Editorial Status will show as *Decision in Process*.

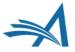

## Notify Author

Is it good news?

## **Notify Author**

|  | NATEST131- Original<br>17-00003 Study |  | Ice Tea is Only a Pretend Tea -<br>Discuss! | Andy<br>Middle<br>Author,<br>PhD | Feb 07, 2017 | Dec 10,<br>2018 | Decision in<br>Process | Eddie<br>Editor | Reject | Notify Author |
|--|---------------------------------------|--|---------------------------------------------|----------------------------------|--------------|-----------------|------------------------|-----------------|--------|---------------|
|--|---------------------------------------|--|---------------------------------------------|----------------------------------|--------------|-----------------|------------------------|-----------------|--------|---------------|

- Once all editors in the chain have made their decision and the decision letter has been drafted – to set the decision the author must be notified.
- Notify Author can be done by an Editor or Admin with permission.

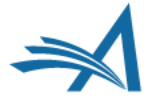

## **Notify Author**

#### **Notify Author**

Manuscript Number: ANNATEST131-D-17-00003

Title: Ice Tea is Only a Pretend Tea - Discuss!

To notify the author of the Final Editor's Decision, use the 'Send Now' button.

If permitted, you may reject this decision and send the assignment back to the previous Editor, by using the Return to (Editor) link.

|                    | Previo           | ew Letter Save Save and Close Send Now                                                                                                    |
|--------------------|------------------|----------------------------------------------------------------------------------------------------|
| Date Revision Due  | :                | 01/09/2019 (mm/dd/yyyy)                                                                                                    |
| Editor Decision:   |                  | Revise                                                                                                    |
| Modify Decision:   |                  | Revise 👻                                                                                                    |
| Rescind Decision:  |                  | Return to Editor                                                                                                    |
| From:              |                  | The Journal <trash1@ariessc.com></trash1@ariessc.com>                                                                                                    |
| To:                |                  | Andy Middle Author                                                                                                    |
| Letter Purpose:    |                  | Editor Decision - Revise                                                                                                    |
| Letter Subject:    |                  | Your Submission                                                                                                    |
| or blind copied by | typing their e-m | t version of the submission are shown below. Additional recipients can be copied<br>nail addresses into the blank boxes next to cc: or bcc: below. Multiple e-mail<br>ated by semicolons (;). |
|                    | cc: bcc:         |                                                                                                    |
|                    |                  | Editors Assigned to Manuscript                                                                                                    |
|                    |                  | Eddie Editor (Editor)                                                                                                    |
|                    |                  | Oliver AE (Associate Editor)                                                                                                    |
|                    | cc:              |                                                                                                    |
|                    | bcc:             |                                                                                                    |
|                    |                  |                                                                                                    |

• The letter text can be customized if desired.

- The Comments to Author can be pulled in using a merge field.
- If the Editor wants to add additional information into the decision letter they can do so.
- Comments from reviewers can also be amended if needed.
- The draft letter can be saved and previewed.

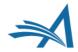

Ice Tea is Only a Pretend Tea - Discuss! Anna Test 15.0

Dear %TITLE% %LAST\_NAME%,

Reviewers have now commented on your paper. You will see that they are advising that you revise your manuscript. If you are prepared to undertake the work required, I would be pleased to reconsider my decision

For your guidance, reviewers' comments are appended below.

## **Notify Author - Configuration**

#### Editor Decisions

#### Make a Decision

| $\hfill \square$ Terminate Outstanding Reviewer and Editor Assignments $\hfill \square$ | when Making a De           | cision |
|-----------------------------------------------------------------------------------------|----------------------------|--------|
| Skipped in Decision Chain if previous Editor's Decision IS                              | Accept<br>Revise<br>Reject | ^      |
|                                                                                         | Minor Revision             | $\sim$ |
| Skipped in Decision Chain if previous Editor's Decision IS NOT                          | Accept<br>Revise<br>Reject | ^      |
|                                                                                         | Minor Revision             | $\sim$ |

☑ Notify Author after making a Decision

Draft Notification Letter for any decision

Send Any Notification Letter

 $\bigcirc$  Only Notify after selected decisions:

| Decision Term       | Decision<br>Only | Draft | Draft and<br>Send |
|---------------------|------------------|-------|-------------------|
| Accept              |                  |       |                   |
| Minor Revision      |                  |       |                   |
| Revise              |                  |       |                   |
| Reject              |                  |       |                   |
| Immediate Reject    |                  |       |                   |
| Reject and Transfer |                  |       |                   |

Modify Editor Manuscript Rating Answers During Decision Process

 $\hfill {\ensuremath{\square}}$  Edit Editor Comments and Ratings After Decision

✓ Notify Author of Editor's Decision when Editor Chain is Complete
 ✓ And Modify Editor's Decision

Rescind Decision

 $\hfill \boxdot$  Override Author Revision Due Date

- For Journals where the Managing Editor or Admin Notifies the author after the editor decision(s) the role will need the "Notify Author of Editor's Decision when Editor Chain is Complete" permission checked.
- There is also a subpermission "And Modify Editor's Decision" which can also be enabled.

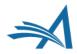

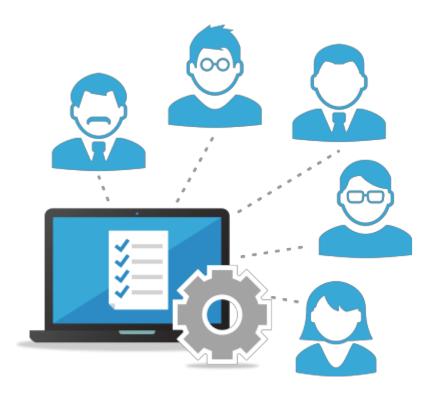

### Managing People Records That's not my name!

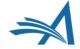

| Help with Se | arch | ing         | In | nsert Special Character | Register New | User    |
|--------------|------|-------------|----|-------------------------|--------------|---------|
| Criterion    |      | Selector    |    | Value                   | User Role    |         |
| Last Name    | -    | Begins With | -  | author                  | ALL          | v END v |
| Last Name    | -    | Begins With | *  |                         |              | END 👻   |
| Last Name    | -    | Begins With | -  |                         |              |         |
|              |      |             |    | Clear Search            |              |         |

|                 | Page: 1 of 1 (     | 3 total    | People Matches)   | ownload Search Results | Display 25     | 👻 results per          | page.                |                         |
|-----------------|--------------------|------------|-------------------|------------------------|----------------|------------------------|----------------------|-------------------------|
| Merge<br>People |                    | City<br>▲▼ | State or Province | Country                | Author<br>Role | Reviewer<br>Role<br>▲▼ | Editor<br>Role<br>▲▼ | Publisher<br>Role<br>▲▼ |
|                 | Allan Author       |            |                   | UNITED STATES          | [Author]       |                        |                      |                         |
|                 | Abby Author        |            |                   | UNITED STATES          | [Author]       |                        |                      |                         |
|                 | Abby Olivia Author |            |                   | UNITED STATES          | [Author]       | [Reviewer]             |                      |                         |

- Use *Search People* to locate user records.
- Clicking the users name opens the user's record.

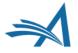

 Inactivate or Anonymize the user

- Assign user roles
- View Activity Details
- Send Login Details

| Search People -                                                   | Expand All Collapse All                     |                         |
|-------------------------------------------------------------------|---------------------------------------------|-------------------------|
| Update Information                                                | User Information                            |                         |
| To update any information, make the changes on the form and click | Default Login Menu Editorial Menu 👻         |                         |
| Submit. Required fields have an<br>asterisk next to the label.    | Available as a Reviewer? Yes  No            |                         |
|                                                                   | Board Member? Yes 🔿 No 🔘                    |                         |
| Andy Author 🖻                                                     | Forbidden as a Reviewer? Yes 🔿 No 🔘         |                         |
| Proxy-Registered:                                                 | Reviewer Role * Reviewer 👻                  |                         |
| Mar 11, 2019                                                      | Publisher Role * None -                     |                         |
| (Data Unconfirmed by User)                                        | Editorial Role * None 👻                     |                         |
| Last Modified:<br>Mar 11, 2019                                    | Editor Description                          |                         |
| Viewed Privacy Policies:<br>(has not viewed them yet)             | Activity Details                            | -                       |
| Inactivate this User                                              | Personal Information                        |                         |
| Anonymize this User                                               |                                             | Mr., Mrs., Dr., etc.)   |
| 🗹 Retain Name                                                     | Given/First Name * Andy                     |                         |
|                                                                   | Middle Name                                 |                         |
|                                                                   | Family/Last Name * Author                   |                         |
|                                                                   | Degree (                                    | Ph.D., M.D., etc.)      |
| Send Login Details                                                | Preferred Name (                            | nickname)               |
| **The user will be sent an email with                             | Telephone Number (                          | including country code) |
| a link to reset their password. The                               | Secondary Phone (                           | including country code) |
| password will not reset until the user<br>clicks that link.       | Secondary Phone For Mobile Beeper Home Work | Admin. Asst.            |
| Exclude this user from receiving                                  | Fax Number (                                | including country code) |
| all batch and reminder emails:                                    | E-mail Address * Andy@trash.com             |                         |

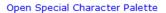

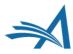

| Personal Information                |                                                                                                    |
|-------------------------------------|----------------------------------------------------------------------------------------------------|
| Title *                             | Dr. (Mr., Mrs., Dr., etc.)                                                                                                    |
| Given/First Name *                  | Andy                                                                                                    |
| Middle Name                         |                                                                                                    |
| Family/Last Name *                  | Author                                                                                                    |
| Degree                              | (Ph.D., M.D., etc.)                                                                                                    |
| Preferred Name                      | (nickname)                                                                                                    |
| Telephone Number                    | (including country code)                                                                                                    |
| Secondary Phone                     | (including country code)                                                                                                    |
| Secondary Phone For                 | Mobile Beeper Home Work Admin. Asst.                                                                                                    |
| Fax Number                          | (including country code)                                                                                                    |
| E-mail Address *                    | Andy@trash.com                                                                                                    |
| Preferred Contact Method *<br>ORCID | colon between each address (e.g.,<br>joe@thejournal.com;joe@yahoo.com)<br>Entering a second e-mail address from a different e-mail<br>provider decreases the chance that SPAM filters will trap<br>e-mails sent to you from online systems. Read more<br>E-mail Fax Postal Mail Telephone |
| Areas of Interest or Exp            | pertise                                                                                                    |
|                                     | Please indicate your areas of expertise either by<br>selecting from the pre-defined list using the "Select<br>Personal Classifications" button or by adding your own<br>Personal Keywords individually using the "Edit Personal<br>Keywords" button.                                      |
| Personal Classifications            | (None Selected)                                                                                                    |
|                                     | Select Personal Classifications                                                                                                    |
| Personal Keywords                   | (None Defined)                                                                                                    |
|                                     | Edit Personal Keywords                                                                                                    |

| Institution Related Information                                                            | ation                                                                                |                                              |
|--------------------------------------------------------------------------------------------|--------------------------------------------------------------------------------------|----------------------------------------------|
| Position<br>Institution<br>Department<br>Street Address                                    |                                                                                      | (max 300 characters)<br>(max 450 characters) |
| City<br>State or Province<br>Zip or Postal Code<br>Country or Region *<br>Address is for * | UNITED STATES<br>Work  Home Other Alternate Contact Information<br>Unavailable Dates | Ŧ                                            |
| People Notes                                                                               |                                                                                      | h.                                           |

- Update personal and business related information, classifications keywords, and people notes.
- People notes display for Editors with Reviewer search results.

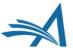

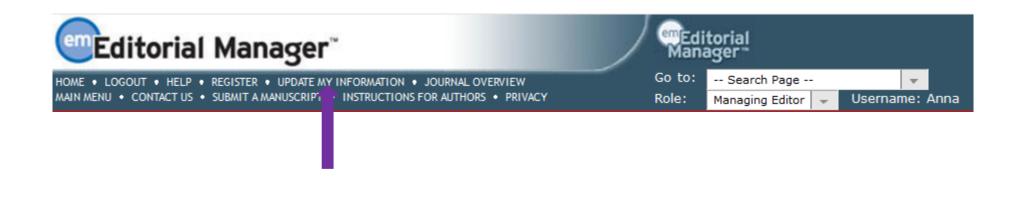

- Once logged into EM a user can update their own record by clicking on the "Update My Information" link in the main navigation bar.
- Individual users do not see the people notes field.

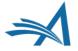

### **Activity Details**

#### **Reviewer Recommendation Summary**

| Accept:                | 0 |
|------------------------|---|
| Accept with Provision: | 0 |
| Major Revision:        | 0 |
| Minor Revision:        | 0 |
| Reject:                | 0 |

#### **Current Author Invitation Statistics**

| Date Last Agreed | Invited Submissions in Progress | Outstanding Invitations |
|------------------|---------------------------------|-------------------------|
| Feb 18, 2016     | 0                               | 1                       |

#### **Historical Author Invitation Statistics**

| Total Author Invitations | Agreed to Submit | Declined to Submit | Un-invited Before Agreeing to Submit |
|--------------------------|------------------|--------------------|--------------------------------------|
| 2                        | 1                | 0                  | 0                                    |

#### **Historical Author Invitation Averages**

| Days to Respond to Author Invitation | Days to Submit Invited Submission | Days Late | # of Author Reminders |
|--------------------------------------|-----------------------------------|-----------|-----------------------|
| 0                                    | 0                                 | 0         | 0                     |

#### Authored Submissions

| MS Number             | Title                                  | Initial Date<br>Submitted |                  | Status<br>Date |        | Final<br>Disposition | Action                                    |
|-----------------------|----------------------------------------|---------------------------|------------------|----------------|--------|----------------------|-------------------------------------------|
| WEBDEM-<br>D-12-00011 | INITIATE PRODUCTION MANUALLY - 7/18/12 | May 25,<br>2012           | Completed Accept | Jul 12, 2012   | Accept | Accept               | View Submission<br>Details 🖓 🧡<br>History |

- Reviewer Recommendation
   Summary
- Current Author Invitation
   Statistics
- Historical Author Invitation Statistics
- Authored Submissions

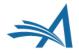

### **User Records - Merge Users**

|                 | Page: 1 of 1       | l (3 total | People Matches)   | Download Search Results | Display 25     | 👻 results per p        | age.           |                         |
|-----------------|--------------------|------------|-------------------|-------------------------|----------------|------------------------|----------------|-------------------------|
| Merge<br>People | Name<br>▲▼         | City<br>▲▼ | State or Province | Country<br>▲▼           | Author<br>Role | Reviewer<br>Role<br>▲▼ | Editor<br>Role | Publisher<br>Role<br>▲▼ |
|                 | Allan Author       |            |                   | UNITED STATES           | [Author]       |                        |                |                         |
|                 | Abby Author        |            |                   | UNITED STATES           | [Author]       |                        |                |                         |
| <b>V</b>        | Abby Olivia Author |            |                   | UNITED STATES           | [Author]       | [Reviewer]             |                |                         |
| Merge Peo       | Page: 1 of 1       | l (3 total | People Matches)   | Download Search Results | Display 25     | 👻 results per p        | age.           |                         |

- Select the users to be merged and click the Merge People Records button.
- Two users can be merged at a time.
- The ability to Merge Users is a permission in Role Manager.
- Although possible, undoing a merge is difficult. We recommend that users are carefully checked prior to merging and that the permission is not given to everyone.

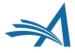

### **User Records - Merge Users**

#### Merge Duplicate Users - Verify Data

Please verify that the two people records you have selected are the records you want to merge. Then choose which people record will be retained, by clicking 'Combine and Keep this Record' in the appropriate box.

| Combine and Keep this Record                                            | Combine and Keep this Record                                           |
|-------------------------------------------------------------------------|------------------------------------------------------------------------|
| Abby Author (abby)                                                      | Abby Olivia Author (AbbyAuthor)                                        |
| ,<br>UNITED STATES                                                      | ,<br>UNITED STATES                                                     |
| trash18@ariessc.com                                                     | trash18@ariessc.com                                                    |
| Roles: Author                                                           | Roles: Author, Reviewer                                                |
| User has History? Yes                                                   | User has History? No                                                   |
| User has Current Assignments? Yes<br>User has Shared their Searches? No | User has Current Assignments? No<br>User has Shared their Searches? No |
| User has not viewed privacy policies                                    | User has not viewed privacy policies                                   |
| People Record Last Update Date: 06/08/2018                              | People Record Last Update Date: 06/14/2018                             |
|                                                                         |                                                                        |
| Personal Classifications:                                               | Personal Classifications:                                              |
| This user has no personal classifications                               | 1 EMUG Presentations                                                   |
|                                                                         | 1.02 EM Bootcamp                                                       |
| Combine and Keep this Record                                            |                                                                        |
|                                                                         | Combine and Keep this Record                                           |

Note the following things that occur when two people records are merged:

- Person assumes Username, Personal Classifications, and all Contact Information for the surviving record.
- The old address (e.g. possibly the address under which a manuscript was submitted) is no longer available for the person, and the surviving address is the address of record for all submissions under both people records.
- All history and current assignments are copied to the surviving record.

- Determine which record should be kept.
- Click on the "Combine and Keep this Record" button.
- The user is sent a letter notifying them of the merge.
- The merged record is inactivated.

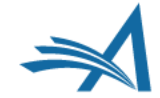

Cancel

## **Communicating** With Your Users

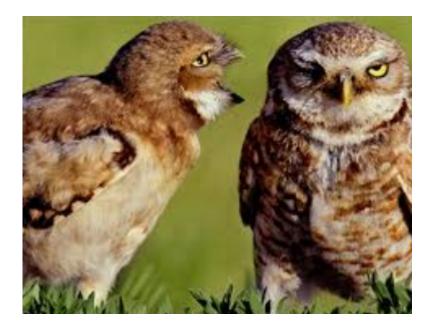

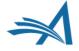

## Communicating with your users!

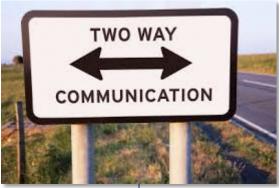

**Providing Information** 

- Publication Main Page
- Author Main Menu
- Custom Instructions
- Registration Instructions
- Submission Instructions
- ≻Login Box
- ➤"I accept" Checkbox

Collecting Information

- Questionnaires
- ➢Author Questionnaires
- Contributing Author Questionnaires
- ➢ Reviewer Forms
- Editor Forms

## **Providing Information**

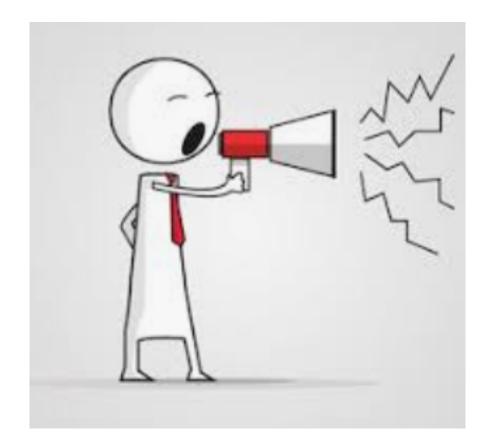

- Publication Main Page
- Author Main Menu
- Custom Instructions
- Registration Instructions
- Submission Instructions
- Login Box
- "I accept" Checkbox

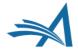

## **Publication Main Page**

| Editorial Manager                                                                                           |                                                   | Editorial<br>Manager                                                                                                    |                                                                                                    |                                      |
|----------------------------------------------------------------------------------------------------|---------------------------------------------------|----------------------------------------------------------------------------------------------------|----------------------------------------------------------------------------------------------------|--------------------------------------|
| OME + LOGIN + HELP + REGISTER + UPDATE MY INFORMATI<br>ANN MENU + CONTACT US + SUBMIT A MANUSCRIPT + INSTRI |                                                   | Not logged in.                                                                                                    |                                                                                                    |                                      |
| nportant Message: Site under development                                                                    |                                                   | uscript submission.                                                                                                    |                                                                                                    |                                      |
|                                                                                                    |                                                   | Welcome to Editor                                                                                                    | A second second s |                                      |
|                                                                                                    |                                                   | Please Enter the Following                                                                                                    | In                                                                                                    | sert Special Character               |
|                                                                                                    | Cover                                             | Username:<br>Password:                                                                                                    |                                                                                                    |                                      |
|                                                                                                    | Image                                             | Author Login R                                                                                                    | eviewer Login Editor Login Publish                                                                                                    | er Login                             |
|                                                                                                    | Here                                              | Send Login<br>Software Copyright @                                                                                               | Details Register Now Login He<br>2017 Aries Systems Corporation. Prive                                                                                                    |                                      |
|                                                                                                    | nstructions<br>for Authors                        | Instructions<br>for Reviewers                                                                                                    | About<br>the Journal                                                                                                    | Contact<br>Editorial Office          |
| registration,                                                                                               | you will be sent an e-mail wit                    | d "Register" in the navigation bar at th<br>h instructions to verify your registratio<br>Simply use that information to login. U | n. NOTE: If you received an e-mail fr                                                                                                    |                                      |
| Repeat use                                                                                                  | ers: Please click the "Login" b                   | utton from the menu above and proce                                                                                              | ed as appropriate.                                                                                                    |                                      |
|                                                                                                    | ease click the "Login" button<br>ough the system. | from the menu above and login to the                                                                                             | system as "Author." You may then s                                                                                                    | ubmit your manuscript and track its  |
|                                                                                                    |                                                   | on from the menu above and login to t<br>comments to the editor and the autho                                                    |                                                                                                    | hen view and/or download manuscripts |
|                                                                                                    |                                                   | sword: Once you are registered, you<br>k on "Update My Information" in the n                                                     |                                                                                                    | n, username and/or password at any   |

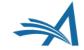

## **Publication Main Page**

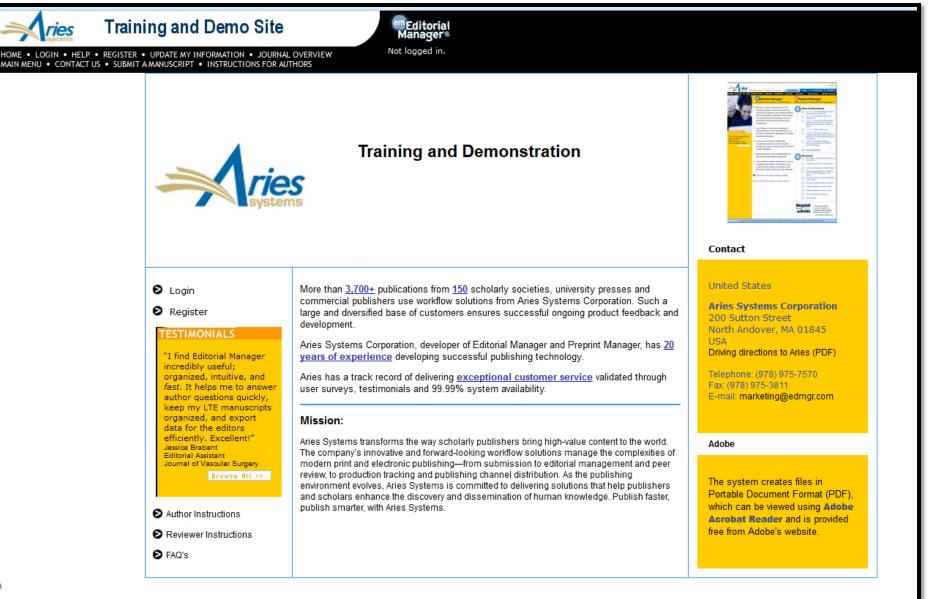

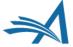

|                                                                                                    |                                                                                                    | o a scheduled maintenance period beginning at 2 p.m. EST on Tue | sday, December 12th, and is scheduled to le Kour                                                                          |
|----------------------------------------------------------------------------------------------------|----------------------------------------------------------------------------------------------------|-----------------------------------------------------------------|----------------------------------------------------------------------------------------------------|
| Editorial Manager"<br>ME • LOGOUT • HELP • REGISTER • UPDATE<br>IN MENU • CONTACT US • SUBMIT A MANUSCR | Manager-                                                                                                    | - Sides will reduin unifie.                                     | English                                                                                                    |
| nportant Message: Site under de                                                                         | evelopment. Do not use for live manuscript submission.                                                                                                    |                                                                 |                                                                                                    |
| Editorial Proposal Menu Prod                                                                            | uction Tasks                                                                                                    |                                                                 |                                                                                                    |
|                                                                                                    |                                                                                                    |                                                                 |                                                                                                    |
| Managing Editor Main<br>Menu                                                                            | Submissions With:           0 Reviews         1 Reviews         2 Reviews         3 Reviews         4 Reviews           Complete         Complete         Complete         Complete         Complete           0         0         0         0         0 | Editorial Menú de propuestas                                    | Tareas de producción                                                                                                    |
|                                                                                                    | Search                                                                                                    |                                                                 |                                                                                                    |
|                                                                                                    | Search Submissions   Search People                                                                                                    |                                                                 | Manuscritos con:                                                                                                    |
|                                                                                                    | Editor 'To-Do' List                                                                                                    | Menú principal<br>Managing Editor                               | 0 evaluaciones 1 evaluaciones 2 evaluaciones 3 evaluaciones 4 evaluaci<br>completadas completadas completadas completadas |
|                                                                                                    | My Pending Assignments (6)<br>New Submissions (4)<br>Revised Submissions (0)                                                                                                    |                                                                 | 1 0 0 0 0                                                                                                    |
|                                                                                                    | New Submissions Requiring Assignment (0)<br>Revised Submissions Requiring Assignment (0)                                                                                                    |                                                                 | Buscar                                                                                                    |
|                                                                                                    | Incomplete Submissions (1)<br>New Invitations (1)<br>New Assignments (0)                                                                                                    |                                                                 | Buscar manuscritos   Buscar personas                                                                                      |
|                                                                                                    | Submissions with Required Reviews Complete (0)<br>Submissions Requiring Additional Reviewers (0)                                                                                                    |                                                                 | Lista de 'quehaceres' del editor                                                                                          |
|                                                                                                    | Submissions with One or More Late Reviews (0)<br>Reviews in Progress (0)                                                                                                    |                                                                 | Mis trabajos pendientes (6)                                                                                               |
|                                                                                                    | Reviewers Invited - No Response (0)<br>Submissions Under Review (0)                                                                                                    |                                                                 | Nuevos manuscritos (4)                                                                                                    |
|                                                                                                    |                                                                                                    |                                                                 | Manuscritos revisados (0)<br>Nuevos Envíos que Requieren Asignación (0)                                                   |
|                                                                                                    | View All Assigned                                                                                                    |                                                                 | Manuscritos revisados que requieren asignación (0)                                                                        |
|                                                                                                    | View All Assigned Submissions (12)<br>View All Assigned Submissions being Edited (6)                                                                                                    |                                                                 | Manuscritos incompletos (1)<br>Nuevas invitaciones (0)                                                                    |
|                                                                                                    |                                                                                                    |                                                                 | Nuevos trabajos (1)                                                                                                    |

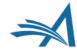

## **Author Main Menu**

Author Main Menu Instructions:

- Provide links to outside sources
- Use HTML to format text
- Provide links to download forms
- Special instructions

| LOG OUT • HELP • REGISTER • UPDATE MENU • CONTACT US • SUBMIT A MANUSCRI      |                                                                |
|-------------------------------------------------------------------------------|----------------------------------------------------------------|
|                                                                               | elopment. Do not use for live manuscript submission.           |
|                                                                               | Production                                                     |
|                                                                               |                                                                |
| uthor Main Menu                                                               | Submissions in Production (14)<br>Current Task Assignments (2) |
|                                                                               |                                                                |
| or additional help with your                                                  | New Submissions                                                |
| ubmission, please click here for the uthor Tutorial.                          | Submit New Manuscript                                          |
|                                                                               | Submissions Sent Back to Author (1)                            |
| ne #1 reason that submissions are<br>sturned to author is missing             | Incomplete Submissions (7)                                     |
| formation in the title page. Don't let                                        | Submissions Waiting for Author's Approval (10)                 |
| is happen to you! Please be sure to<br>clude:<br>Corresponding author contact | Submissions Being Processed (4)                                |
| formation<br>Contributing author information                                  | Revisions                                                      |
|                                                                               | Submissions Needing Revision (8)                               |
|                                                                               | Revisions Sent Back to Author (0)                              |
|                                                                               | Incomplete Submissions Being Revised (2)                       |
|                                                                               | Revisions Waiting for Author's Approval (0)                    |
|                                                                               | Revisions Being Processed (1)                                  |
|                                                                               | Declined Revisions (0)                                         |
|                                                                               | Completed                                                      |
|                                                                               | Submissions with a Decision (17)                               |
|                                                                               | Completed Production Task Assignments (2)                      |
|                                                                               | Submissions with Production Completed (2)                      |

## **Author Main Menu**

#### **Customize Author Main Menu Instructions**

Enter the custom instructions you would like Authors to see on the Author Main Menu page. Please check the text carefully, as the instructions will be immediately visible to all Authors as soon as you click the 'Submit' button.

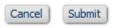

| Page             | Instructions                                                                                                    |  |
|------------------|----------------------------------------------------------------------------------------------------|--|
| Author Main Menu | Insert Special Character                                                                                                    |  |
|                  | For additional help with your submission,<br>please click <a<br>href="http://www.editorialmanager.com<br/>/homepage/docs/author_tutorial.doc"&gt;here<br/>for the Author Tutorial.doc"&gt;here<br/>for the Author Tutorial.doc"</a<br> |  |

- Author Main Menu Instructions configured in Policy Manager -General Policies
- You can use HTML tags to format text or insert links

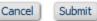

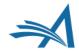

## **Custom Registration Instructions**

|                                                                                                    | Choose a Registration Method                                                                                                    | Insert Special Character                                                                                                    |  |
|----------------------------------------------------------------------------------------------------|----------------------------------------------------------------------------------------------------|----------------------------------------------------------------------------------------------------|--|
| Pre-registration Page                                                                                                    | Retrieve your details from the ORCID registry:                                                                                                    |                                                                                                    |  |
| To register to use the Editorial<br>Manager system, please enter the<br>requested information. Upon<br>successful registration, you will be<br>sent an e-mail with instructions to<br>verify your registration. | Or type in your details and continue to ready of the continue to ready for the continue to ready for the continue to ready for the continue to ready for the continue to ready for the continue to ready for the continue to ready for the continue to ready for the continue to ready for the continue to ready registered, click the continue to ready registered, click the continue to ready for the context of the context of the co | egister without using ORCID:<br>Continue >><br>xisting registration of any type (Author,<br>NOT register again. This will cause<br>or manuscript you submit. If you are<br>Forgot Your Login Details?' button.<br>to change your current information,<br>ation by clicking the 'Update My |  |

 Guide registrants through the registration process using Custom Registration Instructions

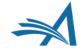

### **Custom Registration Instructions -Configuration**

| the text you would like to appear on the Reg<br>ult Instructions" to see default instructions.<br>tags and special characters may be used. | dit Registration Instructions<br>istration page and in the 'Select Personal Classifications' popup window. Click "Vie<br>Click "Revert to Default Instructions" to revert the registration instructions to the de<br>Ilt instructions are in the text areas below and will appear on the page.                                                                                                    |
|----------------------------------------------------------------------------------------------------|----------------------------------------------------------------------------------------------------|
|                                                                                                    | Cancel Submit                                                                                                    |
|                                                                                                    | Line Wrap: soft 💌 Insert Special Character                                                                                                    |
| Registration Information                                                                                                    | Instructions                                                                                                    |
| Header Pre-Registration<br>Instructions (Top of<br>Pre-Registration Page)                                                                  | To register to use the Editorial Manager<br>system, please enter the requested information.<br>Upon successful registration, you will be sent<br>an e-mail with instructions to verify your<br>registration.                                                                                                    |
| View Default Instructions                                                                                                    | Revert to Default Instructions                                                                                                    |
| Footer Pre-Registration<br>Instructions (Bottom of<br>Pre-Registration Page)                                                               | WARNING - If you think you already have an<br>existing registration of any type (Author,<br>Reviewer, or Editor) in this system, please<br>DO NOT register again. This will cause<br>delays or prevent the processing of any<br>review or manuscript you submit. If you are<br>unsure if you are already registered, click<br>the 'Forgot Your Login Details?' button. <br<br>/&gt;<br/>If you are registering again because<br/>you want to change your current information,<br/>changes must be made to your existing</br<br> |

- Configure Custom Registration Instructions:
- Policy Manager -Registration and Login Policies -
- Edit Registration
   Instructions

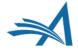

### **Custom Submission Instructions**

#### Please Add, Edit, or Remove Authors

Enter the names of anyone who contributed to your manuscript by clicking 'Add Author'. The order of the authors may be changed by updating the number in the 'Order' column then clicking 'Update Author Order'. The first author of the manuscript may be indicated.

| thor List                                    |                                                                                                    |                                                 | 🕂 Add Another Autho                                                                                                    |
|----------------------------------------------|----------------------------------------------------------------------------------------------------|-------------------------------------------------|----------------------------------------------------------------------------------------------------|
| mary mary [Corres                            | sponding Author] [First Autho                                                                      | pr] [You]                                       |                                                                                                    |
| other Author                                 |                                                                                                    |                                                 |                                                                                                    |
|                                              |                                                                                                    |                                                 |                                                                                                    |
|                                              | Previous                                                                                           | ext                                             |                                                                                                    |
| n Information                                |                                                                                                    |                                                 |                                                                                                    |
|                                              |                                                                                                    |                                                 |                                                                                                    |
| added during the Add/Ed                      | dit/Remove Authors submissi                                                                        |                                                 |                                                                                                    |
| Funding Sources List                         |                                                                                                    |                                                 |                                                                                                    |
|                                              |                                                                                                    |                                                 | + Add a Funding Source                                                                                                    |
| are currently no Funding                     |                                                                                                    |                                                 | + Add a Funding Source                                                                                                    |
| are currently no Funding<br>a Funding Source |                                                                                                    |                                                 | + Add a Funding Source                                                                                                    |
|                                              | Sources in the list                                                                                | Vext                                            | + Add a Funding Source                                                                                                    |
|                                              | g Information<br>e enter the funder name,<br>added during the Add/Ed<br>you are finished, click th | previous Net and the grant number and the grant | Previous Next g Information e enter the funder name, grant number and the grant recipient. Authors liste added during the Add/Edit/Remove Authors submission step. Click the '+' ic |

 Guide Authors through the submission process using Custom Submission Instructions

Custom

 instructions are available for
 every
 submission step

### **Custom Submission Instructions -Configuration**

|                               | Insert Special Character                                 |                      |                                                                                  |  |
|-------------------------------|----------------------------------------------------------|----------------------|----------------------------------------------------------------------------------|--|
| 1anuscript Submission<br>Step | New Submission Instructions                              |                      | Revised Submission Instructions                                                  |  |
| Select Article Type           | Choose the article type of the pull-down menu.           | your manuscript from | Change the article type of the pull-down menu if neces                           |  |
| iew Default Instructions      | Revert to Default Instructions                           | ii.                  | Revert to Default Instructions                                                   |  |
| inter Article Title           | Enter the title of your ma<br>submit a manuscript withou |                      | Revise the title of your man<br>necessary. You cannot submi-<br>without a title. |  |
| /iew Default Instructions     | Revert to Default Instructions                           | ł.                   | Revert to Default Instructions                                                   |  |

- Configure custom submission instructions:
- Policy Manager -Submission Policies - Edit Manuscript Submission Instructions
- Different instructions available for initial submission and revision

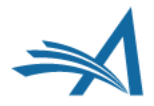

## Login Box

|       | Please Enter the Following                                    | Insert Special Character    |
|-------|---------------------------------------------------------------|-----------------------------|
| Cover | Username:<br>Password:                                        |                             |
| Image | Author Login Reviewer Login Edit Or Login via: D What is ORCD | tor Login Publisher Login   |
| Here  | Send Login Details Register                                   | Now Login Help              |
|       | FOOTER<br>Software Copyright © 2017 Aries Systems             | Corporation. Privacy Policy |

- The login box can be placed directly on the publication main page
- Define login box colour
- Insert footer
- This can include links to outside sources or to download files.
   HTML can also be used to format text

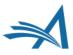

## Login Box

HOME • LOGIN • HELP • REGISTER • UPDATE MY INFORMATION • JOURNAL OVERVIEW MAIN MENU • CONTACT US • SUBMIT A MANUSCRIPT • INSTRUCTIONS FOR AUTHORS

|        | Please Enter the Following                                                                                                    | Character |
|--------|----------------------------------------------------------------------------------------------------|-----------|
| Login  | Username:<br>Password:                                                                                                    |           |
| header | Author Login       Reviewer Login       Editor Login       Publisher Login         Or Login via:       ID       What is ORCID?         Send Login Details       Register Now       Login Help |           |
|        | FOOTER<br>Software Copyright © 2017 Aries Systems Corporation. Privacy Policy                                                                                                    |           |

- The login box can be accessed from the main navigation bar if it's not placed directly on the main page
- In addition to the footer this page can also contain:
- Header an additional location for text
- A thumbnail image can be used for a logo or other image

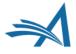

### **Configure Login Page**

| Configure Login Page                                                              |  |
|-----------------------------------------------------------------------------------|--|
| Cancel Submit                                                                     |  |
| Please select any alternative, third party Login options you also wish to enable. |  |
| 🔲 🍺 Login via ORCID                                                               |  |

If you want to customize various components of the publication's Login page, you can change the settings and modify the HTML in the text boxes below. We strongly suggest that you test the changes in a separate HTML editing tool (e.g. Dreamweaver), and preview the HTML and/or theme color in different browsers to ensure the page displays properly on all platforms. In other words, if you want to experiment with different theme colors, you should do so outside the system, and do not save a new theme color in Editorial Manager until you are satisfied with the appearance.

You can upload files to be referenced in the Login Header and Footer Text, by clicking the 'Manage Files for Login Page' link. Once you have uploaded the files (e.g. tutorials, PDFs, etc.), you can insert the file reference by clicking the 'Insert File Reference' link. Internet Explorer users should place the cursor at the appropriate spot in the box, then click the link.

You should also be sure to save a backup copy of your entry outside of Editorial Manager to ensure that no work is lost if there is a browser error when submitting the page. Once you submit this page, any changes are automatically visible to all users.

| Theme Color<br>[Enter HEX color code or choose<br>with the color picker] | #9999FF                                        |                             |
|--------------------------------------------------------------------------|------------------------------------------------|-----------------------------|
| Login Header Text                                                        | Insert File Reference Insert Special Character | Manage Files for Login Page |
| Thumbnail Image                                                          | '<br>Manage Thumbnail Images                   |                             |
| Login Footer Text                                                        | Insert File Reference Insert Special Character | Manage Files for Login Page |

- System
   Administrator
   Functions –
- Policy Manager Registration and Login Policies – Configure Login Page
- Can instantly show on Mainpage for communication purposes

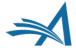

## Author "I Accept" Checkbox

| E Action 🔺                                                                                                    | Title<br>▲▼ | Date Submission Began<br>▲♥ | Status Date<br>▲▼ |                | Please read the <u>Plagiarism Agreement</u> and indicate your acceptance by checking the box below. |
|----------------------------------------------------------------------------------------------------|-------------|-----------------------------|-------------------|----------------|----------------------------------------------------------------------------------------------------|
| View Submission<br>Edit Submission<br>Approve Submission<br>Remove Submission<br>Correspondence<br>Send E-mail |             | May 16, 2017                | May 16, 2017      | Needs Approval | I accept                                                                                            |

- "I Accept" checkbox can be used to have Authors indicate that they have read and agreed to certain policies or guidelines
- Warning text can also be configured if the Author does not check the box
- The "I Accept" checkbox is for initial submission only

|                                                                                                    |             | Page: 1 of 1 (1 total su    | ubmissions)       |                | You forgot to click the box! | Display 10 💌 results per page.                                             |
|----------------------------------------------------------------------------------------------------|-------------|-----------------------------|-------------------|----------------|------------------------------|----------------------------------------------------------------------------|
| Action                                                                                                 | Title<br>▲▼ | Date Submission Began<br>▲V | Status Date<br>▲▼ | Current Status |                              | agiarism Agreement and indicate your acceptance by checking the box below. |
| View Submission<br>Edit Submission<br><u>Approve Submission</u><br>Remove Submission<br>Correspondence |             | May 16, 2017                | May 16, 2017      | Needs Approva  | ОК                           |                                                                            |

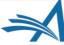

### Author "I Accept" Checkbox

| Area                                                                                          | Instructions                                                                                                    |
|-----------------------------------------------------------------------------------------------|----------------------------------------------------------------------------------------------------|
| Instruction to display on the Author's Submissions<br>Waiting for Author's Approval Page      | Insert Special Character<br>If no Actions appear for<br>your submission, please wait<br>a few minutes for your PDF<br>to be built. The Actions<br>appear automatically when<br>your PDF is available.<br>The 'Edit Submission' link<br>allows you to fix or alter<br>your submission. Please use<br>View Default<br>Instructions<br>Instructions |
| Column Header                                                                                 | Insert Special Character<br>Please read the <a<br>href="http://www.ariessys.com<br/>/views-press/faqs/category<br/>/technical-requirements<br/>/#faq10"target="new"&gt;Plagiaris<br/>m Agreement and indicate<br/>your acceptance by checking<br/>the box below.</a<br>                                                                          |
| Alert Text displayed if Author does not tick/select box<br>before clicking Approve Submission | Insert Special Character You forgot to click the box!                                                                                                    |

To enable and configure instructions for the "I Accept" checkbox:

 Policy Manager > Submission Policies
 > Configure Author Accept checkbox.

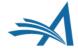

## **Collecting Information**

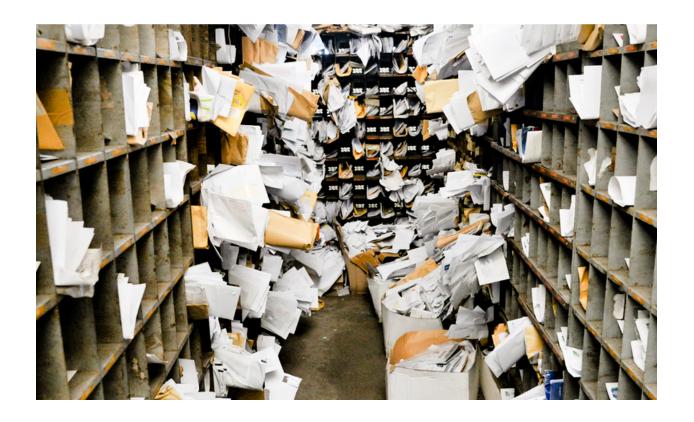

- Author Questionnaires
- Contributing Author Questionnaires
- Reviewer Forms
- Editor Forms

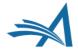

| Questionnaire                                                                   |  |
|---------------------------------------------------------------------------------|--|
|                                                                                 |  |
| Please confirm you have approval from all Co-authors to submit this manuscript? |  |
|                                                                                 |  |
| Answer Yes                                                                      |  |
| Required:                                                                       |  |
|                                                                                 |  |
| Please enter the Word Count of your manuscript                                  |  |
|                                                                                 |  |
| 567                                                                             |  |
|                                                                                 |  |

On a scale of 1-5, how would you rate this submission, 5 being the best, 1 being the worst?

| Please select a response |
|--------------------------|
| 01                       |
| O 2                      |
| O 3                      |
| 0 4                      |
|                          |
|                          |

Why do you think your submission is perfect?

Answer Required: Character Count: 13 because it is Limit 200 characters

- The submission step 'Additional Information' allows a publication to display a set of custom 'questions' that can be answered by the Author during the 'Submit Manuscript' process
- Examples of responses:

≻ List

➢ Follow-up questions

≻ Date

- > Integer
- ≻ Notes
- ≻ Text
- ➤ Decimal
- Use HTML to format text and to include links to outside sources

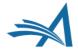

#### **Contributing Author Questionnaire** Policy Manager > Questionnaire Policies > Edit Co-Author Questionnaire Instructions

submit this page to

contribution to the

verify your

submission.

Print

 Contributing authors can be asked to complete questionnaires using the "Co-Author Verification" functionality

If you ARE a coauthor on this article, and have READ and AGREE to the following Copyright Transfer, Disclosure, and Authorship criteria, please click this link once: <u>Yes, I am affiliated.</u>

| erify Contrib                      | uting Authorship Insert Special Charac                                                                                                    |
|------------------------------------|----------------------------------------------------------------------------------------------------|
| for Later" butt<br>deep link in th | able to complete your responses at this time, please click on the "Sav<br>ton to save your work. To return to this page later, click on the Verify<br>ne email that you were sent regarding this submission, or save the<br>and enter it in your browser's address bar. |
| http://www.ed                      | ditorialmanager.com/demoaw/l.asp?i=763&l=IPW2RBJ6                                                                                                    |
|                                    | nd to the questions/statements below and click on the "Submit to<br>utton to complete your Co-Author verification for the submission.                                                                                                    |
| click on the "S<br>but you can re  | submit your responses, your contribution will not be confirmed. If you<br>Save for Later" button, your contributing authorship will not be confirm<br>eturn to this page later to complete your responses.<br>any questions please contact the Editorial Office.        |
| Diana and                          |                                                                                                    |
| journal?                           | you give consent as a co-author for this paper to be submitted to ou                                                                                                    |
| Answer                             |                                                                                                    |
| Required:                          | Please select a response                                                                                                    |
| Required:                          | Please select a response Yes - I consent                                                                                                    |
| Required:                          |                                                                                                    |
| Required:                          | Yes - I consent                                                                                                    |
| Required:<br>Do you like tea       | <ul> <li>○ Yes - I consent</li> <li>○ No - I do not consent</li> <li>Please select a response.</li> </ul>                                                                                                    |
| ·                                  | <ul> <li>○ Yes - I consent</li> <li>○ No - I do not consent</li> <li>Please select a response.</li> </ul>                                                                                                    |
| ·                                  | O Yes - I consent<br>O No - I do not consent<br>Please select a response.                                                                                                    |
| ·                                  | <ul> <li>Yes - I consent</li> <li>No - I do not consent</li> <li>Please select a response.</li> </ul>                                                                                                    |
| Do you like tea                    | <ul> <li>Yes - I consent</li> <li>No - I do not consent</li> <li>Please select a response.</li> <li>a?</li> <li>Please select a response</li> <li>Yes</li> </ul>                                                                                                    |

Required:

Creating questionnaires - putting the pieces together.

- 1. Create a library of questions
- 2. Create a questionnaire and add custom questions
- 3. Assign the questionnaire to an Article Type
- Questionnaires can be asked at initial submission or revision

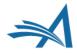

Questionnaire Policies Create Custom Questions Create Questionnaires Edit Co-Author Questionnaire Instructions STEP 1. Create questions in Policy Manager– Questionnaire Policies

#### **Create Custom Questions**

| Listed below are the customized questions/fields which may be displayed as part of a Questionnaire. Each question may also be configured to display in additional locations (Transmittal Form, PDF Cover Page, Manuscript Details).                                                                                     |        |                                                                                                    |  |  |  |  |  |  |
|----------------------------------------------------------------------------------------------------|--------|----------------------------------------------------------------------------------------------------|--|--|--|--|--|--|
| A question may be removed unless it has been used. If a question has been used but is now obsolete, it may be inactivated by clicking the Hide link. If the link does not appear for a question, then it is still included on a questionnaire and must first be removed from the questionnaire before it can be hidden. |        |                                                                                                    |  |  |  |  |  |  |
| Questions preceded by a "§" symbol are multi-part questions; note that the follow-up questions listed may only be asked if the user chooses a certain response to the original question.                                                                                                    |        |                                                                                                    |  |  |  |  |  |  |
| Α                                                                                                    | ctions | Description                                                                                                    |  |  |  |  |  |  |
| Add Ques                                                                                                    | tion   |                                                                                                    |  |  |  |  |  |  |
|                                                                                                    | Edit   | Custom questions and responses can also appear on the Transmittal Form?                                                             |  |  |  |  |  |  |
|                                                                                                    | Edit   | Do you have any potential conflict-of-interest with any of the members of the editorial board? Click here to view the current list. |  |  |  |  |  |  |
| Remove                                                                                                    | Edit   | Questions can have radio buttons for responses?                                                                                     |  |  |  |  |  |  |
| Remove                                                                                                    | Edit   | § Questions can be yes / no / text questions                                                                                        |  |  |  |  |  |  |
| Remove                                                                                                    | Edit   | Questions can be answered in a text box.                                                                                            |  |  |  |  |  |  |

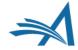

Questionnaire Policies

Create Custom Questions Create Questionnaires Edit Co-Author Questionnaire Instructions STEP 2. Add questions to questionnaires in Policy Manager – Questionnaire Policies

#### **Configure Questionnaire**

Enter a name for the Questionnaire in the 'Questionnaire Name' field. Custom Questions may be added to the Questionnaire by clicking the 'Add Custom Questions' button, selecting Custom Questions, and adding them to the 'Question Display Order' section. Questions may be reordered by entering a number in the 'Order' field and clicking the 'Update Item Order' button. Click the 'Save' button to save the Questionnaire and return to the Create Questionnaire page.

The %AUTHOR\_QUESTIONNAIRE\_SUBSET% merge field pulls in all of the selected Questions and Responses for all Authors on the submission (including the Corresponding Author). To specify questions/responses for inclusion in this merge field, select the checkbox in the 'Include in Merge Field' column for all questions you want to include. Note the %AUTHOR\_QUESTIONNAIRE% merge field continues to pull in all questions and responses for the questionnaire.

Questionnaire Name: Author Questionnaire

(50 characters maximum)

Hide When you Hide a Questionnaire, it will not be available for use.

#### **Question Display Order:**

| Order    | Question                                                                                                    | Required | Include<br>in<br>Merge<br>Field | Actions |  |  |  |
|----------|----------------------------------------------------------------------------------------------------|----------|---------------------------------|---------|--|--|--|
| 1        | Do you have any potential conflict-of-interest with any of<br>the members of the editorial board? Click here to view the<br>current list. |          |                                 | Remove  |  |  |  |
| 2        | Questions can have radio buttons for responses?                                                                                           |          |                                 | Remove  |  |  |  |
| 3        | § Questions can be yes / no / text questions                                                                                              | <b>V</b> |                                 | Remove  |  |  |  |
| 4        | Questions can be answered in a text box.                                                                                                  |          |                                 | Remove  |  |  |  |
| Update I | tem Order                                                                                                    |          |                                 |         |  |  |  |
|          | Add Custom Questions                                                                                                    |          |                                 |         |  |  |  |
|          | Cancel Save                                                                                                    |          |                                 |         |  |  |  |

 Questions can be required or optional

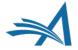

## **Author Questionnaires**

| Set "Additional Information" Preferences: |                        |                        |
|-------------------------------------------|------------------------|------------------------|
| Designate Submission Questionnaire:       | Author Questionnaire 💌 | Author Questionnaire 💌 |
| Designate Author Questionnaire:           | Sample Questionnaire 💌 | Sample Questionnaire 💌 |

STEP 3. Assign questionnaire to individual Article Types in Policy Manager – Edit Article Types.

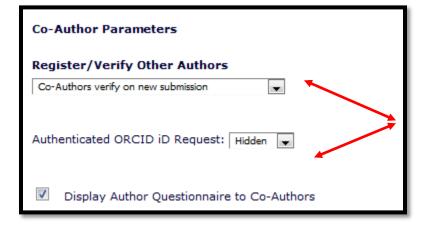

- Using Co-Author verification functionality allows you to ask Co-Authors questions
- Questions can be asked at initial submission or revision

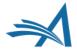

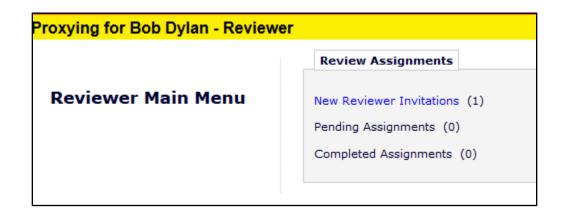

Reviewers can also be sent deep links in the invitation to accept/decline to review

Reviewers can be 'assigned' to bypass invitation element

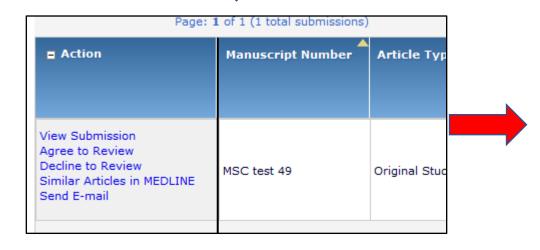

View Submission Similar Articles in MEDLINE Submit Recommendation Send E-mail

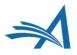

| Reviewer Recommendation and Comments for Manuscript Number DEMOAW.2018.0025                                                                                                    |        |  |  |
|----------------------------------------------------------------------------------------------------|--------|--|--|
| Research Proposal - EEMUG 3                                                                                                    |        |  |  |
| Original Submission<br>Reggie Reviewer 1)                                                                                                    |        |  |  |
| Recommendation: Minor Revision    Overall Manuscript Rating (1-100):                                                                                                    |        |  |  |
| Cancel     Save & Submit Later     Upload Reviewer Attachments     Proof & Print     Proceed                                                                                                    |        |  |  |
| Reviewer Instructions                                                                                                    |        |  |  |
| In order to use functions such as spell-check or bullets, then please type your review into Microsoft Word or a word equivalent program.                                                                                                    |        |  |  |
| Recommendation: Select from a drop down list your recommendation for the paper.                                                                                                    |        |  |  |
| Review Questions: Please answer any questions as accurately as you can either in the text box that is provided or by making a selection from a list of options.                                                                                                    |        |  |  |
| Reviewer Blind Comments to Author: should have substantial specific comments on substance, organization and style and clear statements about the methodology, presentation of results, literature analysis or discussion. If you believe the manuscript should be rejected or requires substantial revision, it is important to include the relevant criticisms here. Please number your criticisms consecutively. Please pay particular attention to the use of figures and tables; feel free to suggest elimination or consolidation of such illustrations. Please do not comment on whether the manuscript should be published. | T      |  |  |
| Reviewer Confidential Comments to Editor: should include any confidential remarks and any distinctions you may want to make between revisions you consider essential and those that are desirable but not necessarily requisite to publication. Please confine any statement about the acceptability of the manuscript to this section.                                                                                                    |        |  |  |
| Some publications also provide the reviewer with the option to upload a file. If you have this option you will see a button labelled 'Upload Reviewer Attachments' at the top of the recommendation and comments page.                                                                                                    |        |  |  |
| This manuscript is a privileged communication for your personal review. Please do not refer it to anyone else for review without prior approval by the editors. It is the property of the author and should not be reproduced or disseminated by you in any way.                                                                                                    |        |  |  |
| In many cases, a manuscript submitted for publication as a full paper would gain impact from being re-written as a short communication. Any comments you should like to make regarding this point would also be greatly appreciated.                                                                                                    |        |  |  |
| Thank you for your help. If you have any questions, please contact the editorial office at                                                                                                    | $\sim$ |  |  |

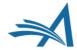

| Review Questions                |                      |                 |                     |         |   |  |
|---------------------------------|----------------------|-----------------|---------------------|---------|---|--|
| *Are you willing to rea         | view the revision of | this manuscript | ?                   |         |   |  |
| Will this paper be of<br>Yes 👻  | interest to our read | ers?            |                     |         |   |  |
| Please rate the resea           | arch:                |                 |                     |         |   |  |
| Would you recommen              | nd that we publish t | his manuscript? |                     |         |   |  |
| Manuscript Rating               |                      |                 |                     |         |   |  |
| These instructions are          | e customizable by th | ie journal.     |                     |         |   |  |
| *The subject addres             |                      | worthy of inves | itigation.          |         |   |  |
| *The information pro<br>N/A 1 2 |                      | ⊖<br>₅          |                     |         |   |  |
| *The conclusions we<br>N/A 1 2  | 0 0 0                | data.           | O     7     8     8 | ()<br>9 | 0 |  |

In addition to the standard "Comments to Author" and "Comments to Editor" boxes, you can also include Manuscript Rating and Custom Review Questions on the Review Form

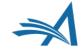

| viewer Comments to Author                                                                               |                                            |
|----------------------------------------------------------------------------------------------------|--------------------------------------------|
|                                                                                                    | Insert Special Character Open in New Windo |
| e this paper.                                                                                           |                                            |
| w revisions and then this is ready to publish:                                                          |                                            |
| e 3, line 5 - more explanation needed, and citations<br>e 15, line 24 - this paragraph needs clarifying |                                            |
|                                                                                                    |                                            |
|                                                                                                    |                                            |
|                                                                                                    |                                            |
|                                                                                                    | · · · · · · · · · · · · · · · · · · ·      |
| viewer Confidential Comments to Editor                                                                  |                                            |
|                                                                                                    | Insert Special Character Open in New Windo |
| this and recommend publication after revision                                                           | Insert Special Character Open in New Wind  |
|                                                                                                    |                                            |
|                                                                                                    |                                            |
|                                                                                                    |                                            |
|                                                                                                    |                                            |
|                                                                                                    |                                            |
|                                                                                                    |                                            |
|                                                                                                    |                                            |

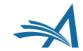

## **Editor Forms**

| Editor Decision and Comments for Manuscript Number DEMO.2017.0010                                                                                                    | ^ |
|----------------------------------------------------------------------------------------------------|---|
| Tea is Essential to Life!                                                                                                    |   |
| Original Submission<br>Eddie Editor (Editor)                                                                                                    |   |
| Decision: No Decision Vorrall Editor Manuscript Rating (1-100):                                                                                                    |   |
| Cancel     Save & Submit Later     Proof & Print     Proceed                                                                                                    | ł |
| Details 🗸 History Attachments (0) Assign Editor Invite Reviewers View Manuscript Rating Card Send E-mail                                                                                                    |   |
| Original Submission                                                                                                    |   |
| Eddie Editor 77 (Editor) Assigned - No Decision                                                                                                    |   |
| Author Decision Letter                                                                                                    |   |
| W Worm ゼ (Author)                                                                                                    |   |
| If the decision is Revise, the author has $30$ days to revise this submission.                                                                                                    |   |
| Editor Instructions                                                                                                    |   |
| These instructions are customizable by the journal.                                                                                                    |   |
| The subject addressed in this article is worthy of investigation.<br>$\bigcirc \bigcirc \bigcirc \bigcirc \bigcirc$<br>N/A = 1 = 2 = 3                                                                              |   |
| The information presented was new.<br>$ \bigcirc \bigcirc \bigcirc \bigcirc \bigcirc \bigcirc \bigcirc \bigcirc \bigcirc \bigcirc \bigcirc \bigcirc \bigcirc \bigcirc \bigcirc \bigcirc \bigcirc \bigcirc \bigcirc$ |   |
| The conclusions were supported by the data.                                                                                                    | ~ |

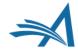

## **Editor Forms**

| Lator that octors                                                           | 1                                           |
|-----------------------------------------------------------------------------|---------------------------------------------|
| Confidential Comments to Editor                                             |                                             |
|                                                                             |                                             |
|                                                                             | Instat Securit Character Ones in New Window |
|                                                                             | Insert Special Character Open in New Window |
| Please give a frank account of the strengths and weaknesses of the article: |                                             |
| ·····                                                                       |                                             |
|                                                                             |                                             |
|                                                                             |                                             |
|                                                                             |                                             |
|                                                                             |                                             |
|                                                                             |                                             |
|                                                                             |                                             |
|                                                                             |                                             |
|                                                                             |                                             |
|                                                                             |                                             |
|                                                                             |                                             |
|                                                                             |                                             |
|                                                                             | i.                                          |
|                                                                             |                                             |
|                                                                             |                                             |
| Comments to Author                                                          |                                             |
|                                                                             |                                             |
|                                                                             | Insert Special Character Open in New Window |
|                                                                             |                                             |
|                                                                             |                                             |
|                                                                             |                                             |
|                                                                             |                                             |
|                                                                             |                                             |
|                                                                             |                                             |
|                                                                             |                                             |
|                                                                             |                                             |
|                                                                             |                                             |
|                                                                             |                                             |
|                                                                             |                                             |
|                                                                             |                                             |
|                                                                             |                                             |
|                                                                             |                                             |
|                                                                             | h.                                          |
|                                                                             |                                             |
|                                                                             |                                             |
|                                                                             |                                             |

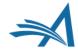

## **Editor Forms**

|           | wer Questions and Responses                                                                                                    |                          |
|-----------|----------------------------------------------------------------------------------------------------|--------------------------|
| Responses | es to custom review questions are not available for this revision of the submission.                                                                                                    |                          |
| Editor De | ecision Phrases                                                                                                    |                          |
| Luitor De |                                                                                                    |                          |
|           |                                                                                                    | Preview Selected Phrases |
| Select P  | cision Phrases available for inclusion in the Decision Letter are displayed below. Select the phrases you wish to include.                                                                                       |                          |
|           |                                                                                                    |                          |
| Т         | This is a good paper.                                                                                                    |                          |
| Г         | The reviewers have reviewed your work and generally their reviews are positive. We are pleased to tell you we will accept your submission once the changes detailed by the reviewers and editors have been made. |                          |
| Г         | The reviewers have evaluated your paper and have recommended some changes.                                                                                                    |                          |
|           | I am sorry to tell you that your submission has not been successful.                                                                                                    |                          |
| □ Y       | Your submission to our journal has not been successful. The reason for this is                                                                                                    |                          |
| Editor R  | Review Questions                                                                                                    |                          |
|           |                                                                                                    | Insert Special Character |
|           |                                                                                                    |                          |
| When you  | u select the checkbox next to the question, the question and answer can be merged into the decision letter.                                                                                                    |                          |
|           |                                                                                                    |                          |
|           |                                                                                                    |                          |
| ✓ *will   | ill this paper be of interest to our readers?                                                                                                    |                          |
|           |                                                                                                    |                          |
|           | Ŧ                                                                                                    |                          |
|           |                                                                                                    |                          |
|           |                                                                                                    |                          |
|           |                                                                                                    |                          |
| You *Wou  | ould you recommend that we publish this manuscript?                                                                                                    |                          |
|           | Ψ                                                                                                    |                          |
|           |                                                                                                    |                          |
|           |                                                                                                    |                          |
| *Were the | he Reviews helpful in making the decision?                                                                                                    |                          |
|           |                                                                                                    |                          |
|           | <b>~</b>                                                                                                    |                          |
|           |                                                                                                    |                          |

Add

Reviewer and Editor Form Policies

### Custom Review Questions for Editors and Reviewers

Create/Edit Custom Review Questions

### Manuscript Rating Question Configuration

Edit Manuscript Rating Questions Overall Manuscript Rating Question Settings Edit Manuscript Rating Instructions

### **Reviewer Recommendation Policies**

Edit Reviewer Recommendation Terms Create/Edit Review Forms Match Review Forms to Article Types and Reviewer Roles Configure ORCID Review Deposit Set Pending Assignments Deep Link Expiration Set Reviewer Recommendation Deep Link Expiration

### **Editor Decision Policies**

Edit Editor Decision Terms Configure Editor Decision Phrases Create/Edit Editor Forms Match Editor Forms to Article Types and Editor Roles Editor Manuscript Rating Question Configuration Configure Options for Review Rating Configure Automatic Withdrawal of Declined Revisions

|                             | rue handschipt hatnig (destron                               |
|-----------------------------|--------------------------------------------------------------|
|                             | Insert Special Character                                     |
| Manuscript Rating Question: |                                                              |
|                             | Maximum Manuscript Rating Question length is 256 characters. |
|                             | Choose the Manuscript Rating scale for this question:        |
|                             | © 1-3                                                        |
|                             | 1-5                                                          |
|                             | © 1-10                                                       |
|                             |                                                              |
|                             | Cancel Submit                                                |
|                             |                                                              |

Add Manuscript Rating Question

# Manuscript Rating Questions are configured in Policy Manager

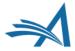

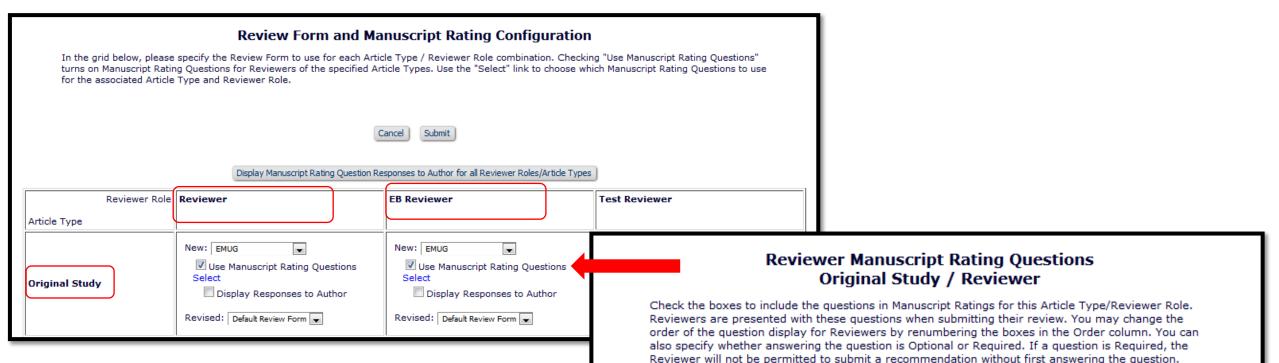

Select All Select Order

V

V

1

3

Manuscript Rating Question

A) The subject addressed in this article is worthy of investigationhere

B) The information presented was new.

D) Please rate you EMUG experience.

C The conclusions were supported by the data.

E) Please rate the manuscripts interest to our readers.

F) Would you consider the material presented time sensitive?

Apply these Questions to All Reviewer Role / Article Types

Answering the Question is:

Optional

Optional

Optional

Optional

Optional

Optional

Required

Required

Required

Required

Required

Reauired

- Manuscript Rating Questions are configured in Policy Manager
- Select the rating questions
- Assign them to a Review Form
- Review Forms are assigned by Reviewer Role and Article Type

| Create Custom Review Questions for Reviewers and Edite                                                                                                    | ors                                               |
|----------------------------------------------------------------------------------------------------|---------------------------------------------------|
| Listed below are the custom questions which may be displayed as part of a Review Form and/or an Editor Form. Questions can be used on only be added once per form.                                               | Review Forms and Editor Forms, but a question can |
| A question may be removed unless it has been used. If a question has been used but is now obsolete, it may be inactivated by clicking the questions are displayed at the bottom of the list in gray italic text. | Edit link and selecting the Hide checkbox. Hidden |
| To add a new question, click the Add button.                                                                                                    |                                                   |
| ( bbA                                                                                                    |                                                   |
| Question                                                                                                    | Actions                                           |
| Are you willing to review the revision of this manuscript?                                                                                                    | Edit                                              |
| Will this paper be of interest to our readers?                                                                                                    | Edit                                              |
| Please rate the research:                                                                                                    | Edit                                              |
| Would you recommend that we publish this manuscript?                                                                                                    | Edit                                              |
| 1. Suitability. Please grade on a scale from 1 (low) to 5 (high). (a). Quality of Science. i Originality                                                                                                    | Edit                                              |
| ii Quality of data                                                                                                    | Edit                                              |
| iii Quality of statistical analysis                                                                                                    | Edit                                              |
| iv Quality of interpretation                                                                                                    | Edit                                              |
| Were the Reviews helpful in making the decision?                                                                                                    | Edit                                              |
| Add                                                                                                    |                                                   |
| Create/Edit Review Forms                                                                                                    |                                                   |
| Match Reviewer Forms to Article Types and Reviewer Roles                                                                                                    |                                                   |
| Create/Edit Editor Forms                                                                                                    |                                                   |
| Match Editor Forms to Article Types and Editor Roles                                                                                                    |                                                   |
| Return to PolicyManager                                                                                                    |                                                   |

- Manuscript Review and Editor Questions are configured in Policy Manager
- Select the questions
- Assign them to a Review Form
- Review Forms are assigned by Reviewer Role and Article Type

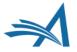

|                                                                                                    | Response Type:                                                                                                    | Yes/No/Text 💌                                                    |                                                     |  |
|----------------------------------------------------------------------------------------------------|----------------------------------------------------------------------------------------------------|------------------------------------------------------------------|-----------------------------------------------------|--|
| Add Custom Review Question                                                                                                    | Trigger Value for Additional<br>Information Request:                                                                                          | ● Yes<br>◎ No                                                    |                                                     |  |
| inter the question, default response text (if required), and any instructions to be displayed as part of the Review Form used at the Submit<br>tecommendation step of the review process and on the Editor Form used at the Submit Editor's Decision and Comments step. The Hide checkbox allows<br>nactivation of an obsolete question. Once hidden, a Review Question is no longer available for inclusion in new Review and Editor Forms.<br>Reviewer responses must be configured to use a specific Response Type: <b>Text</b> and <b>Notes</b> responses can contain any mix of characters and numbers. A<br><b>hate</b> response must be entered in a mm/dd/yyyy format. <b>Integer</b> and <b>Decimal</b> responses can contain only a number or decimal point. A <b>List</b> response<br>equires the Reviewer or Editor to select from the list of responses. If <b>List</b> is chosen for the response type, additional options will appear which allow<br>configuration of the list choices and type (dropdown, radio, checkboxes or scrolling selector). The <b>Yes/No</b> ( <b>M</b> Yes/ <b>No</b> ) response types will create a<br>lropdown list with the options of Yes, No and Yes, No, Not Applicable, respectively. The <b>Yes/No/Text</b> response type will display a text box to gather<br>idditional information if the user chooses an option which requires further clarification. | Additional Information Request<br>Text:<br>Additional Information<br>Minimum Field Length:<br>Additional Information<br>Maximum Field Length: | 0<br>(Must be less than or equal to<br>(A value from 1 to 20000) | the Maximum Field Length)                           |  |
| Cancel     Submit       Question:     Insert Special Character                                                                                                    |                                                                                                    | Cancer                                                           | Submit                                              |  |
| Insert Special Character Insert Special Character Invitation/Assignment Letters by the %REVIEWER_RESPONSES_AND_INDIVIDUAL_COMMENTS_TO_AUTHOR% merge field, for those reviews explicitly selected by the Editor for inclusion.                                                                                                    |                                                                                                    |                                                                  | Text<br>Date<br>Integer<br>Decimal<br>Notes<br>List |  |
|                                                                                                    |                                                                                                    |                                                                  | Yes/No<br>Yes/No/NA                                 |  |

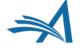

Yes/No/Text

## **Reviewer Forms - Configuration**

| Current Custom Rev                                                       | view Question List                                                                                                    | Required for<br>Submission | Visible to<br>Reviewers | Visible to<br>Author |
|--------------------------------------------------------------------------|----------------------------------------------------------------------------------------------------|----------------------------|-------------------------|----------------------|
| 🗄 🏦 🛛 Are you wil                                                        | lling to review the revision of this manuscript?                                                                                                    | $\checkmark$               |                         |                      |
| 🗄 💼 🛛 Will this pa                                                       | per be of interest to our readers?                                                                                                    | $\checkmark$               |                         |                      |
| E 💼 Please rate                                                          | e the research:                                                                                                    |                            |                         |                      |
| E 💼 Would you                                                            | recommend that we publish this manuscript?                                                                                                    | $\checkmark$               |                         |                      |
| + Add Custom Rev                                                         | view Question                                                                                                    |                            |                         |                      |
| Display Co Merge ir Keep se Default Text for Display Co Default Text for | <ul> <li>Custom Review Questions available for use on the Review Form are displayed wish to add and click the 'Save' icon to add them to the Review Form.</li> <li>Select All   Clear All</li> <li>1. Suitability. Please grade on a scale from 1 (low) to 5 (high). (a). Quality</li> <li>ii Quality of data</li> <li>iii Quality of statistical analysis</li> <li>iv Quality of interpretation</li> <li>Were the Reviews helpful in making the decision?</li> <li>Select All   Clear All</li> </ul> |                            |                         | I Character          |
| Is there a finar.<br>YES NO                                              |                                                                                                    |                            |                         | _                    |
|                                                                          | ccount of the strengths and weaknesses of the article:                                                                                                    |                            |                         |                      |
|                                                                          |                                                                                                    |                            |                         | .:                   |

### Select the questions you want on your Review Form

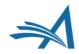

## **Reviewer Forms - Configuration**

### **Edit Review Form**

**Review Form Name:** 

Default Review Form

Hide - When you **Hide** a Reviewer Form, the form will be deactivated (not available for use with any Article Types).

### **Reviewer Instructions:**

| Display Reviewer Instructions in popup |                                                                                                    | Special Character |  |
|----------------------------------------|----------------------------------------------------------------------------------------------------|-------------------|--|
|                                        | Dear Reviewer:                                                                                                    | ^                 |  |
|                                        | Please find below some instructions that will help you perform your review of this paper.                                                                                                    |                   |  |
|                                        | You will have been sent the date that your review is due in the 'Reviewer instructions and due date' email please make sure that you submit your review by this date or notify the Journal office if you think you will need longer. | ~                 |  |
|                                        |                                                                                                    |                   |  |

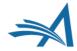

## **Reviewer Forms - Configuration**

Indicate whether the question is required

Should the response be viewable by other reviewers or the author?

|            | nt Custom Review Question List                                                                                                    | Subr | nission      | Reviewers | Auth       |
|------------|----------------------------------------------------------------------------------------------------|------|--------------|-----------|------------|
| Ē          | Are you willing to review the revision of this manuscript?                                                                               |      | $\checkmark$ |           |            |
| = 💼 en     | NO Will this paper be of interest to our readers?                                                                                        |      | $\checkmark$ |           |            |
| = <b>m</b> | Please rate the research:                                                                                                    |      |              |           |            |
| ∎ 🗰        | Would you recommend that we publish this manuscript?                                                                                     |      | ~            |           |            |
| + Ad       | dd Custom Review Question                                                                                                    |      |              |           |            |
| ✓ Disp     | play Comments to Author text box                                                                                                    |      |              |           |            |
| Disp       | play Comments to Author text box<br>Merge into Editor Comments in Decision Chain<br>Keep separate from Editor Comments in Decision Chain |      | _            | _         | _          |
| Disp       | play Comments to Author text box<br>Merge into Editor Comments in Decision Chain                                                         |      |              | Insert S  | pecial Cha |
| Disp       | play Comments to Author text box<br>Merge into Editor Comments in Decision Chain<br>Keep separate from Editor Comments in Decision Chain |      | _            | Insert S  | pecial Cha |
| Disp       | play Comments to Author text box<br>Merge into Editor Comments in Decision Chain<br>Keep separate from Editor Comments in Decision Chain |      |              | Insert S  | pecial Cha |
| Default 1  | play Comments to Author text box<br>Merge into Editor Comments in Decision Chain<br>Keep separate from Editor Comments in Decision Chain |      |              | Insert S  | pecial Ch  |

Please give a frank account of the strengths and weaknesses of the article:

The following sections may be displayed to the Reviewer on the Reviewer Recommendation Page. Please select the order in which you would like them to appear. Note that Manuscript Rating Questions are configured elsewhere and do not appear for revisions. This setting determines where they will display on the Review Form only when applicable.

| Order | Review Form Section             |
|-------|---------------------------------|
| 1     | Reviewer Instructions           |
| 2     | Custom Review Questions         |
| 3     | Manuscript Rating Questions     |
| 4     | Comments to Authors and Editors |

### **Edit Editor Form - Default Editor Form**

The Editor Form is displayed when the Editor clicks the 'Submit Editor's Decision and Comments' link. Editor Forms can (more...)

Editor Form Name: Default Editor Form

Editor Instructions:

Insert Special Character

After reviewing the comments from Reviewers, please choose your Decision term.

Default Text for Confidential Comments to Editor:

Insert Special Character

Please give a frank account of the strengths and weaknesses of the article:

| Current      | R Review Question List                               |              |
|--------------|------------------------------------------------------|--------------|
| ŵ            | Will this paper be of interest to our readers?       | $\checkmark$ |
| ŵ            | Would you recommend that we publish this manuscript? | $\checkmark$ |
| <b>İ</b> emo | Were the Reviews helpful in making the decision?     | $\checkmark$ |
| + Add        | d Custom Review Question                             |              |

| C | Current Editor Decision Phrase List + Add Editor Decision Phrase |                                                                                                    |                      |  |
|---|------------------------------------------------------------------|----------------------------------------------------------------------------------------------------|----------------------|--|
| Ξ | Ŵ                                                                | This is a good paper.                                                                                                    |                      |  |
| Ξ | Ŵ                                                                | The reviewers have reviewed your work and generally their reviews are positive. We are pleased to tell you we will accept your submission once<br>by the reviewers and editors have been made. | the changes detailed |  |
| Ξ | Ô                                                                | The reviewers have evaluated your paper and have recommended some changes.                                                                                                    |                      |  |
| Ξ | Ô                                                                | I am sorry to tell you that your submission has not been successful.                                                                                                    |                      |  |
| Ξ | Ŵ                                                                | Your submission to our journal has not been successful. The reason for this is                                                                                                    |                      |  |
|   | + Add Editor                                                     | r Decision Phrase                                                                                                    |                      |  |

Display Reviewer Questions and Responses Grid

Display Editor Questions and Responses Grid

### Order

| 1            | 'Confidential Comments to Editor/Author' textboxes |
|--------------|----------------------------------------------------|
| 2            | Manuscript Rating Questions (when displayed)       |
| 3            | Reviewer Questions and Responses (when displayed)  |
| 4            | Editor Decision Phrases (when displayed)           |
| 5            | Editor Review Questions (when displayed)           |
| 6            | Editor Questions and Responses (when displayed)    |
| Update Order |                                                    |

# **Basic Reporting**

Saved searches, creating custom reports, searching people and submissions

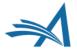

# **Basic Reporting**

- Searching Submissions
- Displays a list of submissions
- Search results can be downloaded
- Search results can be saved to the Editor main menu (Quick Search)
- Search results can be shared with selected Editor roles
- Hard Wired Reports
- Creating Custom Reports

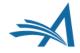

Where is it?

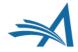

| ries T                                                 | raining a  | nd Demo Site                                      |                            | em Ed<br>Man               | itorial<br>agers                                                                   |          |
|--------------------------------------------------------|------------|---------------------------------------------------|----------------------------|----------------------------|------------------------------------------------------------------------------------|----------|
| HOME • LOGOUT • HELP • R<br>MAIN MENU • CONTACT US • 2 |            | MY INFORMATION • JOUR<br>IPT • INSTRUCTIONS FOR A |                            | Go to:<br>Role:            | Search Page 👻                                                                      | me: melc |
| Editorial Proposal                                     | Menu Produ | uction Tasks                                      |                            |                            | Submissions<br>Submissions (Production)<br>Proposals                               |          |
| Super User (all<br>Main Menu                           | access)    | 0 Reviews<br>Complete<br>0                        | 1 Reviews<br>Complete<br>0 | 2 Reviews<br>Complete<br>0 | People<br>Quick Access<br>Production Status Grid<br>System Administrator Functions |          |
| Quick Searches:<br>Boot Camp 2018                      |            | Search                                            |                            |                            | System Administrator Functions                                                     |          |
| test 5/3/11                                            |            |                                                   | Search Submissi            | ons   Search Pe            | eople                                                                              |          |

- Editors with permission can Search Submission.
- You can choose whether editors can search for all submissions, or only those assigned to them.
- Search from "Go To" menu or Search Submissions link.

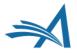

| Search submissions selection criteria                                                                                                    |                                                                                                    |
|----------------------------------------------------------------------------------------------------|----------------------------------------------------------------------------------------------------|
| Create a new Search definition or choose an existing Search definition to Run, Edit, or Remove. You may refine your criteria further on the Advanced Criteria Search Definition: Choose Saved Search 💌                                                                                                    | Search submissions selection criteria                                                                                                    |
| Remove Search Definition       Edit Selected Search Definition       Share Selected Search Definition       Run Selected Search Definition                                                                                                    | Create a new Search definition or choose an existing Search definition to Run, Edit, or Remove. You may refine your criteria further on the Advanced<br>Criteria |
| Help with Searching         Insert Special Character         Value Options         Advanced Criteria                                                                                                    | Search Definition: Choose Saved Search -                                                                                                    |
| Criterion     Is/Is not     Selector     Value     ) <ul> <li>Manuscript Number</li> <li>is</li> <li>Contains</li> <li>Contains<td>Remove Search Definition       Edit Selected Search Definition       Share Selected Search Definition       Run Selected Search Definition</td></li></ul> | Remove Search Definition       Edit Selected Search Definition       Share Selected Search Definition       Run Selected Search Definition                       |
| Classification Add<br>Color Figure Requested                                                                                                    | Help with Searching     Insert Special Character     Value Options     Advanced Criteria       (     Criterion     Is/Is not     Selector     Value     )        |
| Submission Flag Name       Production Status Term       Help witt       Sub. Target Online Publication Date                                                                                                    | Submission Flag Name v is v Equal To v Missing Copyright Trai v v<br>Add                                                                                         |
| Sub. Actual Online Publication Date         Sub. Actual Online Publication Date         • Use         • The         • The         • Ore-Selected Schedule Group         • Schedule Group Description         • You         • Schedule Group Notes         • If y         • par         • Schedule Group Target Online Publication Date         • Sele         • Sele         • Schedule Group Target Online Publication Date         • Schedule Group Target Publication Date         • Schedule Group Target Publication Date         • Schedule Group Target Publication Volume                                                                                                    | Clear Search                                                                                                    |
| Schedule Group Target Publication Issue<br>Target Number of Pages<br>Black and White Image Count<br>E<br>E<br>E<br>E<br>E<br>C<br>C<br>C<br>C<br>C<br>C<br>C<br>C<br>C<br>C<br>C<br>C<br>C                                                                                                    |                                                                                                    |

• You can search on many different criteria.

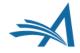

#### Search Submissions - Search Results Submission Flag Name is equal to 'Missing Copyright Transfer Information' Q. ? ≛ 10 👻 results per page. Page: 1 of 1 (6 total submissions) 1 **Classification** Current + Action DOI **Review Status** Manuscript Author Article Title Article Short Title Keywords Status Initial Date Number Name Туре Status Date Submitted Action Links WEBDEM-Super User 🖓 RADT May 9 Original RADT;May 10: Completed May 16, May 09, 2011 D-11-00007R1 Training Study 9;Training; First Major Terr Accept 2011 🕨 🏲 🖓 🧖 🔰 20: Second Major T Missing Copyright Transfer Information 20.500: Minor Term und Action Links WEBDEM-Super User ₽ Test Paper Annual 10: Accept and Aug 12, Aug 12, 2011 D-11-00018 5/3/11 First Major Terr Transmit 2011 Meeting 🕨 🖓 🖅 🦞 10.200: Conference Abstract Minor Term und Submission 20: Second Major T Hover over the flag icon to display a Save Search description of the flag **Download Search Results** ±1

- Search Again
- 2 Learn More

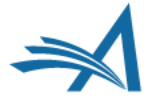

|                                      | Submissions V              | Vith:                      |                            |                            |                            |                                                                                                    |                             |      |
|--------------------------------------|----------------------------|----------------------------|----------------------------|----------------------------|----------------------------|----------------------------------------------------------------------------------------------------|-----------------------------|------|
| Super User (all access)<br>Main Menu | 0 Reviews<br>Complete<br>0 | 1 Reviews<br>Complete<br>0 | 2 Reviews<br>Complete<br>0 | 3 Reviews<br>Complete<br>0 | 4 Reviews<br>Complete<br>0 |                                                                                                    |                             |      |
| Quick Searches:                      |                            | Ū                          | 0                          | 0                          | 0                          |                                                                                                    |                             |      |
| Boot Camp 2018                       | Search                     |                            |                            |                            |                            |                                                                                                    |                             |      |
| test 5/3/11                          |                            | Search Submissi            | ions   Search Pe           | ople                       |                            |                                                                                                    |                             |      |
|                                      |                            |                            |                            |                            |                            | ia                                                                                                    |                             |      |
|                                      |                            |                            |                            |                            |                            | click the "Submit" button again to o<br>or your saved search before procee                                  |                             | this |
|                                      |                            |                            |                            | Submission Fla             | ng Name is equal to 'Miss  | sing Copyright Transfer Information'                                                                        | Boot Camp 2018              |      |
|                                      |                            |                            |                            |                            |                            |                                                                                                    | Show this Search in Main Me | inus |
|                                      |                            |                            |                            |                            |                            | Cancel Submit                                                                                               |                             |      |
|                                      |                            |                            |                            |                            |                            | Back to Search Results<br>New Search<br>Editor Main Menu<br>Production Tasks Menu<br>Production Status Grid |                             |      |
| Quick Soarch                         |                            |                            |                            |                            |                            |                                                                                                    |                             |      |

Quick Search

- Save a search to the main menu
- Clicking the quick search link displays the current result set

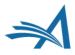

|                 | Sear                                            | rch submissions selection criteria                                                                                                    |
|-----------------|-------------------------------------------------|----------------------------------------------------------------------------------------------------|
| Create a        | a new Search definition or choose an existing : | Search definition to Run, Edit, or Remove. You may refine your criteria further on the Advanced Criteria                                               |
|                 | Se                                              | Search Definition: Choose Saved Search 👻                                                                                                    |
| 0               | Remove Search Definition Edit Selected Se       | Search Definition Share Selected Search Definition Run Selected Search Definition                                                                      |
| н               | elp with Searching Insert                       | rt Special Character Value Options Advanced Criteria                                                                                                   |
| (               | Criterion                                       | Is/Is not Selector Value )                                                                                                    |
| -               | Manuscript Number                               | v is v Contains v                                                                                                    |
|                 | Classification                                  | Add                                                                                                    |
|                 | Color Figure Requested                          |                                                                                                    |
|                 | Submission Flag Name                            |                                                                                                    |
|                 | Production Status Term                          | Clear Search                                                                                                    |
| Help witl       | Sub. Target Online Publication Date             |                                                                                                    |
|                 | Sub. Actual Online Publication Date             |                                                                                                    |
| • Use<br>• The  | Pre-Selected Schedule Group                     | ifications; you can copy and paste Values from there.<br>date is not entered in this format, you will be required to re-enter the date in the specifie |
| forr<br>• You   | Schedule Group Description                      | x to execute a search. We recommend entering as much criteria as you know. The more                                                                    |
| refi            | Schedule Group Notes                            | ed.                                                                                                    |
|                 | Schedule Group Target Online Publication Date   |                                                                                                    |
| • Sele<br>• You | Schedule Group Target Publication Date          | ) case value.<br>• "Unspecified" Selector.                                                                                                    |
|                 | Schedule Group Target Publication Volume        |                                                                                                    |
|                 | Schedule Group Target Publication Issue         |                                                                                                    |
|                 | Target Number of Pages                          | Editorial Menu<br>Production Tasks Menu                                                                                                    |
|                 | Black and White Image Count                     | Production Tasks Menu<br>Production Status Grid                                                                                                    |

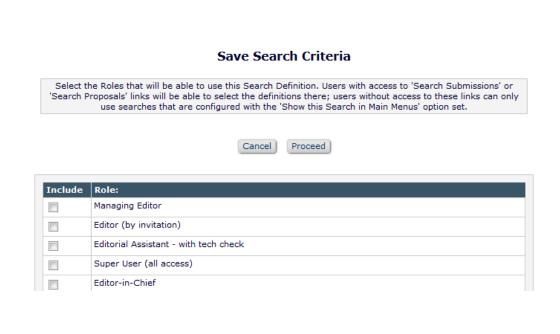

### **Sharing Saved Searches**

• Editors with permission can share their search with selected Editor roles.

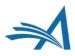

# Hard Wired Reports

Tell me how many....

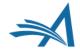

## **Hard Wired Reports**

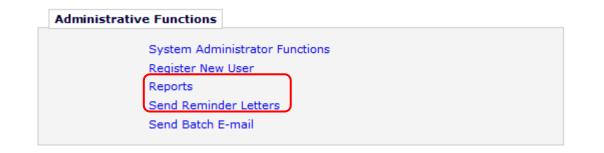

- Editors with permission can access reports from the Administrative Functions section of their main menu.
- The **Reports** link displays all hard wired reports, including reminder reports.
- The Send Reminder Letters link displays only reminder reports.

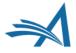

### **Hard Wired Reports**

### Reports

### Report Tools

Enterprise Analytics Reporting Cross-Publication Enterprise Analytics Reporting General Data Export Custom Report Search/Manage Conference Submissions

### Status Reports

Accepted Manuscripts Without a Publication Date Current Status Report Publishing Pipeline Report Published Table of Contents Report Editor's To-Do List Report Current Role Designations Report

### Author Reminder Reports

Co-Author Reminder Report Author Revision Status Report Author Revision Reminder Report Automated Author Revision Reminder Report Automated Author Transfer Reminder Report

### Invited Author Reports

Proposal Pipeline Report Authors Invited - No Response Author Invitation Status Report

#### Editor Reports

Assignment Status Report New Assignments Report Required Reviews Complete Report

#### Reviewer Reports

Reviewer Invited - No Response Report Reviewer Reminder Report Automated Reviewer Reminder Report Manuscript Rating Reports Manuscript Ratings Report Manuscript Ratings by Issue Report Manuscript Ratings Summary Report Summary and Annual Reports Classification Index Report Document Classification List Report Reviewer Performance Report Editor Performance Report Journal Accountability Report Manuscript Country/Region of Origin Summary Report Manuscript Country/Region of Origin Detail Report Reviewer Country of Origin Report ISO Standard Country Comparison Report

### ProduXion Manager Reports

Submission Tasks Reminder Report Schedule Group Tasks Reminder Report Editor/Publisher Assignment Totals by Task Type Report

Main Menu

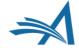

## **Hard Wired Reports**

Editor Assignment Policies

Set Editor Assignment Options Define Editor Assignment Chain Templates Set Editor Rotation Participants Edit Instructions on Modify Editor Chain Page Configure Automated Summary Reminders

 Automated Editor Summary Reminders are not configured in the Reporting section. They are configured in Policy Manager – Editor Assignment Policies

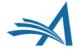

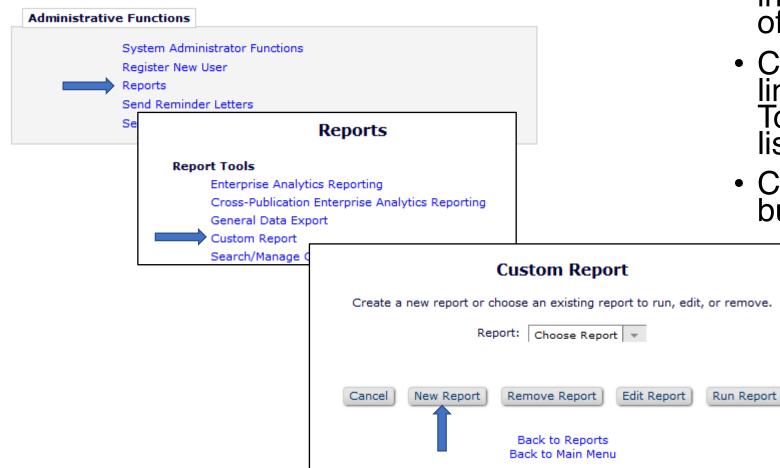

- Click the **Reports** link located in the Administrative Section of the Editor main menu.
- Click the Custom Reports link located in the Report Tools Section of the Reports list.
- Click on the **New Reports** button.

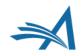

|          | Create Custom Report                                            |
|----------|-----------------------------------------------------------------|
|          | Choose a view.                                                  |
| Table:   | Choose View 👻                                                   |
|          | Cancel Submit                                                   |
| Get more | help about Editorial Manager database Views and their contents. |
|          | Back to Reports<br>Back to Main Menu                            |
|          |                                                                 |
|          |                                                                 |

|        | Choose a view.                                                        |   |
|--------|-----------------------------------------------------------------------|---|
| Table: | Choose View                                                           | Ŧ |
|        | Choose View                                                           | * |
|        | All Schedule Groups Table of Contents and Headers $\ensuremath{View}$ |   |
|        | Author Information View                                               |   |
|        | Authors and Personal Identifiers View                                 |   |
| t more | Authors and Submissions View                                          |   |
|        | Book Schedule Groups View                                             | = |
|        | Book Submission Production View                                       | = |
|        | Custom Metadata Identifiers Information View                          |   |
|        | Editors and Submissions View                                          |   |
|        | ImpactVizor Final Decisions View                                      |   |
|        | Manuscript and Keywords View                                          |   |
|        | Manuscript Status History View                                        |   |
|        | Manuscripts and Classifications View                                  |   |
|        | Merge Duplicate Users Audit Trail View                                |   |
|        | People and Address View                                               |   |
|        | People and Classifications View                                       |   |
|        | People and Keywords View                                              |   |
|        | People and Personal Identifiers View                                  |   |
|        | Production Task Questionnaire View                                    |   |
|        | Proposal Pipeline View                                                | - |

- Select the View that best describes the information you want to report on.
- Click "Get more help" for a list of views and the data elements available within that view.
- Click Submit.

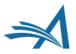

**Custom Report - People and Address View** 

Select the fields to include in the report.

| Cancel Submit                     |
|-----------------------------------|
| Check All Clear All               |
| Publication Code                  |
| 🕅 First Name                      |
| Secondary First Name Field        |
| Middle Name                       |
| Last Name                         |
| Secondary Last Name Field         |
| Username                          |
| Password                          |
| Title                             |
| Degree                            |
| Nickname                          |
| Person is a Publisher             |
| People Record is Inactive         |
| Publisher Role                    |
| Person is an Editor               |
| Editor Role                       |
| Editor Description                |
| Person is Available as a Reviewer |

- Select the data elements that you want in your report.
- Click Submit.

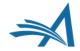

### **Custom Report - People and Address View**

Choose the criterion for selecting People and Address View Records: To run a report in cross-publication mode, select the 'Cross-Publication Report - All Publications' checkbox. Selecting this checkbox will include all sites associated with the same publisher.

| Special Character |            |                              |                |          | н | elp with | Searc |
|-------------------|------------|------------------------------|----------------|----------|---|----------|-------|
| Criterion         |            | Selector                     |                | Value    |   |          |       |
| Publication Code  | Ŧ          | CONTAINS                     | *              |          |   | END      | -     |
| Publication Code  | *          | CONTAINS                     | -              |          |   | END      | -     |
| Publication Code  | *          | CONTAINS                     | *              |          |   | END      |       |
| Publication Code  | *          | CONTAINS                     | -              |          |   | END      | -     |
| Publication Code  | *          | CONTAINS                     | *              |          |   |          |       |
|                   | Then ORDER | BY First Name v in           | ASCENDING      | 👻 order. |   |          |       |
|                   |            | cross Publication Report - A | I Publications | 1        |   |          |       |
|                   |            |                              |                |          |   |          |       |
|                   |            | ow results onscreen          |                |          |   |          |       |
|                   | <b>V</b>   | Create extraction data file  | for download   |          |   |          |       |
|                   |            | Show summary only            |                |          |   |          |       |
|                   | O Do       | wnload extraction data file  | only           |          |   |          |       |

- Constrain your report if necessary using the Criterion pulldown.
- Check the Create extraction data file for download to download the file.

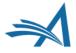

|                                                    |                                                  | Custom          | Report - People and Address                                   | View                           |  |  |  |
|----------------------------------------------------|--------------------------------------------------|-----------------|---------------------------------------------------------------|--------------------------------|--|--|--|
| splay First Name, Last Name, Editor Role, Reviewer | Role, Institution, E-                            | mail Address fr | om People & Address View                                      |                                |  |  |  |
|                                                    |                                                  |                 | Download the Data File                                        |                                |  |  |  |
|                                                    | Download the data file in Unicode format - UTF-8 |                 |                                                               |                                |  |  |  |
| Page: 1 of                                         | 14 (136 total recor                              | ds searched)    | 1 2 3 4 5 6 7 8 9 10 >> >                                     | Display 10 + results per page. |  |  |  |
|                                                    | First Name                                       | e Last Name     | Editor Role Reviewer Role Institution                         | E-mail Address                 |  |  |  |
|                                                    | Oliver                                           | moore           |                                                               | trash1@ariessys.com            |  |  |  |
|                                                    | pippy                                            | longstocking    |                                                               | trash1@ariessys.com            |  |  |  |
|                                                    | Anne                                             | Gable           |                                                               | trash1@ariessys.com            |  |  |  |
|                                                    | Mary                                             | Jones           |                                                               | trash1@ariessys.com            |  |  |  |
|                                                    | Caroline                                         | Webber          |                                                               | trash1@ariessys.com            |  |  |  |
|                                                    | Winnifred                                        | LaFarge         |                                                               | trash1@ariessys.com            |  |  |  |
|                                                    | author                                           | one             | Institution                                                   | trash1@ariessys.com            |  |  |  |
|                                                    | Associate                                        | Editor          |                                                               | trash1@ariessys.com            |  |  |  |
|                                                    | tony                                             | alves           |                                                               | trash1@ariessys.com            |  |  |  |
|                                                    | wendy                                            | wendy           | Test Reviewer                                                 | trash1@ariessys.com            |  |  |  |
| Page: 1 of                                         | 14 (136 total recor                              | ds searched)    | 1 2 3 4 5 6 7 8 9 10 >> >                                     | Display 10 👻 results per page. |  |  |  |
|                                                    |                                                  |                 | Download the Data File                                        |                                |  |  |  |
|                                                    |                                                  | Dow             | nload the data file in Unicode format - UTF-8                 | 4                              |  |  |  |
|                                                    |                                                  |                 | Save Report Definition                                        |                                |  |  |  |
|                                                    |                                                  |                 | Modify Output Fields<br>Modify Search Criteria                |                                |  |  |  |
|                                                    |                                                  |                 | Back to Custom Report<br>Back to Reports<br>Back to Main Menu |                                |  |  |  |

- Click the Download the Data File link to download the file.
- Click the Save Report Definition button to Save the Report.

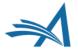

|              | Save Custom Report                                                        |   |
|--------------|---------------------------------------------------------------------------|---|
| Report Name: | Boot Camp 2018                                                            |   |
|              | Cancel Submit                                                             |   |
|              | Custom Report                                                             |   |
|              | Create a new report or choose an existing report to run, edit, or remove. |   |
|              | Report: Choose Report V                                                   |   |
|              | Cancel New Report Edit Report Run Report Run Report                       | I |
|              | Back to Reports<br>Back to Main Menu                                      |   |

- Name the report.
- The report will appear in Choose Report pulldown menu. You can choose to run, edit or remove the saved report.

# Resources

How to utilize the "Help" link and the Aries video tutorial library; contacting your account coordinator

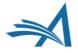

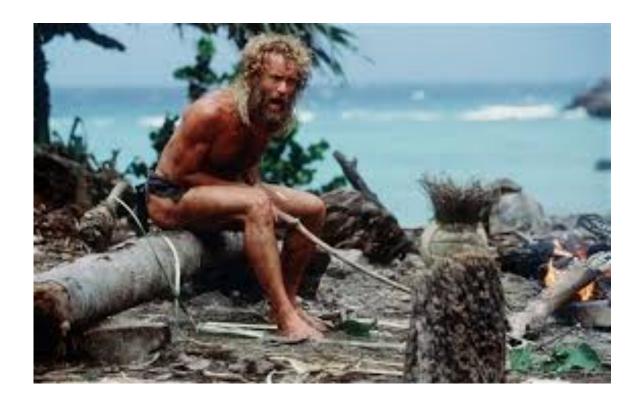

 If you're feeling stranded at some point in your workflow, fear not! There are multiple resources available that can be used to your advantage.

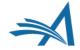

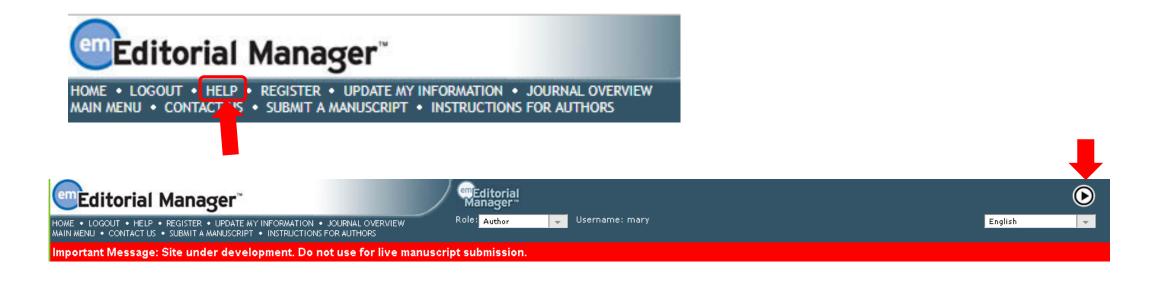

- The "Help" link
- The Video Library
- Contact your Account Coordinator

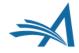

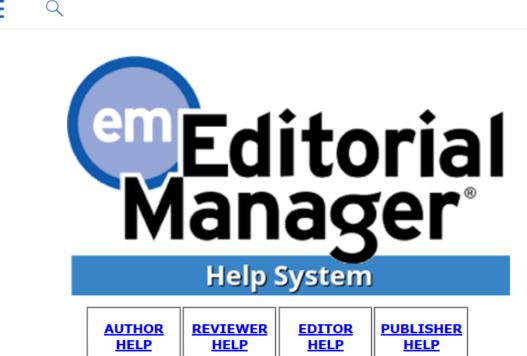

Minimum system requirements and browser recommendations

### What's new in version 16.0?

Complete feature details can be found in the <u>release notes</u> Short on time? Try the <u>release digest</u>

Browse additional resources in our <u>video library</u>

- Help Links and What They Do:
- The <u>Release Notes</u> detail what's new to EM in version 16.1, including details about the setup and advantages of the new author interface.
- The <u>Release Digest</u> is essentially a condensed version of the Release Notes. They list each new enhancement present in 16.1 what it does and the approximate time it takes to be configured.
- The link to <u>Aries' Video Library</u> brings up several pages of tutorial videos located on <u>www.ariessys.com</u>. These videos provide helpful, step by step tutorials on a range of EM processes, from updating your personal information to running and saving searches and results.
- In addition to these links, there is also a search bar that can be seen by clicking on the magnifying glass icon above the em logo. Users can enter a word or phrase they'd like to learn about into the bar, and multiple results can be brought up, explaining functionality, configuration and more.

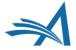

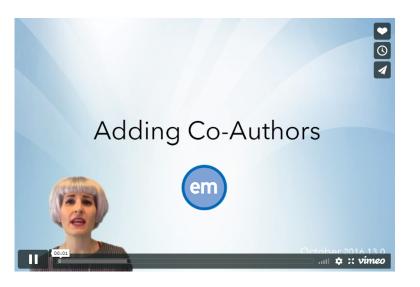

### **ALL VIDEOS**

### Use 'CTRL + F' to search list by keyword

Action Links Compression Adding Co-Authors Article Workflow – Submission Items Assessing Reviewers and Reviewer Statistics Assigning Contributors in EM Automated Image Quality Check Automated Plagiarism Detection 😯 Automatic Formatting of Bibliographic Information Checking the Status of Submitted Manuscripts Co-author Workflow Collecting Social Media Content Configure Issuing DOI at Acceptance Configure Task Submittal Questions & Checklists Configuring a Production Status Contributor Invitation Convenient Access to Reviewer Status Information Conveniently Reminding Reviewers with Ad Hoc Letter Creating Custom Fields for Details Page Display **CRediT** Integration

### LATEST RELEASES

 Top Five Innovations for Reviewers Using Editorial Manager★

 ORCID Reviewer Recognition★

 Email AutoFill for Ad Hoc Letters★

 Editor Experience: Decision Letter Editing★

 Optimizing Metadata Extraction using Xtract★

 Transition to Xtract Submission Interface in Version 14.1: Updating Author Instructions★

 Reviewer Experience: Submitting Reviews in Editorial Manager★

 Manuscript Submission with Xtract in Editorial Manager★

 Top Five Tips for Authors Using Editorial Manager★

 Reviewer Experience: Responding to Reviewer Invitations in Editorial Manager★

 Editor Experience: Making a Decision★

- The library offers dozens of tutorials and walkthroughs, from EARrelated videos to system administration.
- Step-by-step commentary can help guide users through processes.

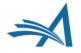

# You are survivors of Editorial Manager Bootcamp 2020!

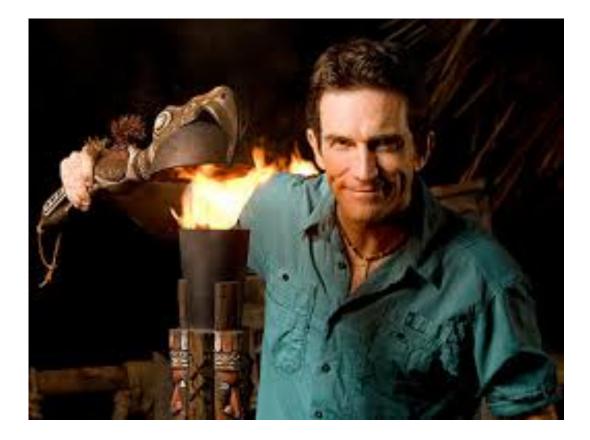

Nothing can extinguish your determination!

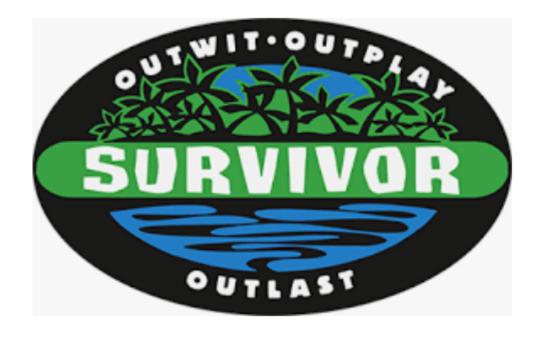

# **Any Questions?**

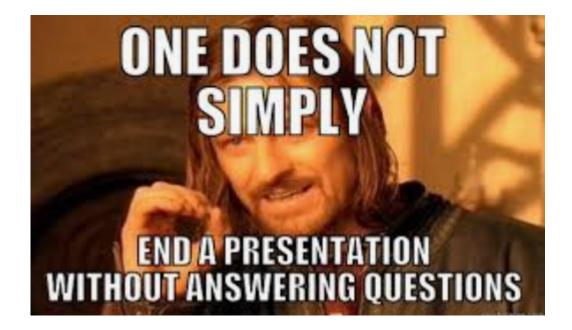

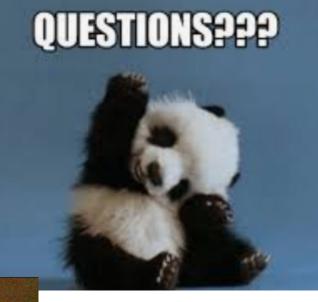

People will stop asking you questions

> if you answer back in inferprefive dance

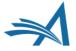